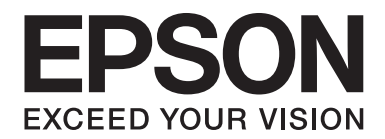

# LQ-780/LQ-780N **Používateľská príručka**

NPD6761-01 SK

# *Autorské práva a ochranné známky*

Žiadna časť tejto publikácie sa nesmie reprodukovať, ukladať vo vyhľadávacom systéme alebo prenášať v akejkoľvek forme alebo akýmikoľvek prostriedkami, elektronicky, mechanicky, kopírovaním, nahrávaním alebo inak bez predchádzajúceho písomného súhlasu Seiko Epson Corporation. Informácie uvedené v tomto dokumente sú určené len na použitie s touto tlačiarňou Epson. Spoločnosť Epson nie je zodpovedná za akékoľvek použitie týchto informácii pri aplikovaní na iných tlačiarňach.

Spoločnosť Seiko Epson Corporation ani jej sesterské organizácie nepreberajú zodpovednosť voči kupcovi tohto produktu ani tretím stranám za poškodenia, straty, náklady alebo výdavky, ktoré kupcovi alebo tretím stranám vznikli pri nehode, nesprávnom používaní alebo zneužití tohto produktu alebo pri neoprávnených modifikáciách, opravách alebo zmenách tohto produktu, alebo (okrem USA) nedodržaní pokynov o prevádzke a údržbe od spoločnosti Seiko Epson Corporation.

Spoločnosť Seiko Epson Corporation nenesie zodpovednosť za žiadne škody ani problémy spojené s používaním akýchkoľvek variantov alebo spotrebných materiálov iných, než tých, ktoré sú označené ako originálne výrobky spoločnosti Epson alebo výrobky Epson, ktoré schválila spoločnosť Seiko Epson Corporation.

EPSON je registrovaná ochranná známka, EPSON EXCEED YOUR VISION, EXCEED YOUR VISION, ESC/P a ESC/P2 sú ochranné známky spoločnosti Seiko Epson Corporation.

Microsoft®, Windows®, Windows Server® a Windows Vista® sú registrované ochranné známky spoločnosti Microsoft Corporation.

IBM je registrovaná ochranná známka spoločnosti International Business Machines Corporation.

QR Code (QR kód) je ochranná známka spoločnosti DENSO WAVE INCORPORATED v Japonsku a ďalších krajinách.

Všeobecné oznámenie: Ďalšie názvy výrobkov, ktoré sa v tomto dokumente uvádzajú, sú určené len na účely identifikácie a môžu byť majetkom ich príslušných vlastníkov. Spoločnosť Epson sa zrieka všetkých práv na tieto ochranné známky.

Obsah tejto príručky a špecifikácie tohto produktu sa môžu zmeniť bez predchádzajúceho upozornenia.

© 2022 Seiko Epson Corporation

# *Obsah*

#### *[O tejto príručke](#page-6-0)*

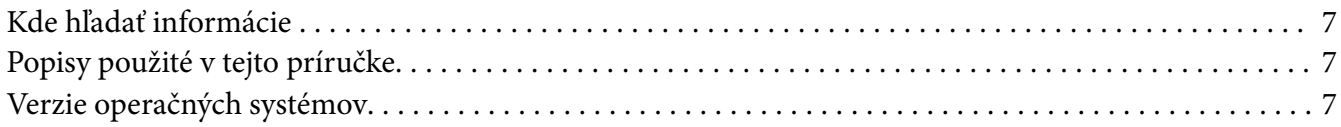

#### *[Bezpečnostné pokyny](#page-8-0)*

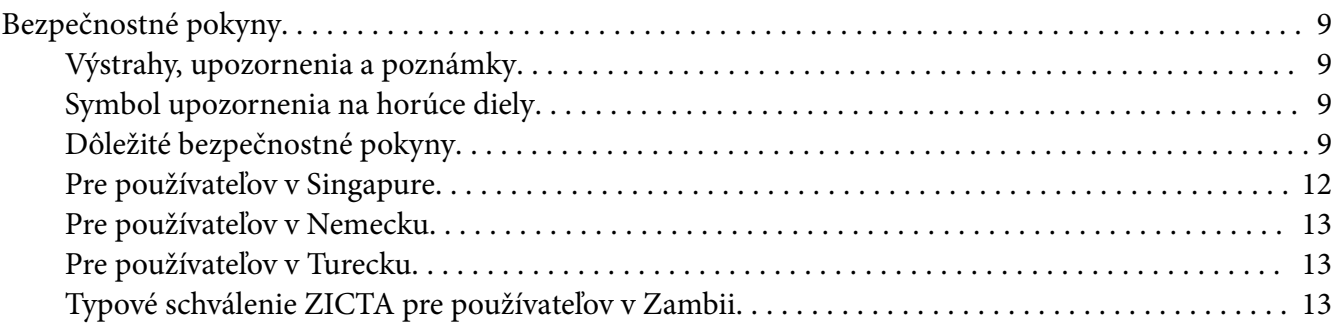

#### Kapitola 1 *[Základné informácie o tlačiarni](#page-13-0)*

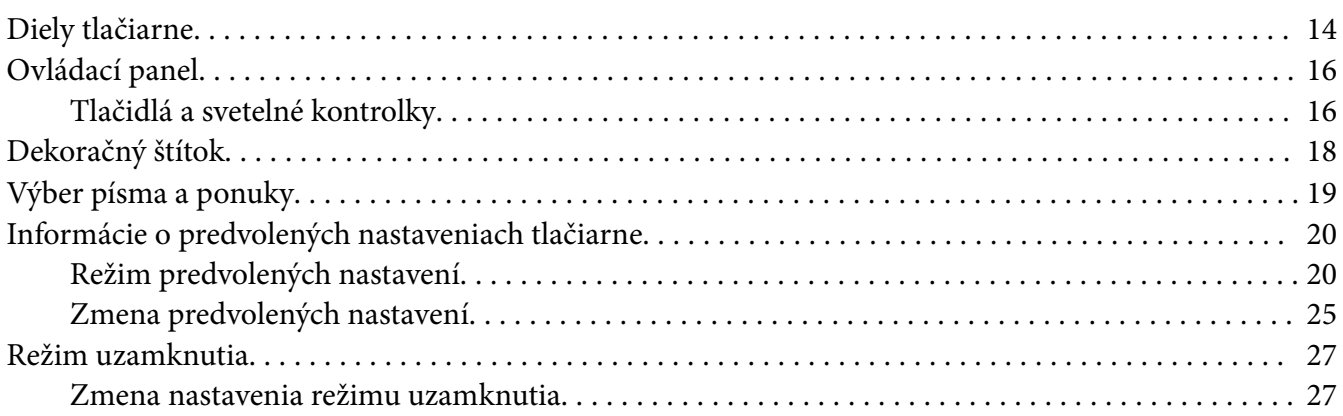

#### Kapitola 2 *[Manipulácia s papierom](#page-28-0)*

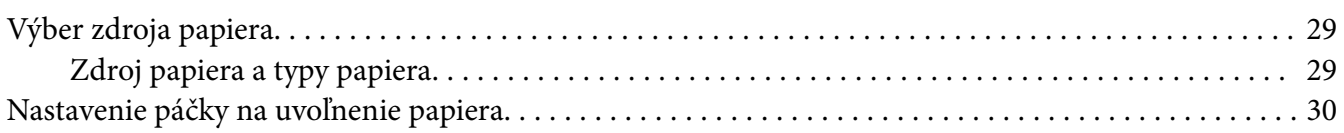

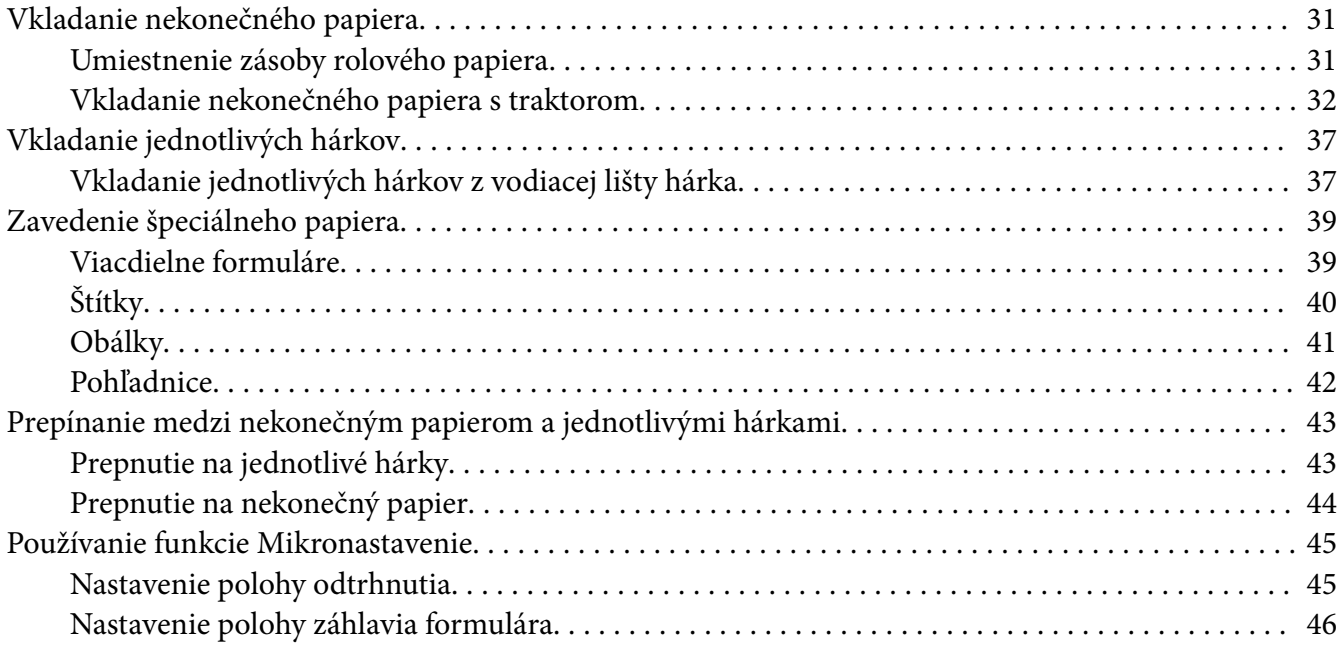

## Kapitola 3 *[Softvér pre tlačiareň](#page-47-0)*

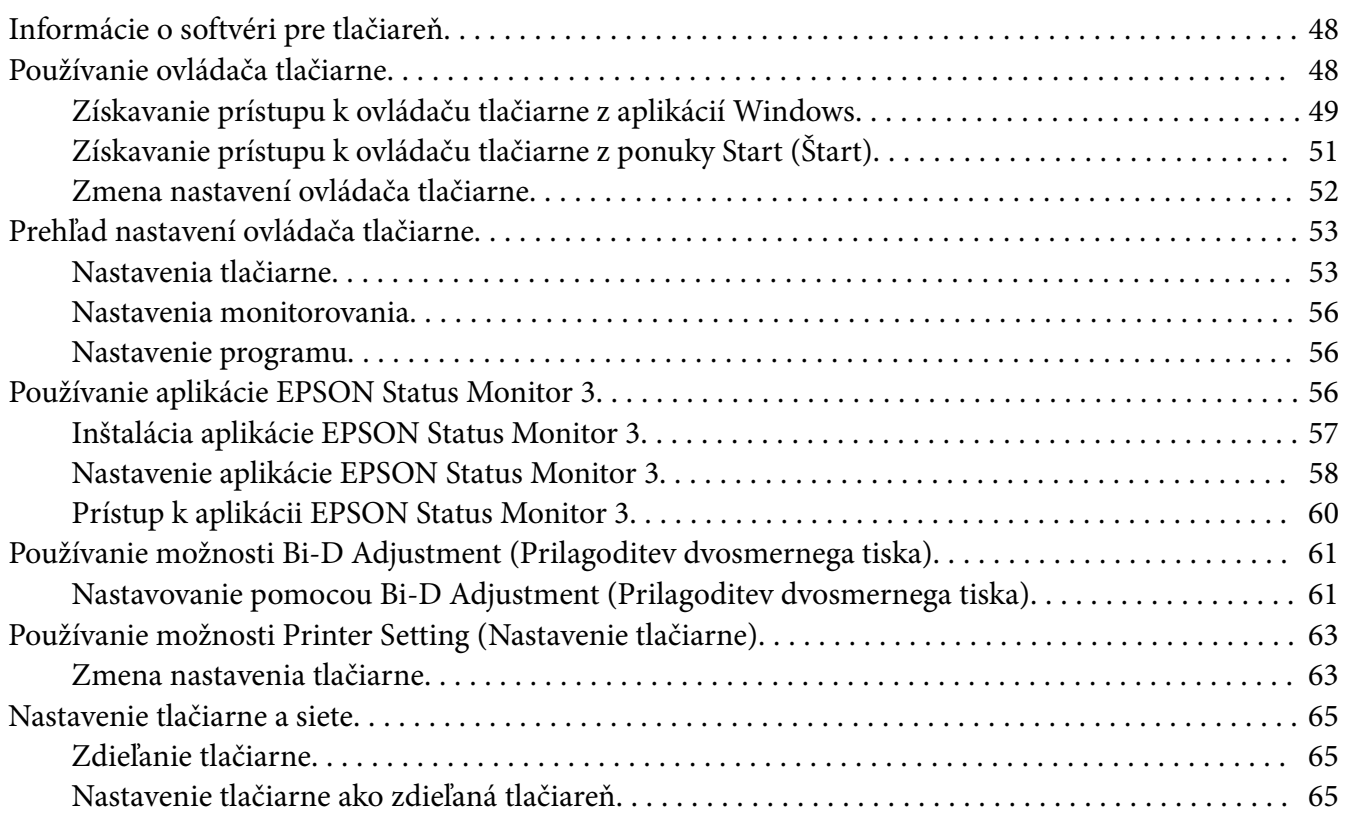

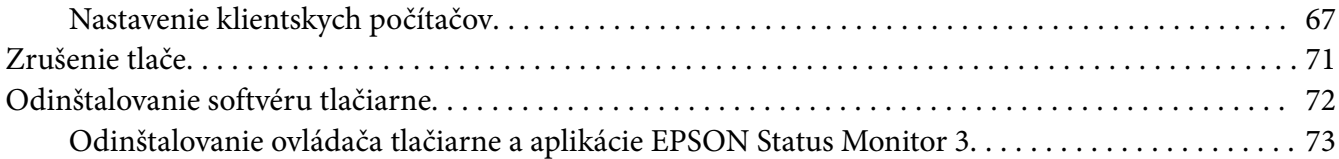

## Kapitola 4 *[Riešenie problémov](#page-74-0)*

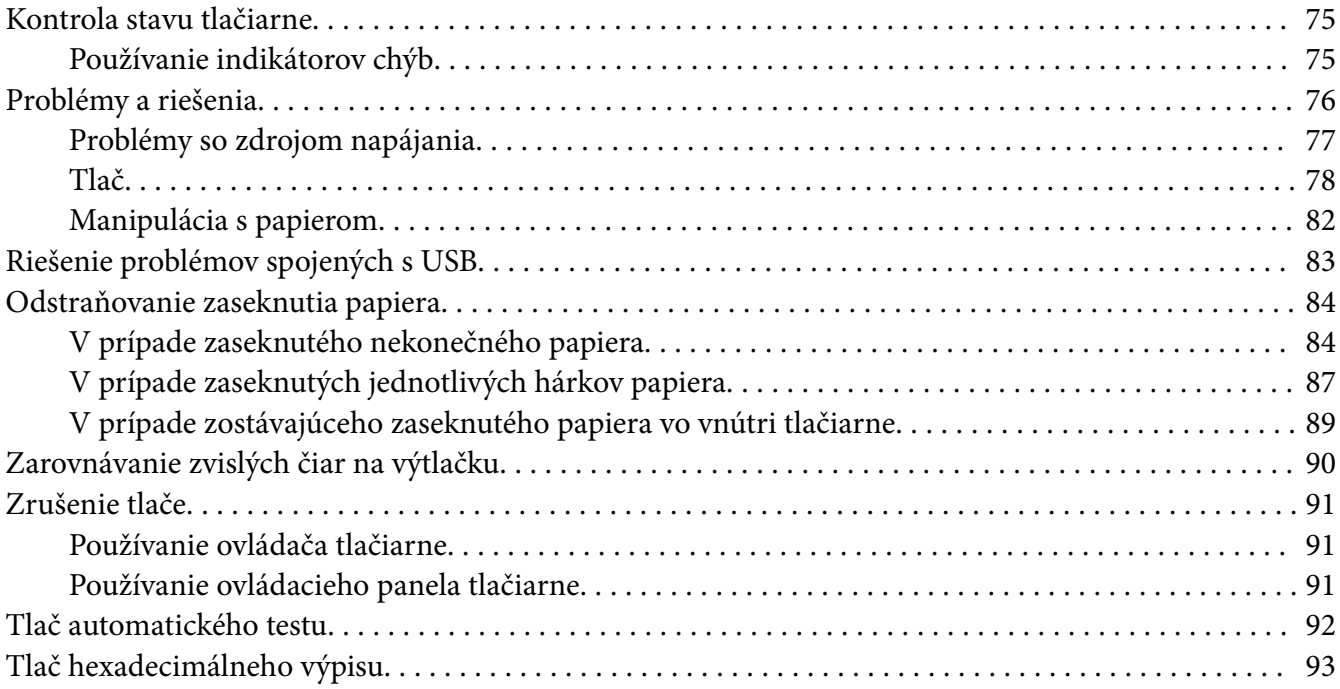

## Kapitola 5 *[Kde získať pomoc](#page-94-0)*

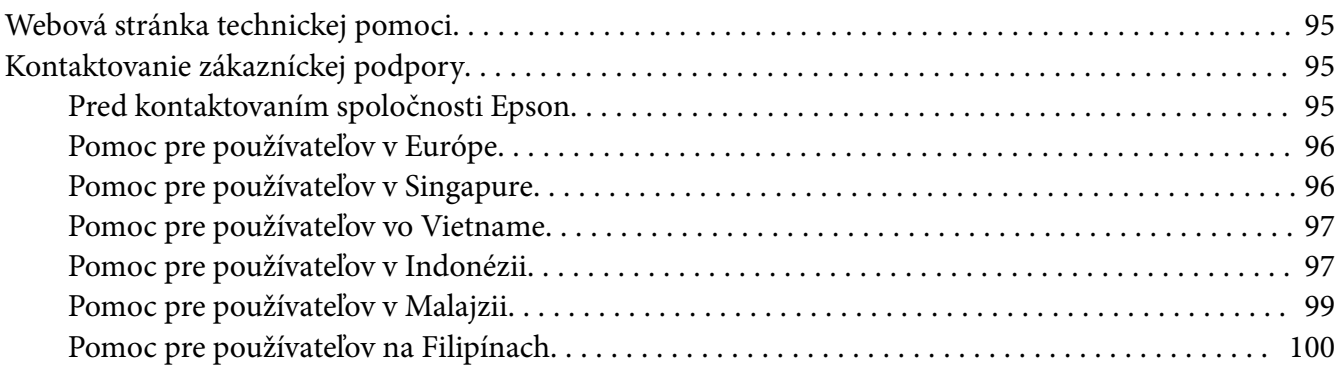

## Kapitola 6 *[Zvláštne vybavenie a spotrebný materiál](#page-100-0)*

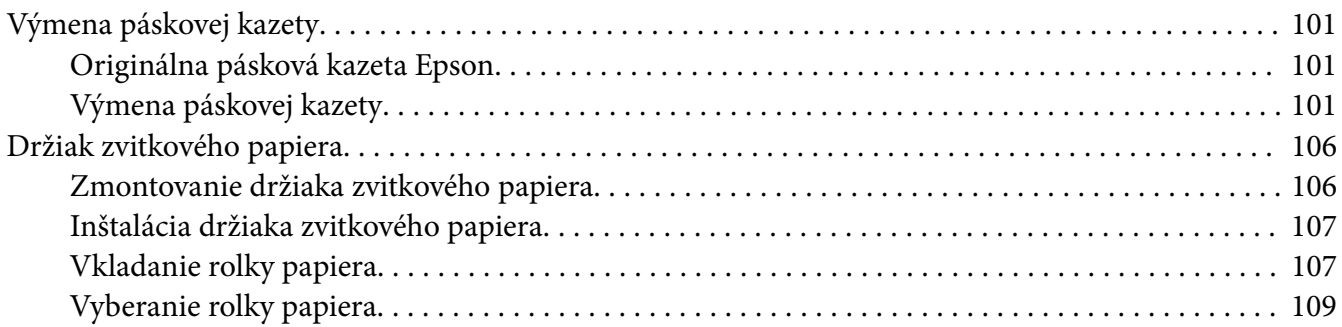

## Kapitola 7 *[Informácie o výrobku](#page-109-0)*

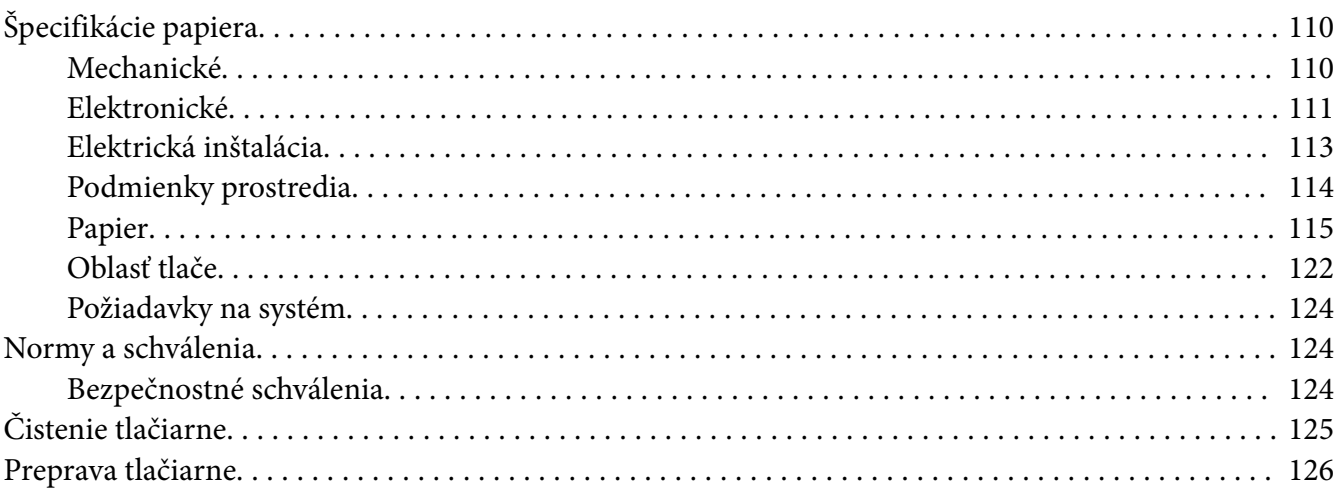

# <span id="page-6-0"></span>*O tejto príručke*

# *Kde hľadať informácie*

Súčasťou dodávky tlačiarne Epson sú nižšie uvedené príručky.

#### **Start Here (príručka vytlačená na papieri)**

Obsahuje informácie týkajúce sa nastavenia tlačiarne a inštalácie softvéru.

#### **Používateľská príručka (táto príručka)**

Obsahuje úplné informácie a návod na používanie tejto tlačiarne.

#### **Sprievodca sieťou (len LQ-780N)**

Obsahuje informácie o sieti, ktoré sa týkajú správy a nastavení tlačiarne.

# *Popisy použité v tejto príručke*

- ❏ Snímky obrazovky softvéru tlačiarne sú z operačného systému Windows 10, pokiaľ nie je ináč určené. Obsah, ktorý je zobrazený na obrazovkách, sa líši v závislosti od modelu a situácie.
- ❏ Obrázky tlačiarne použité v tejto príručke slúžia len ako príklady. Jednotlivé modely sa môžu líšiť, spôsob obsluhy je však rovnaký.

# *Verzie operačných systémov*

Pokiaľ ide o operačné systémy, vysvetlenia v tejto príručke sa týkajú najmä používateľov systému Windows a výrazy, ako napríklad "Windows 11", "Windows 10", "Windows 8.1", "Windows 8", "Windows 7", "Windows Vista", "Windows XP", "Windows Server 2022", "Windows Server 2019", "Windows Server 2016", "Windows Server 2012 R2", "Windows Server 2012", "Windows Server 2008 R2", "Windows Server 2008", "Windows Server 2003 R2" a "Windows Server 2003", vzťahujú na nasledujúci operačný systém. Termín "Windows" sa navyše používa na označenie všetkých verzií.

- ❏ Operačný systém Microsoft® Windows® 11
- ❏ Operačný systém Microsoft® Windows® 10
- ❏ Operačný systém Microsoft® Windows® 8.1
- ❏ Operačný systém Microsoft® Windows® 8
- ❏ Operačný systém Microsoft® Windows® 7
- ❏ Operačný systém Microsoft® Windows Vista®
- ❏ Operačný systém Microsoft® Windows® XP
- ❏ Operačný systém Microsoft® Windows® XP Professional x64 Edition
- ❏ Operačný systém Microsoft® Windows Server® 2022
- ❏ Operačný systém Microsoft® Windows Server® 2019
- ❏ Operačný systém Microsoft® Windows Server® 2016
- ❏ Operačný systém Microsoft® Windows Server® 2012 R2
- ❏ Operačný systém Microsoft® Windows Server® 2012
- ❏ Operačný systém Microsoft® Windows Server® 2008 R2
- ❏ Operačný systém Microsoft® Windows Server® 2008
- ❏ Operačný systém Microsoft® Windows Server® 2003 R2
- ❏ Operačný systém Microsoft® Windows Server® 2003

# <span id="page-8-0"></span>*Bezpečnostné pokyny*

# *Bezpečnostné pokyny*

# *Výstrahy, upozornenia a poznámky*

!*Výstrahy*

musia sa dôsledne dodržiavať, aby nedošlo k zraneniu.

!*Upozornenia* musia sa dodržiavať, aby nedošlo k poškodeniu zariadenia.

*Poznámky* obsahujú dôležité informácie a užitočné tipy na obsluhu tlačiarne.

# *Symbol upozornenia na horúce diely*

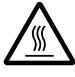

Tento symbol sa nachádza na tlačovej hlave a ďalších dieloch a upozorňuje, že môžu byť horúce. Týchto dielov sa nikdy nedotýkajte tesne po skončení používania tlačiarne. Skôr než sa ich dotknete, nechajte ich niekoľko minút vychladnúť.

# *Dôležité bezpečnostné pokyny*

Pred používaním tlačiarne si prečítajte všetky tieto bezpečnostné pokyny. Okrem toho dodržiavajte všetky výstrahy a pokyny, ktoré sú vyznačené na samotnej tlačiarni.

Niektoré symboly použité na tlačiarni slúžia na zaistenie bezpečnosti a správneho používania tlačiarne. Vysvetlenie významu týchto symbolov nájdete na webovej lokalite: <http://support.epson.net/symbols>

## *Pri príprave tlačiarne*

❏ Tlačiareň neumiestňujte na nestabilný povrch alebo do blízkosti radiátora alebo zdroja tepla.

❏ Tlačiareň umiestnite na rovný, stabilný povrch. Tlačiareň nebude správne fungovať, ak bude naklonená alebo umiestnená v uhle.

- ❏ Tento výrobok neumiestňujte na mäkký, nestabilný povrch, ako napríklad posteľ alebo pohovku alebo do malého a uzatvoreného priestoru, pretože sa tým obmedzuje vetranie.
- ❏ Štrbiny a otvory na skrinke tlačiarne neblokujte ani nezakrývajte a nevkladajte do nich žiadne predmety.
- ❏ Okolo tlačiarne ponechajte dostatočný priestor na ľahkú obsluhu a údržbu.
- ❏ Ak je to potrebné, umiestnite tlačiareň na miesto, kde ju môžete ľahko pripojiť ku káblu sieťového rozhrania (len LQ-780N).
- ❏ Používajte iba zdroj napájania uvedený na typovom štítku tlačiarne. Ak si nie ste istí technickými parametrami zdroja napájania vo vašej oblasti, obráťte sa na miestneho dodávateľa elektrickej energie alebo sa poraďte so svojím predajcom.
- ❏ Všetky zariadenia zapojte do správne uzemnených elektrických zásuviek. Nepoužívajte elektrické zásuvky v rovnakom elektrickom obvode, ako kopírovacie stroje alebo klimatizačné zariadenia, ktoré sa pravidelne zapínajú a vypínajú.
- ❏ Nepoužívajte poškodený ani rozstrapkaný napájací kábel.
- ❏ Napájací kábel musí byť umiestnený tak, aby bol chránený proti oteru, rozrezaniu, rozstrapkaniu, stláčaniu a inému poškodeniu.
- ❏ Ak na pripojenie tlačiarne používate predlžovací kábel, uistite sa, že celkový menovitý prúd všetkých zariadení, ktoré sú k tomuto predlžovaciemu káblu pripojené, neprekračuje menovitý prúd napájacieho kábla. Uistite sa tiež, že celkový menovitý prúd všetkých zariadení, ktoré sú do elektrickej zásuvky pripojené, neprekračuje menovitý prúd elektrickej zásuvky.
- ❏ Používajte iba napájací kábel, ktorý je dodaný spolu s týmto výrobkom. Používanie iného napájacieho kábla môže viesť k požiaru alebo úrazu elektrickým prúdom.
- ❏ Napájací kábel tohto výrobku je určený iba na používanie s týmto výrobkom. Používanie tohto napájacieho kábla s inými zariadeniami môže viesť k požiaru alebo úrazu elektrickým prúdom.
- ❏ Skontrolujte, či napájací kábel spĺňa príslušné miestne bezpečnostné normy.
- ❏ Tlačiareň nepoužívajte ani neskladujte na miestach, ktoré sú vystavené rýchlym zmenám teploty a vlhkosti. Udržiavajte ho tiež mimo priameho slnečného svetla, silného osvetlenia, zdrojov tepla alebo nadmernej vlhkosti alebo prašnosti.
- ❏ Vyhýbajte sa miestam, ktoré sú vystavené silným otrasom a vibráciám.
- ❏ Tlačiareň umiestnite blízko stenovej elektrickej zásuvky, do ktorej môžete ľahko zapojiť napájací kábel.
- ❏ Celý počítačový systém uchovávajte mimo potenciálnych zdrojov elektromagnetického rušenia, ako napríklad reproduktorov alebo základne bezdrôtových telefónov.
- ❏ Nepoužívajte elektrické zásuvky, ktoré sú ovládané stenovými vypínačmi alebo automatickými časovačmi. Pri prerušení dodávky elektrickej energie môže dôjsť k vymazaniu informácií v pamäti tlačiarne alebo počítača. Vyhýbajte sa tiež elektrickým zásuvkám v rovnakom obvode, do ktorého sú zapojené veľké motory alebo iné spotrebiče, ktoré spôsobujú kolísanie napätia.
- ❏ Používajte uzemnenú elektrickú zásuvku; nepoužívajte rozdvojnú zásuvku.
- ❏ Ak chcete použiť stojan na tlačiareň, postupujte podľa týchto pokynov:
	- Používajte stojan, ktorý unesie aspoň dvojnásobok hmotnosti tlačiarne.

– Nikdy nepoužívajte stojan, ktorý tlačiareň nakláňa. Tlačiareň musí byť vždy vo vyrovnanej polohe.

– Napájací a prepojovací kábel tlačiarne umiestnite tak, aby neprekážali pri podávaní papiera. Ak je to možné, upevnite tieto káble k nohe stojana tlačiarne.

#### *Pri údržbe tlačiarne*

- ❏ Tlačiareň pred čistením odpojte a na jej čistenie vždy používajte iba navlhčenú handričku.
- ❏ Na tlačiareň nerozlievajte kvapalinu.
- ❏ Tlačiareň sa nepokúšajte sami opravovať s výnimkou prípadov, ktoré sú v tejto príručke výslovne opísané.
- ❏ Tlačiareň odpojte a servis zverte kvalifikovanému servisnému personálu za týchto podmienok: I. Ak je poškodený napájací kábel alebo elektrická zásuvka. II. Ak sa do tlačiarne dostala voda. III. Ak tlačiareň spadla alebo je poškodená jej skrinka. IV. Ak tlačiareň nefunguje správne alebo ak vykazuje výraznú zmenu vo výkonnosti.
- ❏ Nepoužívajte aerosólové rozprašovače, ktoré fúkajú horľavý plyn dovnútra alebo okolo tohto výrobku. Mohlo by dôjsť k požiaru.
- ❏ Nastavujte iba tie ovládacie prvky, na ktoré sa vzťahuje návod na obsluhu.
- ❏ Ak budete túto tlačiareň používať v Nemecku, dodržiavajte tieto pokyny: Na zaistenie primeranej ochrany proti skratu a nadprúdu pre túto tlačiareň musí byť elektrická inštalácia v budove chránená 10- až 16-ampérovým ističom. Bei Anschluss des Druckers an die Stromversorgung muss sichergestellt werden, dass die Gebaudeinstallation mit einer 10A- oder 16 A-Sicherung abgesichert ist.

#### <span id="page-11-0"></span>*Pri manipulácii s papierom*

- ❏ Medzi jednotlivými tlačovými úlohami nenechávajte štítky vložené v tlačiarni; keď obnovíte tlač, môžu sa blízko plošiny zvlniť a zaseknúť.
- ❏ Nevkladajte zvlnený papier alebo taký, ktorý bol poskladaný.

#### *Pri prevádzkovaní tlačiarne*

- ❏ Nastavujte iba tie ovládacie prvky, na ktoré sa vzťahuje používateľská dokumentácia. Nesprávnym nastavením ďalších ovládacích prvkov môže dôjsť k poškodeniu, ktoré si vyžaduje drahú opravu kvalifikovaným technikom.
- ❏ Vždy, keď tlačiareň vypnete, počkajte aspoň päť sekúnd, kým ju znova zapnete; v opačnom prípade môžete poškodiť tlačiareň.
- ❏ Tlačiareň nevypínajte pri tlačení výsledku automatického testu. Tlač vždy zastavte stlačením tlačidla **Pause** a potom tlačiareň vypnite.
- ❏ Napájací kábel znova nezapájajte do elektrickej zásuvky s nesprávnym napätím pre tlačiareň.
- ❏ Tlačovú hlavu nikdy sami nevymieňajte; mohli by ste poškodiť tlačiareň. Po výmene tlačovej hlavy je potrebné skontrolovať aj ostatné diely tlačiarne.

#### *Obmedzenie používania*

Keď sa tlačiareň používa v aplikáciách, ktoré si vyžadujú vysokú spoľahlivosť a bezpečnosť, ako sú prepravné zariadenia súvisiace s leteckou, železničnou, námornou a cestnou dopravou; zariadenia na prevenciu katastrof; rôzne bezpečnostné zariadenia a podobne; alebo funkčné a presné prístroje a podobne, mali by ste zvážiť zaradenie systémov do svojho návrhu na zabránenie zlyhaniu a používateľské rozhrania na udržanie bezpečnosti a spoľahlivosti celého systému. Vzhľadom na to, že tento výrobok nie je určený na použitie v aplikáciách, ktoré si vyžadujú mimoriadne vysokú spoľahlivosť a bezpečnosť, ako napríklad letecké zariadenia, hlavné telekomunikačné zariadenia, riadiace zariadenia v atómových elektrárňach alebo zdravotnícke prístroje na priamu lekársku starostlivosť a podobne, po úplnom zhodnotení zvážte vhodnosť tohto zariadenia.

# *Pre používateľov v Singapure*

Poistky vymeňte iba za poistky so správnou veľkosťou a menovitým napätím.

# <span id="page-12-0"></span>*Pre používateľov v Nemecku*

Importeur EPSON EUROPE. B.V. AMSTERDAM. THE NETHERLANDS

# *Pre používateľov v Turecku*

AEEE Yönetmeliğine Uygundur.

# *Typové schválenie ZICTA pre používateľov v Zambii*

Na nasledujúcej webovej stránke nájdete informácie o typovom schválení ZICTA.

<https://support.epson.net/zicta/>

# <span id="page-13-0"></span>Kapitola 1 *Základné informácie o tlačiarni*

# *Diely tlačiarne*

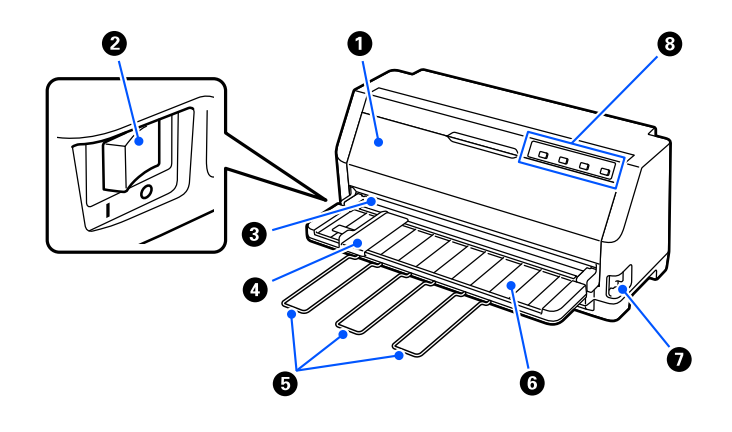

![](_page_13_Picture_71.jpeg)

![](_page_14_Figure_1.jpeg)

![](_page_14_Picture_70.jpeg)

![](_page_14_Picture_3.jpeg)

![](_page_14_Picture_71.jpeg)

# <span id="page-15-0"></span>*Ovládací panel*

# *Tlačidlá a svetelné kontrolky*

![](_page_15_Figure_3.jpeg)

#### *Poznámka:*

Ovládací panel je navrhnutý tak, aby jednoducho sprostredkoval funkcie a operácie.

| Operácie jedným tlačidlom: | Tlačidlá Tear Off (■), LF/FF (▼), Load/Eject (▲) a Pause (▶I) sú navrhnuté na<br>vykonávanie bežných operácií s papierom. |
|----------------------------|----------------------------------------------------------------------------------------------------|
| Kombinácie tlačidiel:      | Aktivujte [Menu] a [Reset] pomocou kombinácie operácií s tlačidlami.                                                      |
| Režim funkcií:             | Aktivujte [Font] a [Micro Adjust] podržaním tlačidla > 1 na tri sekundy.                                                  |

![](_page_15_Picture_181.jpeg)

![](_page_16_Picture_144.jpeg)

# <span id="page-17-0"></span>*Dekoračný štítok*

Tento výrobok sa dodáva so štítkom, ktorý obsahuje svetelné vzory pre funkcie ovládacieho panela a odkazy (QR kódy) na webové stránky "Odstraňovanie zaseknutia papiera" a "Výmena páskovej kazety". V prípade potreby pripojte tieto odkazy na ľahko prístupné miesta.

![](_page_17_Figure_3.jpeg)

![](_page_17_Picture_101.jpeg)

![](_page_17_Picture_5.jpeg)

## !*Upozornenie:*

Pri použití dekoračných štítkov ich pripevnite na viditeľné miesto na výrobku. Nepripevňujte ich k žiadnym častiam, kde by mohli pri tlači prekážať papieru alebo pohyblivým častiam.

#### <span id="page-18-0"></span>**Príklad polohy pripevnenia štítku:**

![](_page_18_Picture_2.jpeg)

# *Výber písma a ponuky*

Pomocou tlačidiel na ovládacom paneli tlačiarne môžete vybrať jedno z písiem tlačiarne a Ponuku (predvolené nastavenia), ako je popísané nižšie.

#### *Poznámka:*

- ❏ Okrem siedmych typov písma môžete na ovládacom paneli vybrať ďalšie typy výberom možnosti Others. Ďalšie typy písma môžete nastaviť v režime Predvolené nastavenie. Pozrite si časť ["Zmena](#page-24-0) [predvolených nastavení" na strane 25](#page-24-0). Táto funkcia je deaktivovaná, keď používate ovládač systému Windows. Ovládanie ovládača je povolené.
- ❏ Nastavenia, ktoré vykonáte v programoch aplikácie, zvyčajne prepíšu nastavenia, ktoré ste vykonali z ovládacieho panela tlačiarne. Ak chcete dosiahnuť čo najlepšie výsledky, pomocou svojej aplikácie vyberte písmo a vykonajte ďalšie nastavenia.
- ❏ Na ovládacom paneli nemožno vybrať písma čiarových kódov.
- 1. Tlačiareň nesmie byť v režime tlače. Ak je, podržte na tri sekundy stlačené tlačidlo **Pause**.
- 2. Stlačte tlačidlo a podržte ho stlačené, kým nebudú tri kontrolky **Font** označovať požadované písmo, ako je zobrazené nižšie.

![](_page_18_Picture_11.jpeg)

<span id="page-19-0"></span>![](_page_19_Figure_1.jpeg)

3. Uistite sa, že je vybrané požadované písmo.

# *Informácie o predvolených nastaveniach tlačiarne*

Predvolené nastavenia ovládajú mnoho funkcií tlačiarne. Hoci tieto funkcie môžete často nastaviť pomocou softvéru alebo ovládača, niekedy musíte pomocou režimu predvolených nastavení zmeniť tieto predvolené nastavenia z ovládacieho panela tlačiarne.

## *Režim predvolených nastavení*

Nasledujúca tabuľka uvádza zoznam predvolených nastavení a možností, ktoré môžete vyberať v režime Predvoleného nastavenia. Za touto tabuľkou nasledujú podrobné vysvetlivky týchto nastavení. Pokyny na zmenu predvolených nastavení nájdete v časti ["Zmena predvolených](#page-24-0) [nastavení" na strane 25](#page-24-0).

![](_page_19_Picture_132.jpeg)

![](_page_20_Picture_160.jpeg)

\*1 Nastavenia označené tučným písmom sú predvolené nastavenia. Môžu sa líšiť v závislosti od krajiny.

\*2 Tieto nastavenia sú účinné, keď je vybratá emulácia IBM PPDS.

\*3 len LQ-780N

## *Page length for tractor (Dĺžka stránky pre podávací mechanizmus)*

Toto nastavenie umožňuje nastaviť dĺžku strany (v palcoch) pre nekonečný papier zavedený do podávacieho mechanizmu. Keď nastavíte správnu dĺžku papiera, funkcie Skip over perforation (Preskočiť cez perforáciu) a Auto tear off (Automatické odtrhnutie) budú fungovať správne.

#### *Skip over perforation (Preskočiť cez perforáciu)*

Táto funkcia je k dispozícii iba vtedy, keď je ako zdroj papiera vybraný rolový papier. Keď túto funkciu vypnete, tlačiareň vytvára medzi naposledy vytlačeným riadkom na jednej strane a prvým vytlačeným riadkom na ďalšej strane jednopalcový (25,4 mm) okraj. Vzhľadom na to, že väčšina nastavení okraja v programe aplikácie prepisuje nastavenia vykonané z ovládacieho panela, toto nastavenie by ste mali používať iba vtedy, keď horný a dolný okraj nemôžete nastaviť pomocou svojej aplikácie.

## *Auto tear off (Automatické odtrhnutie)*

Keď je zapnutá funkcia automatického odtrhnutia a nekonečný papier používate s tlačným podávacím mechanizmom, tlačiareň automaticky posúva perforáciu papiera do odtrhávacej polohy, kde môžete ľahko odtrhnúť vytlačené strany. Keď tlačiareň prijme ďalšiu tlačovú úlohu, automaticky posunie nespotrebovaný papier späť do polohy záhlavia formulára a spustí tlač, takže môžete použiť všetky ďalšie strany. Ak je funkcia automatického odtrhnutia deaktivovaná, musíte perforáciu posunúť do polohy na odtrhnutie pomocou tlačidla na ovládacom paneli.

#### *Auto tear off wait time (Doba čakania na automatické odtrhnutie)*

Pre kontinuálnu tlač môžete vybrať čas od bodu dokončenia tlače až do posunutia papiera do odtrhávacej polohy. Toto nastavenie je dostupné, keď je zapnutá funkcia automatického odtrhnutia.

#### *Auto line feed (Automatický posun riadkov)*

Keď je zapnutý automatický posun riadka, tlačiareň sprevádza každý kód návratu vozíka (CR), ktorý prijala spolu s kódom posunu riadka a poloha tlače sa posunie na nasledujúci riadok. Ak tlačiareň pridáva prázdny riadok po každom návrate vozíka na začiatok riadka, vyberte možnosť **Off (Vyp.)**.

#### *Print direction (Smer tlače)*

Môžete vybrať automatický smer tlače (**Auto (Automaticky)**), obojsmernú tlač (**Bi-d (Obojsmerná)**) alebo jednosmernú tlač (**Uni-D (Jednosmerná)**). Pre rýchlejšiu tlač sa zvyčajne používa obojsmerná tlač; avšak jednosmerná tlač umožňuje presné zvislé zarovnanie tlače.

Keď je smer tlače nastavený na **Auto (Automatické)**, tlačiareň analyzuje údaje a potom automaticky prepne, či sa má použiť obojsmerná alebo jednosmerná tlač.

#### *Poznámka:*

Ak chcete v ovládači tlačiarne povoliť nastavenie smeru tlače, nastavte na *Bi-D (Obojsmerná)* pri tlači z operačného systému Windows. Keď je vybraná možnosť *Uni-D (Jednosmerné)* alebo *Auto (Automatické)*, tlačiareň ignoruje príkaz z ovládača Windows.

#### *Software (Softvér)*

Keď vyberiete **ESC/P2**, tlačiareň bude pracovať v režime EPSON ESC/P2. Keď vyberiete možnosť **IBMPPDS**, tlačiareň bude emulovať tlačiareň IBM.

## *0 slash (0 lomka)*

Keď je táto funkcia zapnutá, k znaku nuly sa priradí lomka  $(\emptyset)$ . Keď je táto funkcia vypnutá, žiadna lomka nie je priradená (0). Lomka umožňuje ľahko rozlíšiť medzi veľkými písmenami O a nulou.

## *I/F (interface) mode (Režim I/F (rozhranie))*

Tlačiareň sa dodáva s troma druhmi rozhraní; paralelné rozhranie, rozhranie USB alebo sieťové rozhranie (len LQ-780N).

Ak je tlačiareň pripojená iba k jednému počítaču, v závislosti od používaného rozhrania vyberte režim rozhrania **Parallel (Paralelné)** alebo **USB**. Ak je tlačiareň pripojená k dvom počítačom, výberom možnosti **Auto (Automaticky)** povoľte tlačiarni automaticky prepínať medzi rozhraniami v závislosti od toho, ktoré z nich prijíma údaje.

## *Auto I/F (interface) wait time (Čas čakania na automatické I/F (rozhranie))*

Toto nastavenie sa prejaví, len ak je položka "I/F (interface) mode (Režim I/F (rozhranie))" na strane 23 nastavená na **Auto (Automaticky)**. Toto nastavenie určuje, ako dlho po skončení prijímania údajov z rozhrania tlačiareň čaká, kým skontroluje, či sa tlačová úloha odosiela prostredníctvom iného rozhrania. Pre čas čakania na automatické rozhranie môžete zadať **10 seconds (10 sekúnd)** alebo **30 seconds (30 sekúnd)**.

## *Parallel I/F bidirectional mode (Obojsmerný režim s paralelným rozhraním)*

Keď je táto funkcia zapnutá (**On (Zap.)**), používa sa režim obojsmerného prenosu paralelného rozhrania. Ak režim obojsmerného prenosu nie je potrebný, vypnite túto funkciu (**Off (Vyp.)**).

## *Packet mode (Paketový režim)*

Možnosť **Auto (Automaticky)** vyberte vždy, keď chcete tlačiť z aplikácií systému Windows pomocou ovládača tlačiarne, ktorý sa nachádza v softvéri na disku CD-ROM dodanom spolu s tlačiarňou. Tento režim vypnite, ak sa vyskytnú problémy s pripojením počas tlače z aplikácií v prostredí iných operačných systémov, ako napríklad DOS.

## *Auto CR (carriage return) (Automaticky CR (návrat vozíka))*

Toto nastavenie je k dispozícii v režime emulácie IBMPPDS. Ak je funkcia automatického návratu vozíka aktivovaná, za každý kód odriadkovania (LF) alebo kód ESC J sa priradí kód pre návrat vozíka (CR). Tým sa tlačová hlava posunie na začiatok nasledujúceho riadka.

## *A.G.M. (Alternate Graphic Mode) (Alternatívny grafický režim)*

Toto nastavenie je k dispozícii len v režime emulácie IBMPPDS. Keď je zapnutý režim A.G.M., tlačiareň môže používať niektoré pokročilé grafické príkazy, ako sú tie, ktoré sú k dispozícii v režime ESC/P2.

## *Font (Písmo)*

Toto nastavenie umožňuje nastaviť písmo, keď na ovládacom paneli vyberiete položku **Others**.

#### *Pitch (Rozstup)*

Môžete vybrať zo šiestich nastavení rozstupu.

#### *Character table (Tabuľka znakov)*

Môžete vybrať spomedzi rôznych tabuliek znakov.

Dostupné tabuľky znakov sa líšia v závislosti od modelov dostupných v danom regióne. V prípade potreby musíte vybrať tabuľku rovnakých znakov ako ovládač tlačiarne.

## *International character set for Italic table (Skupina medzinárodných znakov pre tabuľku znakov Italic)*

Pre tabuľku znakov kurzívy môžete vybrať z niekoľkých skupín medzinárodných znakov. Každá skupina znakov obsahuje osem znakov, ktoré sa menia v závislosti od krajiny alebo jazyka, preto môžete tabuľku znakov Italic prispôsobiť tak, aby vyhovovala vašim požiadavkám na tlač.

## <span id="page-24-0"></span>*Manual feed wait time (Čas čakania na ručné podávanie)*

Slúži na nastavenie doby čakania medzi vložením papiera na vodiace zariadenie papiera a jeho podaním. Ak sa papier zavádza, skôr ako môžete náležite upraviť jeho umiestnenie, mali by ste zvýšiť čas čakania.

## *Buzzer (beeper) (Bzučiak)*

Ak sa vyskytne chyba, tlačiareň pípne. (Viac informácií týkajúcich sa chýb tlačiarne nájdete v časti ["Používanie indikátorov chýb" na strane 75.](#page-74-0)) Ak nechcete, aby tlačiareň vydala zvukovú signalizáciu pri výskyte chyby, vypnite toto nastavenie.

#### *Low-noise mode (Režim s nízkou hlučnosťou)*

Po nastavení tohto režimu na hodnotu On (Zap.) sa zníži hluk tlačiarne, no zároveň sa spomalí tlač.

#### *Copy mode (Režim kopírovania)*

Toto nastavenie umožňuje nastaviť hustotu tlače. Tento režim možno nastaviť, ak je hustota pri tlači na kopírovací papier nízka. Keď je však vybratá možnosť **On (Zap.)**, môžete tlačiť s vyššou hustotou, no rýchlosť tlače bude nižšia. Pri tlači na kopírovací papier vyberte možnosť **On (Zap.)**. Keď je vybratá možnosť **Off (Vyp.)**, môžete tlačiť s normálnou hustotou. Pre každú tlačovú úlohu možno nastaviť aj ovládač systému Windows. Pozrite si časť ["Nastavenia tlačiarne" na strane 53.](#page-52-0)

#### *Disable IPsec/IP Filtering (Zakázať IPsec/IP Filtrovanie)*

Môžete vypnúť funkciu **IPsec/IP Filtering**.

#### *Link Speed & Duplex (Rýchlosť riadkovania a Duplex)*

Môžete vybrať nastavenie vhodnej rýchlosti siete Ethernet a duplexu. Ak vyberiete iné nastavenie, než **Auto**, uistite sa, že nastavenie zodpovedá nastaveniam na rozbočovači, ktorý používate.

# *Zmena predvolených nastavení*

Ak chcete zapnúť režim predvoleného nastavenia a zmeniť predvolené nastavenia tlačiarne, postupujte podľa týchto krokov:

#### *Poznámka:*

- ❏ Na vytlačenie pokynov týkajúcich sa režimu východiskových nastavení budete potrebovať niekoľko samostatných listov papiera veľkosti A4 alebo Letter, prípadne niekoľko strán nekonečného papiera s minimálnou dĺžkou 279 mm (11 palcov) a šírkou 210 mm (8,27 palca).
- ❏ Pri použití samostatných listov musíte do tlačiarne zaviesť nový list papiera vždy po vysunutí vytlačenej strany.
- 1. Skontrolujte, či je tlačiareň zapnutá a či je v nej vložený papier.
- 2. Stlačte a podržte tlačidlá ponuky (■ a ▼) kým nezačnú blikať kontrolky **Font**.

Tlačiareň prejde do režimu predvoleného nastavenia a vytlačí správu s výzvou na výber jazyka pre ponuku s predvoleným nastavením. Jazyk, ktorý je podčiarknutý, znamená aktuálne nastavenie.

3. Ak požadovaný jazyk nie je vybraný, stlačte tlačidlo položky  $\blacktriangledown$  a podržte ho stlačené, kým výtlačok nebude uvádzať požadovaný jazyk.

#### *Poznámka:*

Jazyk nemožno zmeniť pomocou tlačidla položky  $\blacktriangle$ .

4. Vyberte požadovaný jazyk stlačením tlačidla Nastaviť  $(\blacksquare)$ .

Tlačiareň vytlačí hlásenie s požiadavkou, či si želáte vytlačiť všetky aktuálne nastavenia.

#### *Poznámka:*

Vami vybraný jazyk je aktívny aj vtedy, keď vstupujete do režimu nastavenia uzamknutia alebo režimu nastavenia obojsmernej tlače.

5. Vyberte položku stlačením tlačidla položky  $\nabla$  alebo  $\blacktriangle$ .

Tlačiareň vytlačí položku a jej aktuálnu hodnotu nastavenia. Stláčaním tlačidla sa bude zoznam položiek postupne posúvať a vždy sa vytlačí aktuálna hodnota nastavenia položky.

6. Vyberte hodnotu nastavenia tlačidlom . Túto hodnotu možno zmeniť stlačením tlačidla  $\blacksquare$  a hodnota sa vytlačí.

Zopakujte kroky 5 až 6: ďalšie položky možno zmeniť rovnakým spôsobom.

<span id="page-26-0"></span>7. Po dokončení nastavovania stlačte a podržte tlačidlá ponuky (■ a ▼), kým kontrolky **Font** neprestanú blikať. Tlačiareň opustí režim východiskových nastavení. Všetky vykonané nastavenia zostanú v platnosti, až kým ich znova nezmeníte.

#### *Poznámka:*

Ak tlačiareň vypnete bez toho, aby ste ukončili režim východiskových nastavení, všetky vykonané zmeny sa stratia.

## *Režim uzamknutia*

Používanie tlačidiel na ovládacom paneli môžete obmedziť pomocou režimu uzamknutia.

## *Zmena nastavenia režimu uzamknutia*

Nasledujúca tabuľka ukazuje základnú funkciu každého tlačidla v režime nastavenia uzamknutia.

![](_page_26_Picture_131.jpeg)

Keď je režim uzamknutia zapnutý, môžete podľa vašich potrieb vybrať funkcie tlačiarne, ktoré majú byť zamknuté.

#### *Poznámka:*

Skôr než prejdete do režimu nastavenia uzamknutia, budete musieť vložiť jeden hárok papiera veľkosti A4 alebo list alebo nekonečný papier, ktorý je široký aspoň 210 mm (8,3 palca). Postup vkladania nekonečného papiera a jednotlivých hárkov nájdete v častiach ["Vkladanie nekonečného papiera" na](#page-30-0) [strane 31](#page-30-0) a ["Vkladanie jednotlivých hárkov" na strane 37](#page-36-0).

Ak chcete zmeniť nastavenie režimu uzamknutia, postupujte podľa týchto krokov:

1. Skontrolujte, či je tlačiareň vypnutá.

![](_page_26_Picture_14.jpeg)

#### !*Upozornenie:*

Vždy, keď tlačiareň vypnete, počkajte aspoň päť sekúnd, kým ju znova zapnete; v opačnom prípade môžete poškodiť tlačiareň.

2. Tlačiareň vypnite stlačením a podržaním tlačidiel  $\blacktriangledown$  a  $\blacktriangleright$ l.

Tlačiareň prejde do režimu nastavovania uzamknutia a vytlačí hlásenie s požiadavkou, či si želáte vytlačiť všetky aktuálne nastavenia.

3. Ak chcete vytlačiť aktuálne nastavenia, stlačte tlačidlo . Ak chcete vynechať tlač aktuálnych nastavení, stlačte tlačidlo  $\nabla$  alebo tlačidlo  $\blacktriangle$ .

Tlačiareň vytlačí prvú ponuku a aktuálnu hodnotu ponuky.

- 4. Ak chcete vybrať parametre ponuky, ktoré chcete zmeniť, stlačte tlačidlo  $\blacktriangledown$  alebo tlačidlo  $\blacktriangle$ . Stlačením tlačidla sa môžete posúvať v hodnotách v rámci vybraného parametra, kým nenájdete požadované nastavenie. Po nastavení vybraného parametra na požadované nastavenie môžete stlačením tlačidla ▼ alebo tlačidla ▲ pokračovať v menení hodnôt ďalších parametrov.
- 5. Vypnite tlačiareň a ukončite režim nastavenia uzamknutia.

#### *Poznámka:*

Režim nastavenia ochrany môžete kedykoľvek ukončiť vypnutím tlačiarne. Všetky vykonané nastavenia zostanú v platnosti, až kým ich znova nezmeníte.

# <span id="page-28-0"></span>Kapitola 2 *Manipulácia s papierom*

# *Výber zdroja papiera*

Tlačiareň dokáže tlačiť na nekonečný papier, viacdielne formuláre (s jedným originálom a až šiestimi kópiami), kartičky, štítky, samostatné hárky, obálky a kotúčový papier.

# !*Upozornenie:*

Nepoužívajte poskladaný (okrem záklopiek obálok), pokrčený, zvlnený, roztrhnutý, farebný alebo opečiatkovaný papier. Vždy používajte nový, čistý papier, ktorý spĺňa špecifikácie papiera. Podrobnejšie informácie nájdete v časti ["Papier" na strane 115.](#page-114-0)

Vaša tlačiareň môže prijať rôzne druhy papiera prostredníctvom dvoch zdrojov papiera: vodiacej lišty hárka alebo podávacieho mechanizmu. Zdroj papiera musíte zvoliť podľa typu papiera, ktorý používate. Zdroj papiera možno vybrať nastavením páčky na uvoľnenie papiera. Viac informácií nájdete v časti ["Diely tlačiarne" na strane 14](#page-13-0).

# *Zdroj papiera a typy papiera*

V zásade možno používať dva typy a dva zdroje papiera. Tabuľka nižšie ukazuje vzťah medzi zdrojmi papiera a typmi papiera, ako aj orientáciu vkladania a vysúvania papiera.

![](_page_28_Picture_89.jpeg)

<span id="page-29-0"></span>![](_page_29_Picture_72.jpeg)

\*1 **Nekonečný papier** zahŕňa štítky, viacdielne formuláre a spojité formuláre so štítkami.

\*2 **Jednotlivé hárky** zahŕňajú obálky, pohľadnice a viacdielne formuláre na jeden hárok.

# *Nastavenie páčky na uvoľnenie papiera*

Nastavením páčky uvoľnenia papiera vyberte spôsob podávania papiera, ktorý má tlačiareň používať.

Páčku na uvoľnenie papiera možno nastaviť do dvoch polôh:

 $\mathcal{\mathcal{\mathcal{Q}}}_{n}$ na podávanie pomocou podávacieho mechanizmu a  $\mathcal{\mathcal{Q}}_{n}$ na podávanie samostatných listov, ako je vysvetlené nižšie.

![](_page_29_Picture_8.jpeg)

: poloha na podávanie samostatných listov – používa sa vodiaca lišta papiera.

<span id="page-30-0"></span> $\leq$ : poloha na podávanie pomocou podávacieho mechanizmu – používa sa podávací mechanizmus.

# *Vkladanie nekonečného papiera*

Nekonečný papier môžete vložiť zo zabudovanej jednotky podávacieho mechanizmu.

#### *Poznámka:*

Podrobné technické údaje o rolovom papieri nájdete v časti ["Nekonečný papier" na strane 115.](#page-114-0)

## *Umiestnenie zásoby rolového papiera*

Pri vkladaní nekonečného papiera nezabudnite zarovnať zásobu papiera s ťahačom tak, aby sa papier plynule podával do tlačiarne, ako je to znázornené nižšie.

![](_page_30_Figure_8.jpeg)

# <span id="page-31-0"></span>*Vkladanie nekonečného papiera s traktorom*

1. Skontrolujte, či je páčka na uvoľnenie papiera v polohe na podávanie pomocou podávacieho mechanizmu.

![](_page_31_Figure_3.jpeg)

2. Úplne vysuňte postrannú vodiacu lištu.

![](_page_31_Figure_5.jpeg)

3. Otočený k zadnej časti tlačiarne uvoľnite páčky zaistenia ozubených kolies zatlačením nahor.

![](_page_31_Picture_7.jpeg)

4. Otvorte kryty ozubených kolies.

![](_page_32_Picture_2.jpeg)

5. Nekonečný papier založte prvými troma dierami na kolíky ozubených kolies na oboch stranách. Zásobu papiera umiestnite tak, aby tlačiteľná strana smerovala nahor.

![](_page_32_Figure_4.jpeg)

![](_page_32_Picture_5.jpeg)

#### !*Upozornenie:*

Uistite sa, že má prvý hárok rolového papiera čistý a rovný okraj, aby sa mohol hladko podávať do tlačiarne.

6. Stredovú oporu papiera posuňte do stredu medzi dvoma ozubenými kolesami.

![](_page_32_Picture_9.jpeg)

7. Zatvorte kryty ozubených kolies.

![](_page_33_Picture_2.jpeg)

8. Umiestnite ľavé ozubené koleso tak, aby kolíky ozubeného kolesa boli naľavo od značky šípky na zadnej strane tlačiarne. Potom zaistite ozubené koleso na mieste zatlačením zaisťovacej páčky nadol.

![](_page_33_Figure_4.jpeg)

#### *Poznámka:*

Tlač sa spustí na značke šípky na zadnej strane tlačiarne. Nepotlačiteľná oblasť je naľavo od značky šípky.

9. Posunutím pravého ozubeného kolesa odstráňte previs papiera. Potom zaistite ozubené koleso na mieste zatlačením zaisťovacej páčky ozubeného kolesa nadol.

![](_page_33_Picture_8.jpeg)

10. Tlačiareň je pripravená na spustenie tlače.

Pri používaní rolového papiera môžete použiť odtrhávaciu funkciu na odtrhnutie vytlačených strán a uloženie prázdnych strán, ktoré sa zvyčajne zničia medzi tlačovými úlohami. Viac informácií nájdete v časti "Používanie odtrhávacej funkcie" na strane 35.

#### *Poznámka:*

Vždy sa uistite, že existuje aspoň o jeden hárok viac, ako je potrebné, rolový papier sa nemusí správne podávať, ak sa nepodáva cez ozubené kolieska.

#### !*Upozornenie:*

- ❏ Kým je tlačiareň zapnutá, nevyťahujte zavedený papier z jednotky podávacieho mechanizmu. V opačnom prípade môže dôjsť k zaseknutiu papiera alebo poruche tlačiarne a môže sa tiež zmeniť nastavenie hornej časti strany.
- ❏ Nevyťahujte papier, ktorý sa po stlačení tlačidla Load/Eject nevysunul úplne. V opačnom prípade môže dôjsť k zaseknutiu papiera alebo poruche tlačiarne a môže sa tiež zmeniť nastavenie hornej časti strany.

#### *Poznámka:*

Ak sa zdá, že prvý riadok papiera je veľmi vysoko alebo nízko, jeho polohu môžete zmeniť zmenou polohy Záhlavia - formulára vo funkcii Micro Adjust (Mikronastavovanie). Pozrite si časť ["Nastavenie](#page-45-0) [polohy záhlavia formulára" na strane 46.](#page-45-0)

#### *Používanie odtrhávacej funkcie*

Po ukončení tlače môžete odtrhávaciu funkciu použiť na posúvanie rolového papiera k odtrhávaciemu okraju tlačiarne. Potom môžete vytlačený dokument ľahko odtrhnúť. Keď obnovíte tlač, tlačiareň automaticky posunie papier späť do polohy záhlavia formulára, takže môžete uložiť papier, ktorý sa zvyčajne stratil medzi dokumentmi.

#### Vyberanie nekonečného papiera

Pomocou odtrhávacej funkcie môžete nekonečný papier vybrať dvoma spôsobmi:

- ❏ Ručne: stlačte tlačidlo **Tear Off**
- ❏ Automaticky: zapnite režim Auto tear off (Automatické odtrhnutie)

Keď je papier v polohe odtrhnutia, bliká kontrolka **Tear Off**.

Ak perforácia medzi papiermi nie je zarovnaná s odtrhávaciu hranou, polohu perforácie môžete nastaviť pomocou funkcie Micro Adjust (Mikronastavovanie). Viac informácií nájdete v časti ["Nastavenie polohy odtrhnutia" na strane 45.](#page-44-0)

#### !*Upozornenie:*

Odtrhávaciu funkciu nikdy nepoužívajte na podávanie rolového papiera so štítkami dozadu, štítky by sa mohli odlepiť z podkladových hárkov a zaseknúť sa v tlačiarni.

#### Používanie tlačidla Tear Off

Pri vyberaní nekonečného papiera pomocou tlačidla **Tear Off** postupujte podľa týchto krokov:

1. Po skončení tlače sa uistite, že svetelná kontrolka **Tear Off** nebliká.

#### *Poznámka:*

Ak bliká kontrolka *Tear Off*, papier je v polohe odtrhnutia. Ak znova stlačíte tlačidlo *Tear Off*, tlačiareň posunie papier do ďalšej polohy záhlavia formulára.

2. Stlačte tlačidlo **Tear Off**. Tlačiareň posúva papier na odtrhávaciu hranu.

#### *Poznámka:*

Ak perforácia na papieri nie je správne zarovnaná s odtrhávacou hranou, odtrhávaciu polohu môžete nastaviť pomocou funkcie Micro Adjust (Mikronastavovanie), ako je to opísané v časti ["Nastavenie polohy odtrhnutia" na strane 45.](#page-44-0)

- 3. Vytlačený dokument odtrhnite pomocou odtrhávacej hrany na kryte tlačiarne.
- 4. Ak chcete nekonečný papier posúvať dozadu von z tlačiarne a do pohotovostnej polohy, stlačte tlačidlo **Load/Eject**.

Ak chcete vybrať z tlačiarne zvyšný papier, stlačením tlačidla **Load/Eject** posúvajte papier dozadu do pohotovostnej polohy. Potom otvorte kryty ozubených kolies na podávacom mechanizme a vyberte papier.

#### !*Upozornenie:*

Skôr než stlačíte tlačidlo *Load/Eject*, vždy odtrhnite vytlačený dokument. Ak je naraz podávaných viac hárkov, môže dôjsť k zaseknutiu papiera.

#### Automatické posúvanie papiera do odtrhávacej polohy

Ak chcete automaticky podávať vytlačené dokumenty do odtrhávacej polohy, zapnite režim automatického odtrhávania a v režime Predvolené nastavenie vyberte vhodnú dĺžku nekonečného papiera. Návod na zmenu predvolených nastavení nájdete v časti ["Zmena predvolených nastavení"](#page-24-0) [na strane 25](#page-24-0).

Keď je zapnutá funkcia automatického odtrhávania, tlačiareň automaticky posunie papier do odtrhávacej polohy vždy po vložení celej strany s údajmi, alebo keď za príkazom na podávanie nenasledujú žiadne ďalšie údaje.
# <span id="page-36-0"></span>*Vkladanie jednotlivých hárkov*

Tlačiareň môže tlačiť na jednotlivé hárky papiera. Podrobné špecifikácie o jednotlivých hárkoch papiera nájdete v časti ["Jednotlivé hárky" na strane 115.](#page-114-0)

### *Poznámka:*

Ak vložíte dlhý papier (napríklad papier veľkosti Legal), nechajte na zadnej strane tlačiarne dostatok miesta, aby papier nemal žiadne prekážky.

# *Vkladanie jednotlivých hárkov z vodiacej lišty hárka*

Pri vkladaní jednotlivých hárkov z vodiacej lišty hárka postupujte podľa týchto krokov.

1. Skontrolujte, či sú vodiaca lišta papiera a pásková kazeta pripevnené podľa popisu v časti Prvé kroky.

Potom zatvorte kryty ozubených kolies jednotky podávacieho mechanizmu umiestnené na zadnej strane tlačiarne a zatlačte páčky zaistenia ozubených kolies nadol, aby ste zaistili ozubené kolesá na mieste.

### *Poznámka:*

Pred zapnutím tlačiarne vložte páskovú kazetu. V opačnom prípade môže dôjsť k zaseknutiu papiera.

- 2. Zapnite tlačiareň.
- 3. Skontrolujte, či je páčka na uvoľnenie papiera v polohe na podávanie samostatných listov.

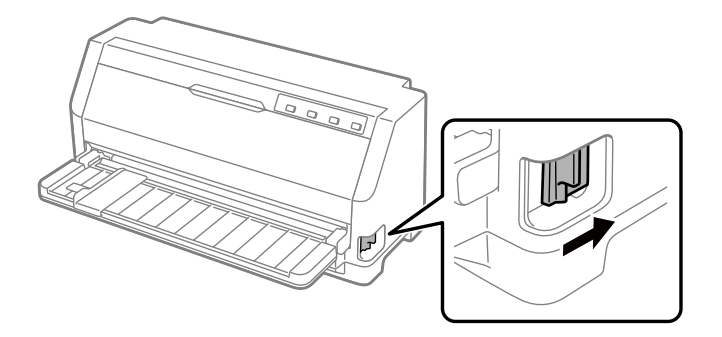

4. Posúvajte postrannú vodiacu lištu, kým sa nezastaví na vodiacej značke.

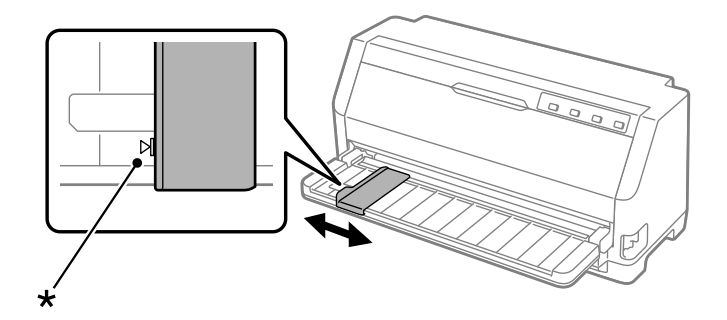

- \* vodiaca značka
- 5. Zarovnávajte ľavú stranu hárka papiera s postrannou vodiacou lištou a zároveň ho zasúvajte do tlačiarne, kým neucítite odpor. Uistite sa, že papier vkladáte stranou na tlač nahor.

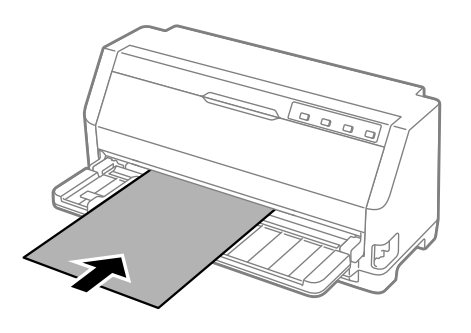

Po niekoľkých sekundách tlačiareň automaticky posunie papier do vkladacej polohy. Tlačiareň je pripravená na spustenie tlače.

6. Nastavte podperu papiera podľa dĺžky papiera tak, aby podopierala papier.

Musia sa nainštalovať, aby zabránili pádu papiera pri ručnom podávaní zvislých samostatných rezaných hárkov. Za normálnych okolností by sa to malo pred použitím odstrániť.

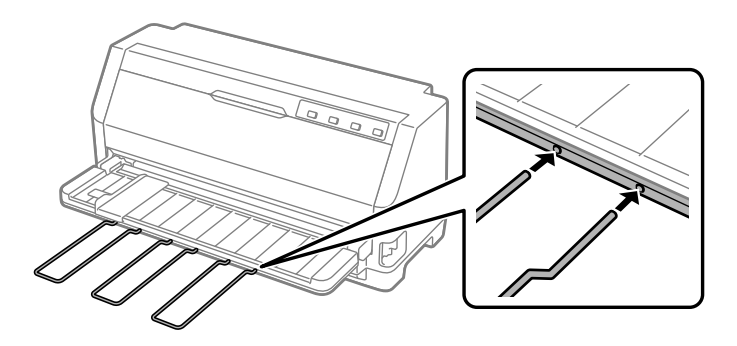

#### *Poznámka:*

- ❏ Ak sa valec otáča, ale tlačiareň nevkladá papier, úplne ho vyberte a potom ho znova vložte na doraz do tlačiarne.
- ❏ Ak sa papier podá, skôr ako môžete správne upraviť jeho polohu, v režime Predvolených nastavení tlačiarne zvýšte hodnotu nastavenia Manual feed wait time (Doba čakania na manuálne podávanie). Viac informácií nájdete v časti ["Zmena predvolených nastavení" na](#page-24-0) [strane 25.](#page-24-0)

Po vytlačení sa hárok vysunie na vodiacu lištu papiera a rozsvietia sa kontrolky **Paper Out** a **Pause**. Ak tlačíte viacstranový dokument, vyberte vytlačený hárok a do vodiacej lišty papiera vložte nový hárok. Tlačiareň automaticky posunie papier a obnoví v tlač.

### *Poznámka:*

Ak tlačiareň nevysunie vytlačený hárok, stlačte tlačidlo *Load/Eject*.

# *Zavedenie špeciálneho papiera*

## *Viacdielne formuláre*

Tlačiareň môže tlačiť na jednotlivé hárky a nekonečný papier viacdielnych formulárov. Môže používať viacdielne formuláre pozostávajúce až zo siedmich častí vrátane originálu.

# !*Upozornenie:*

Používajte iba samoprepisovacie viacdielne formuláre.

Ak používate viacdielne formuláre, ktoré sú viazané lepivým riadkom v hornej časti formulára, vkladajte ich zlepenou stranou dopredu.

Viacdielne formuláre tvorené samostatnými hárkami môžete vkladať pomocou vodiacej lišty hárka. Pokyny nájdete v časti ["Vkladanie jednotlivých hárkov" na strane 37.](#page-36-0) Spojité viacdielne formuláre môžete vkladať rovnakým spôsobom ako bežný rolový papier. Pokyny nájdete v časti ["Vkladanie](#page-30-0) [nekonečného papiera" na strane 31](#page-30-0).

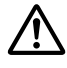

### !*Upozornenie:*

Pri tlači na viacdielne formuláre sa uistite, že vaše softvérové nastavenia udržujú tlač úplne v oblasti tlače formulárov. Tlač na okraj viacdielneho formulára môže poškodiť tlačovú hlavu. Informácie o oblasti tlače nájdete v časti ["Oblasť tlače" na strane 122](#page-121-0).

#### <span id="page-39-0"></span>*Poznámka:*

Táto tlačiareň automaticky nastaví vzdialenosť medzi tlačovou plochou a tlačovou hlavou podľa hrúbky a počtu hárkov papiera, takže nie je potrebné nastavovať medzeru hlavy.

# *Štítky*

Môžete použiť dva typy štítkov: jednotlivé hárky a nekonečné formuláre. Nepoužívajte štítky na lesklý podklad z jedného hárka, pretože podkladový hárok má tendenciu skĺznuť a nemusí sa správne podať.

Postupujte podľa týchto krokov na vkladanie štítkov:

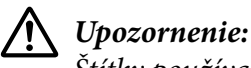

Štítky používajte len v normálnych prevádzkových podmienkach, pretože štítky sú obzvlášť citlivé na teplotu a vlhkosť.

- 1. Uistite sa o nasledujúcom:
	- ❏ Vaše softvérové nastavenia udržujú tlač úplne v oblasti tlače. Informácie o oblasti tlače nájdete v časti ["Oblasť tlače" na strane 122](#page-121-0).

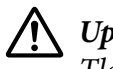

!*Upozornenie:* Tlač na okraj štítku môže poškodiť tlačovú hlavu.

V režime Predvolených nastavení je funkcia Auto tear off (Automatické odtrhnutie) vypnutá.

2. Štítky vkladajte podľa pokynov v časti ["Vkladanie jednotlivých hárkov" na strane 37](#page-36-0) alebo ["Vkladanie nekonečného papiera" na strane 31.](#page-30-0)

### *Odtrhnutie a vysunutie štítkov*

Pri používaní nekonečných formulárov vždy odtrhávajte a vysúvajte štítky podľa nasledujúceho postupu.

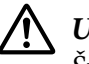

#### !*Upozornenie:*

Štítky nikdy neposúvajte späť pomocou *Load/Eject*. Štítky sa môžu ľahko odlepiť od ich podkladu a zaseknúť tlačiareň.

1. Postavte sa za tlačiareň a odtrhnite posledný formulár so štítkami, ktorý vošiel do tlačiarne. Pozrite si obrázok nižšie.

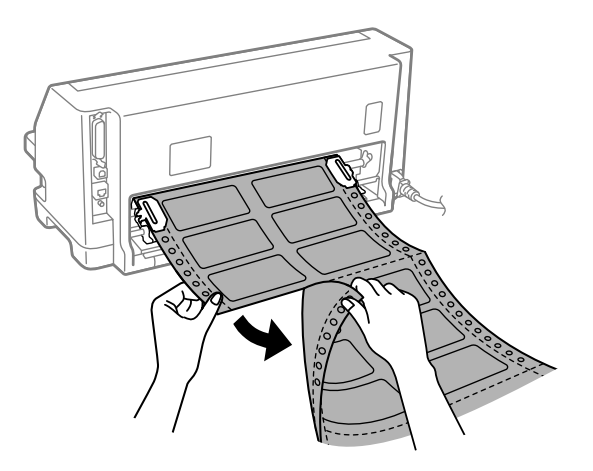

2. Stlačením tlačidla **LF/FF** vysuniete posledný formulár so štítkom dopredu.

## !*Upozornenie:*

Nenechávajte štítky vložené do tlačiarne medzi tlačovými úlohami, majú tendenciu sa skrútiť a pri obnovení tlače môžu vypadnúť z podkladového hárka a zaseknúť tlačiareň.

## *Obálky*

Na rôzne obálky môžete tlačiť tak, že ich vložíte rovnakým spôsobom ako vkladáte jednotlivé hárky — z vodiacej lišty hárka.

Postupujte podľa týchto krokov na vkladanie obálok:

### !*Upozornenie:*

Obálky používajte len v normálnych prevádzkových podmienkach.

1. Uistite sa, že vaše softvérové nastavenia udržujú tlač úplne v oblasti tlače. Viac informácií nájdete v časti ["Oblasť tlače" na strane 122](#page-121-0).

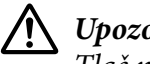

!*Upozornenie:*

Tlač na okraj obálky môže poškodiť tlačovú hlavu.

2. Obálky vkladajte podľa pokynov v časti ["Vkladanie jednotlivých hárkov z vodiacej lišty hárka"](#page-36-0) [na strane 37](#page-36-0). Nezabudnite sklopiť záklopku a dávajte pozor na jej orientáciu.

### *z vodiacej lišty hárka*

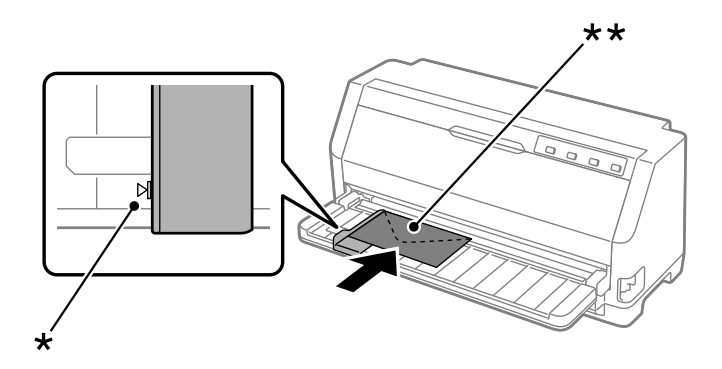

\* vodiaca značka

\*\* horný okraj ako prvý a strana so záklopkou nadol

## *Pohľadnice*

Na rôzne pohľadnice môžete tlačiť tak, že ich vložíte rovnakým spôsobom ako vkladáte jednotlivé hárky z vodiacej lišty hárka.

Postupujte podľa týchto krokov na vkladanie pohľadníc:

## !*Upozornenie:*

Pohľadnice používajte len v normálnych prevádzkových podmienkach.

1. Uistite sa, že vaše softvérové nastavenia udržujú tlač úplne v oblasti tlače. Viac informácií nájdete v časti ["Oblasť tlače" na strane 122](#page-121-0).

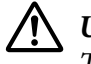

!*Upozornenie:* Tlač na okraj pohľadnice môže poškodiť tlačovú hlavu.

2. Karty vkladajte podľa pokynov v časti Vkladanie jednotlivých hárkov z vodiacej lišty hárka.

### *z vodiacej lišty hárka*

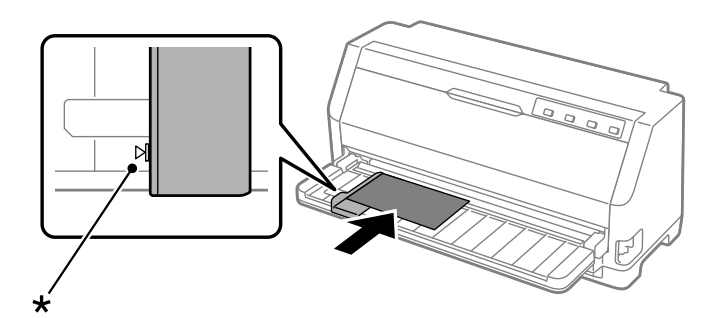

\* vodiaca značka

# *Prepínanie medzi nekonečným papierom a jednotlivými hárkami*

Pri použití ťahača môžete ľahko prepínať medzi rolovým papierom a jednotlivými hárkami (vrátane obálok alebo pohľadníc) bez vybratia rolového papiera z ťahača.

## *Prepnutie na jednotlivé hárky*

Pri prepnutí z nekonečného papiera na jednotlivé hárky postupujte nasledovne:

- 1. Keď je zapnutá funkcia Auto tear off (Automatické odtrhnutie), tlačiareň automaticky posunie papier do polohy na odtrhnutie.
- 2. Odtrhnite vytlačené strany.

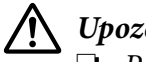

#### !*Upozornenie:*

❏ Papier vždy pred podávaním opačne odtrhnite, podávanie príliš veľkého množstva hárkov opačne môže spôsobiť zaseknutie papiera.

- ❏ Štítky nikdy neposúvajte späť pomocou tlačidla *Load/Eject*. Štítky sa môžu ľahko odlepiť od ich podkladu a zaseknúť tlačiareň. Informácie o vyberaní štítkov z dráhy papiera nájdete v časti ["Odtrhnutie a vysunutie štítkov" na strane 40](#page-39-0).
- 3. Ak chcete podávať nekonečný papier späť do pohotovostnej polohy, stlačte tlačidlo **Load/Eject**. Papier zostáva pripojený k ťahaču, ale už nie je v dráhe papiera.
- 4. Páčku na uvoľnenie papiera nastavte do polohy na podávanie jednotlivých hárkov.

Ak zaznie zvukový bzučiak chyby, je možné, že v dráhe papiera sa stále nachádza papier. Vráťte páčku späť do polohy podávacieho mechanizmu a odstráňte zostávajúci papier z dráhy.

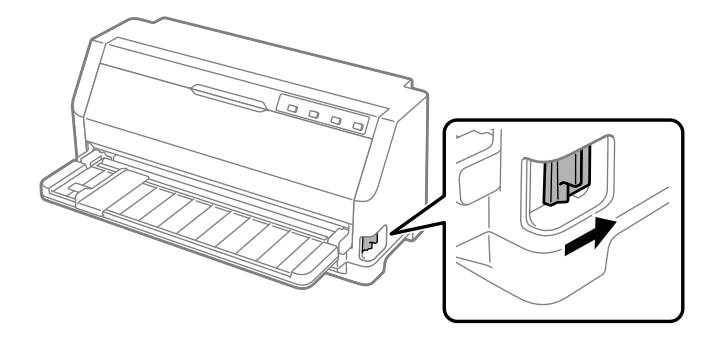

Teraz môžete vložiť jednotlivé hárky z vodiacej lišty hárka. Viac informácií nájdete v časti ["Vkladanie jednotlivých hárkov" na strane 37.](#page-36-0)

# *Prepnutie na nekonečný papier*

Pri prepínaní z jednotlivých hárkov na nekonečný papier postupujte nasledovne:

- 1. V prípade potreby stlačte tlačidlo **Load/Eject** na vysunutie posledného vytlačeného jednotlivého hárka.
- 2. Uistite sa, že je rolový papier vložený v tlačiarni, ako to je popísané v časti ["Vkladanie](#page-31-0) [nekonečného papiera s traktorom" na strane 32](#page-31-0).
- 3. Páčku na uvoľnenie papiera nastavte do polohy podávania traktorom.

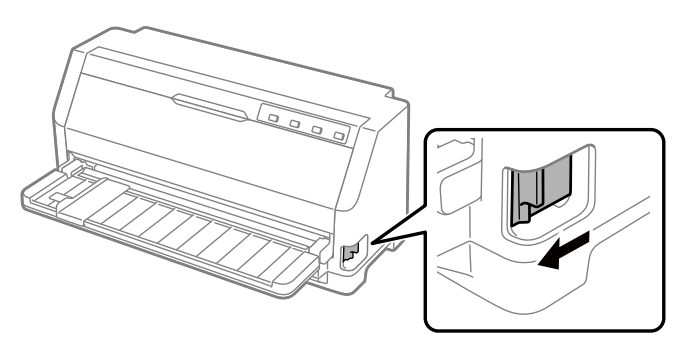

Keď tlačiareň prijíma dáta, automaticky posúva rolový papier z pohotovostnej polohy do polohy vkladania.

# *Používanie funkcie Mikronastavenie*

Funkcia Micro Adjust (mikro nastavenie) umožňuje posúvať papier dopredu alebo dozadu v 0,141 mm (1/180 palcových) prírastkoch, takže môžete vykonávať presné nastavenia do polohy záhlavia formulára a odtrhnutia.

## *Nastavenie polohy odtrhnutia*

Ak perforácia papiera nie je zarovnaná s odtrhávacou hranou, môžete ju presunúť do polohy odtrhnutia pomocou funkcie Micro Adjust (Mikronastavovanie).

Ak chcete nastaviť polohu odtrhnutia, postupujte podľa týchto krokov:

### *Poznámka:*

Nastavenie polohy odtrhnutia zostáva v platnosti kým ho nezmeníte, dokonca aj vtedy, keď vypnete tlačiareň.

- 1. Skontrolujte, či je papier v aktuálnej polohe na odtrhnutie.
- 2. Stlačte tlačidlo **Pause** a podržte ho stlačené približne tri sekundy. Začne blikať svetelná kontrolka Pause a tlačiareň prejde do režimu Micro Adjust (Mikronastavovanie).
- 3. Stlačením tlačidla  $\blacktriangledown$  podáte papier dopredu alebo stlačením tlačidla  $\blacktriangle$  podáte papier dozadu, kým sa perforácia papiera nezarovná s odtrhávacou hranou krytu tlačiarne.

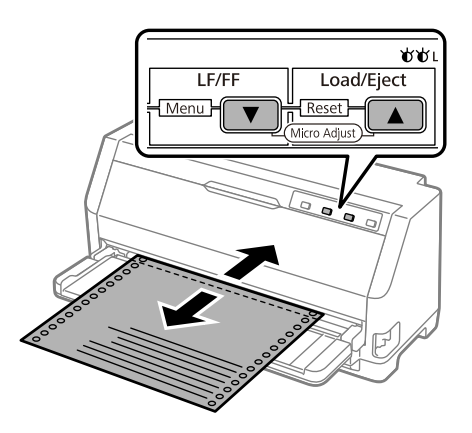

### *Poznámka:*

Tlačiareň má minimálnu a maximálnu odtrhávaciu polohu. Ak sa pokúsite nastaviť odtrhávaciu polohu za týmito hranicami, tlačiareň vydá zvukový signál a zastaví posuv papiera.

- 4. Odtrhnite vytlačené strany.
- 5. Ak chcete ukončiť režim Micro Adjust (Mikronastavovanie), stlačte tlačidlo **Pause**.

Tlačiareň po obnovení tlače automaticky posunie papier späť do polohy záhlavia formulára a spustí tlač.

## *Nastavenie polohy záhlavia formulára*

Poloha záhlavia formulára je bod na stránke, od ktorého tlačiareň začína tlačiť. Ak bude tlač na strane umiestnená príliš vysoko alebo nízko, je možné nastaviť hornú časť strany pomocou funkcie Micro Adjust (Presné nastavenie).

Ak chcete nastaviť polohu záhlavia formulára, postupujte podľa týchto krokov:

#### *Poznámka:*

- ❏ Nastavenie hornej časti strany zostane v platnosti, dokiaľ ho nezmeníte, čiže aj po vypnutí tlačiarne.
- ❏ Horný okraj, ktorý je nastavený pomocou niektorých aplikačných softvérov, prekračuje nastavenie polohy záhlavia formulára pomocou funkcie Mikronastavenie. Polohu záhlavia formulára nastavte v prípade potreby vo svojom softvéri.
- 1. Vložte papier. Stlačením tlačidla **Load/Eject** posuňte papier do aktuálnej polohy záhlavia formulára. Upravte polohu, aby ste určili polohu podávania papiera alebo polohu rezania papiera.
- 2. Stlačte tlačidlo **Pause** a podržte ho stlačené približne tri sekundy. Začne blikať kontrolka **Pause** a tlačiareň prejde do režimu Micro Adjust (Mikronastavovanie).
- 3. Ak chcete na stránke posunúť polohu záhlavia formulára nadol, stlačte tlačidlo  $\nabla$ , alebo ak chcete na stránke posunúť polohu záhlavia formulára nahor, stlačte tlačidlo  $\blacktriangle$ .

#### *Poznámka:*

- ❏ Tlačiareň má minimálnu a maximálnu polohu záhlavia formulára. Ak sa pokúsite nastaviť za týmito hranicami, tlačiareň vydá zvukový signál a zastaví posuv papiera.
- ❏ Keď papier dosiahne východiskovú polohu záhlavia formulára, tlačiareň tiež vydá zvukový signál a nakrátko zastaví posuv papiera. Pri nastavovaní polohy záhlavia formulára môžete ako referenčný bod použiť predvolené nastavenie.

4. Po nastavení polohy záhlavia formulára ukončite režim Micro Adjust (Mikronastavovanie) pomocou tlačidla **Pause**.

#### *Poznámka:*

Nastavenie polohy záhlavia formulára sa použije pri ďalšom podávaní papiera.

# <span id="page-47-0"></span>Kapitola 3 *Softvér pre tlačiareň*

# *Informácie o softvéri pre tlačiareň*

Softvér Epson obsahuje softvér ovládača tlačiarne a aplikáciu EPSON Status Monitor 3.

Ovládač tlačiarne je softvér, pomocou ktorého počítač ovláda tlačiareň. Musíte si nainštalovať ovládač tlačiarne, aby vaše softvérové aplikácie Windows mohli plne využiť všetky možnosti tlačiarne.

Aplikácia EPSON Status Monitor 3 sa pri inštalácii ovládača tlačiarne nenainštaluje automaticky. Ak chcete nainštalovať aplikáciu EPSON Status Monitor 3, pozrite si pokyny v časti ["Inštalácia](#page-56-0) [aplikácie EPSON Status Monitor 3" na strane 57.](#page-56-0)

#### *Poznámka:*

- ❏ Skôr, než budete pokračovať, skontrolujte, či máte vo svojom počítači nainštalovaný ovládač tlačiarne, ako je to opísané v dodanom návode na zostavenie.
- ❏ Uistite sa, že je nastavenie tlačiarne nastavené na ESC/P2. Softvér ovládača tlačiarne a aplikácia EPSON Status Monitor 3 môžu fungovať len v režime ESC/P2.
- ❏ Ak si želáte preinštalovať alebo inovovať ovládač tlačiarne, odinštalujte už nainštalovaný ovládač tlačiarne.

# *Používanie ovládača tlačiarne*

K ovládaču tlačiarne môžete pristupovať z aplikácií systému Windows alebo cez ponuku Start (Štart).

Obrazovky a postupy, ktoré sú v tejto príručke uvedené, sú väčšinou odvodené od operačného systému Windows 10, pokiaľ nie je uvedené inak.

❏ Keď získate prístup k ovládaču tlačiarne z aplikácie Windows, všetky nastavenia, ktoré ste vykonali, sa vzťahujú iba na aplikáciu, ktorú používate. Viac informácií nájdete v časti ["Získavanie prístupu k ovládaču tlačiarne z aplikácií Windows" na strane 49.](#page-48-0)

<span id="page-48-0"></span>❏ Keď získate prístup k ovládaču tlačiarne z ponuky Start (Štart), nastavenia ovládača tlačiarne, ktoré ste vykonali, sa vzťahujú na všetky aplikácie. Viac informácií nájdete v časti ["Získavanie](#page-50-0) [prístupu k ovládaču tlačiarne z ponuky Start \(Štart\)" na strane 51](#page-50-0).

Ak chcete skontrolovať a zmeniť nastavenia ovládača, pozrite si časť ["Zmena nastavení ovládača](#page-51-0) [tlačiarne" na strane 52](#page-51-0).

#### *Poznámka:*

Hoci mnohé aplikácie Windows prepisujú nastavenia vykonané pre ovládač tlačiarne, niektoré však nie, preto si musíte overiť, či nastavenia ovládača zodpovedajú vašim požiadavkám.

## *Získavanie prístupu k ovládaču tlačiarne z aplikácií Windows*

Ak chcete získať prístup k ovládaču tlačiarne z aplikácie Windows, postupujte podľa týchto krokov:

#### *Poznámka:*

Snímky obrazovky, ktoré sa pri tomto postupe používajú, sú odvodené od operačného systému Windows 10. Obsah obrazovky sa môže meniť v závislosti od prostredia počítača.

1. V ponuke Súbor vo vašom aplikačnom softvéri vyberte možnosť **Print (Tlačiť)**. Uistite sa, že v položke Vybrať tlačiareň je v dialógovom okne Print (Tlačiť) vybraná vaša tlačiareň.

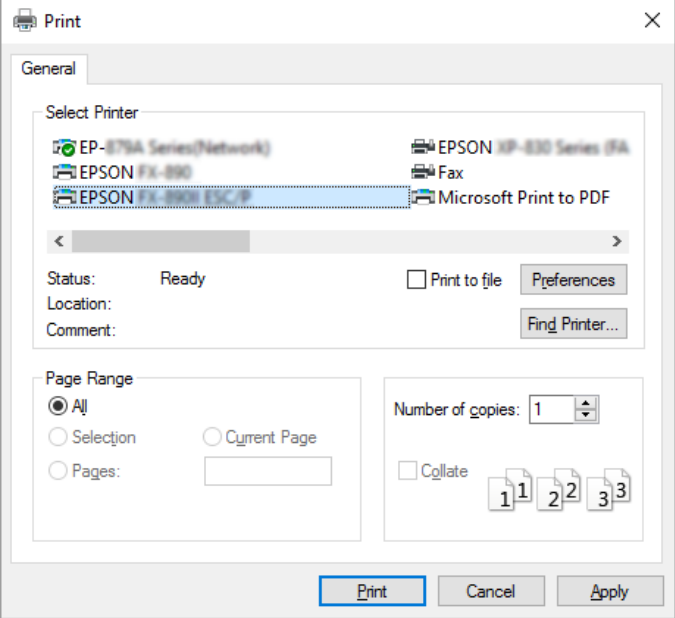

2. Kliknite na položku **Preferences (Preferencie)**. Zobrazí sa okno Printing Preferences (Predvoľby tlače) a zobrazia sa ponuky Paper/Quality (Papier a kvalita), Layout (Rozloženie), User Defined Paper (Použív.def.papier) aExtension Settings (Nastav. rozšírenia). Tieto ponuky obsahujú nastavenia ovládača tlačiarne.

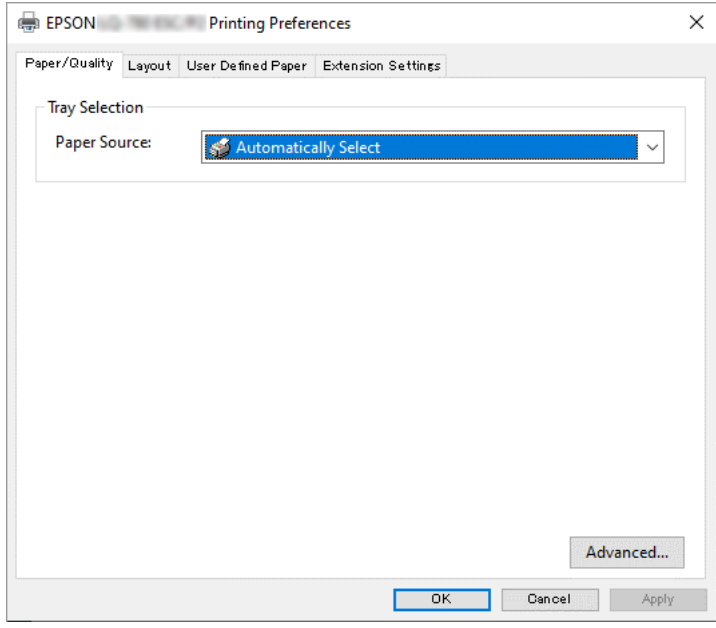

3. Ak chcete zobraziť niektorú z týchto ponúk, kliknite na príslušnú kartu v hornej časti okna. Postup zmeny nastavení nájdete v časti ["Zmena nastavení ovládača tlačiarne" na strane 52](#page-51-0).

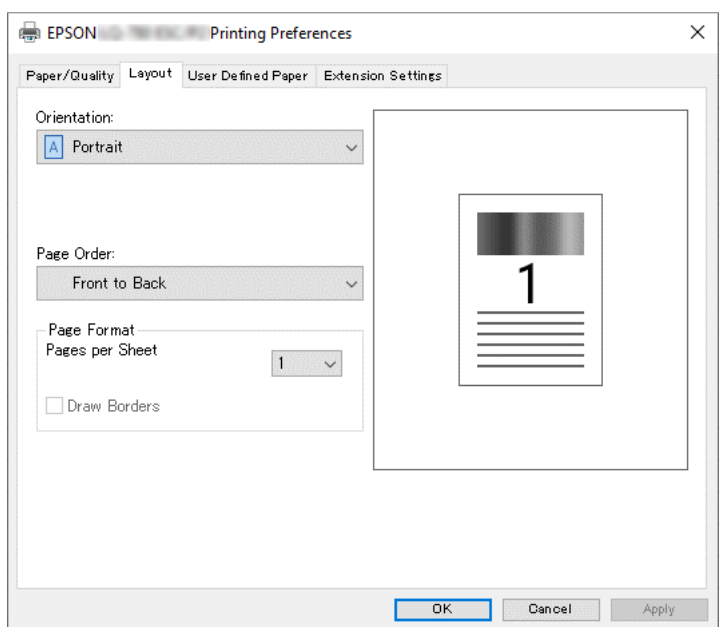

# <span id="page-50-0"></span>*Získavanie prístupu k ovládaču tlačiarne z ponuky Start (Štart)*

Ak chcete získať prístup k ovládaču tlačiarne z ponuky Start (Štart), postupujte podľa týchto krokov:

### *Poznámka:*

Snímky obrazovky, ktoré sa pri tomto postupe používajú, sú odvodené od operačného systému Windows 10. Obsah obrazovky a nasledujúce kroky sa môžu meniť v závislosti od prostredia počítača.

- 1. Kliknite na tlačidlo **Start (Štart)** a potom vyberte **Windows System (Systém)** > **Control Panel (Ovládací panel)** > **View devices and printers (Zobraziť zariadenia a tlačiarne)** v možnosti **Hardware and Sound (Hardvér a zvuk)**.
- 2. Pravým tlačidlom kliknite na ikonu tlačiarne a potom kliknite na možnosť **Printing Preferences (Preferencie tlače)**. Na obrazovke sa zobrazia ponuky Paper/Quality (Papier a kvalita), Layout (Rozloženie), User Defined Paper (Použív.def.papier) a Extension. Tieto ponuky zobrazujú nastavenia ovládača tlačiarne.

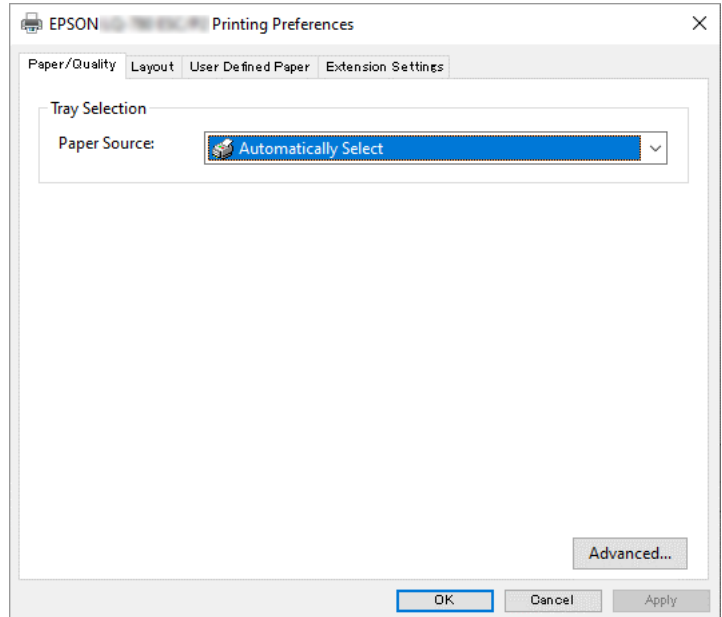

<span id="page-51-0"></span>Keď v zobrazenej ponuke **Printer properties (Vlastnosti tlačiarne)** kliknete pravým tlačidlom na ikonu tlačiarne, zobrazí sa okno Properties (Vlastnosti), v ktorom sa nachádzajú ponuky používané na vykonávanie nastavení ovládača tlačiarne.

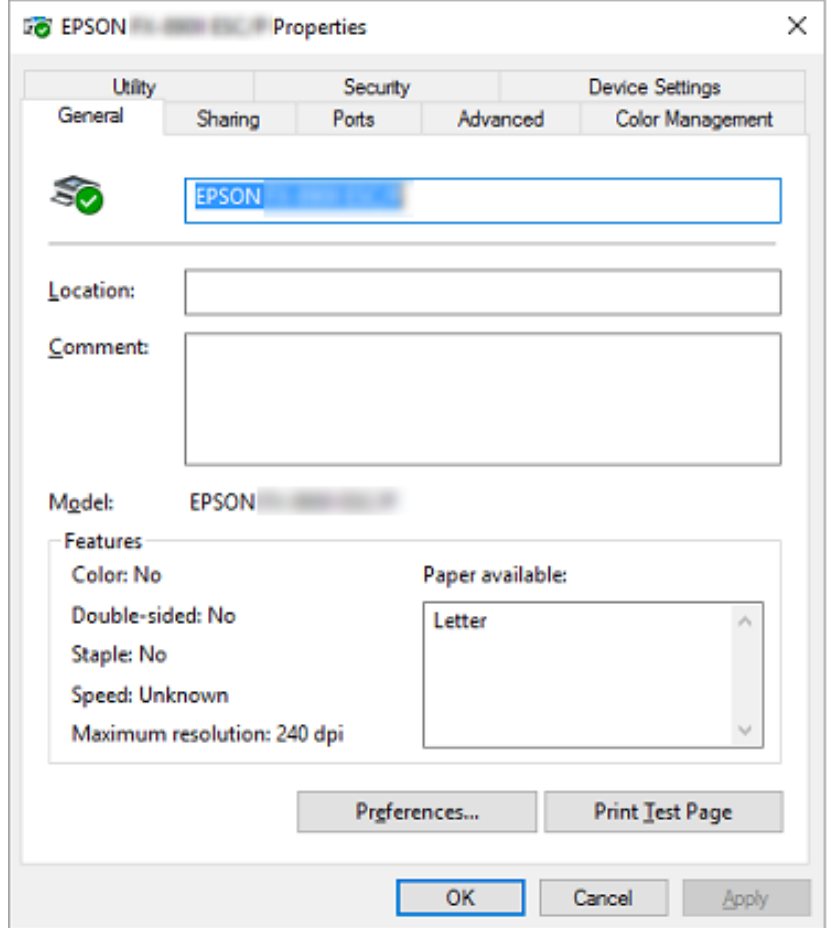

3. Ak chcete zobraziť niektorú z týchto ponúk, kliknite na príslušnú kartu v hornej časti okna. Viac informácií nájdete v časti ["Prehľad nastavení ovládača tlačiarne" na strane 53.](#page-52-0)

## *Zmena nastavení ovládača tlačiarne*

Ovládač tlačiarne má štyri ponuky, z ktorých môžete meniť nastavenia ovládača tlačiarne, Layout (Rozloženie), Paper/Quality (Papier a kvalita), User Defined Paper (Použív.def.papier) a Nastavenia rozšírenia. Nastavenia môžete tiež zmeniť v ponuke programu v softvéri tlačiarne. Prehľad dostupných nastavení nájdete v časti ["Prehľad nastavení ovládača tlačiarne" na strane 53](#page-52-0).

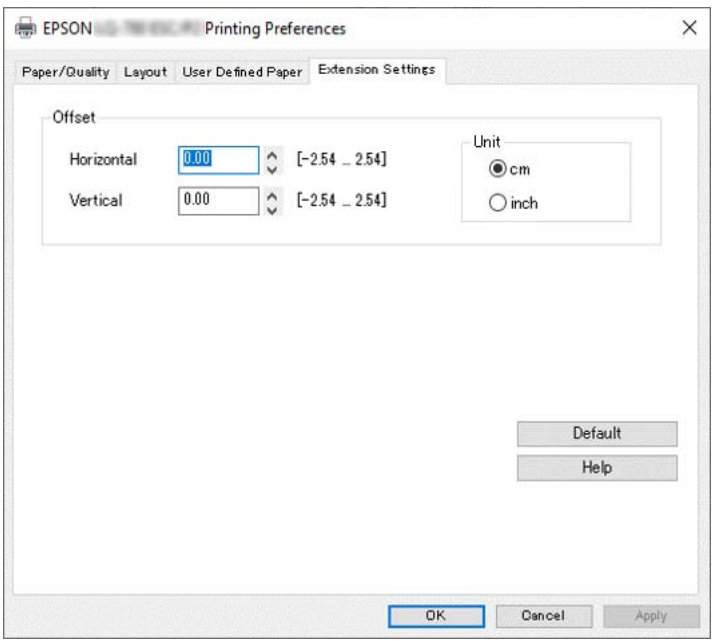

<span id="page-52-0"></span>Na obrazovke ovládača tlačiarne kliknite na tlačidlo **Help (Pomoc)**.

Po dokončení nastavovania ovládača tlačiarne môžete kliknutím na tlačidlo **OK** nastavenia použiť alebo ich zrušiť kliknutím na tlačidlo **Cancel (Zrušiť)**.

Po skontrolovaní nastavení ovládača tlačiarne a ich zmene v prípade potreby ste pripravení tlačiť.

# *Prehľad nastavení ovládača tlačiarne*

V nasledujúcich tabuľkách sú uvedené nastavenia ovládača tlačiarne pre systém Windows. Upozorňujeme, že vo všetkých verziách operačného systému Windows nie je k dispozícii každé nastavenie. Viac informácií týkajúcich sa ovládača tlačiarne nájdete v časti **Help (Pomoc)**.

## *Nastavenia tlačiarne*

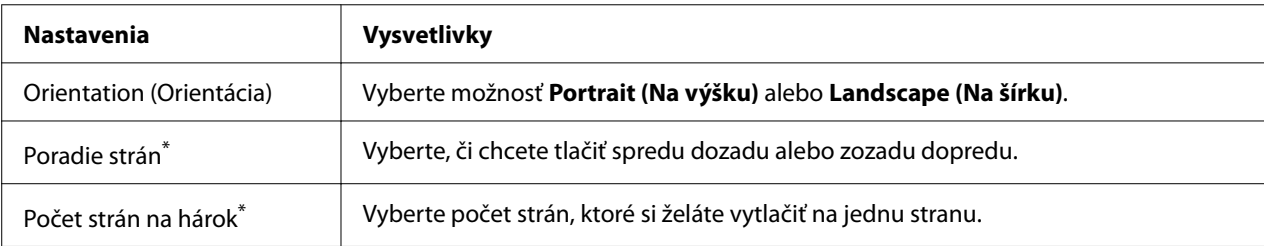

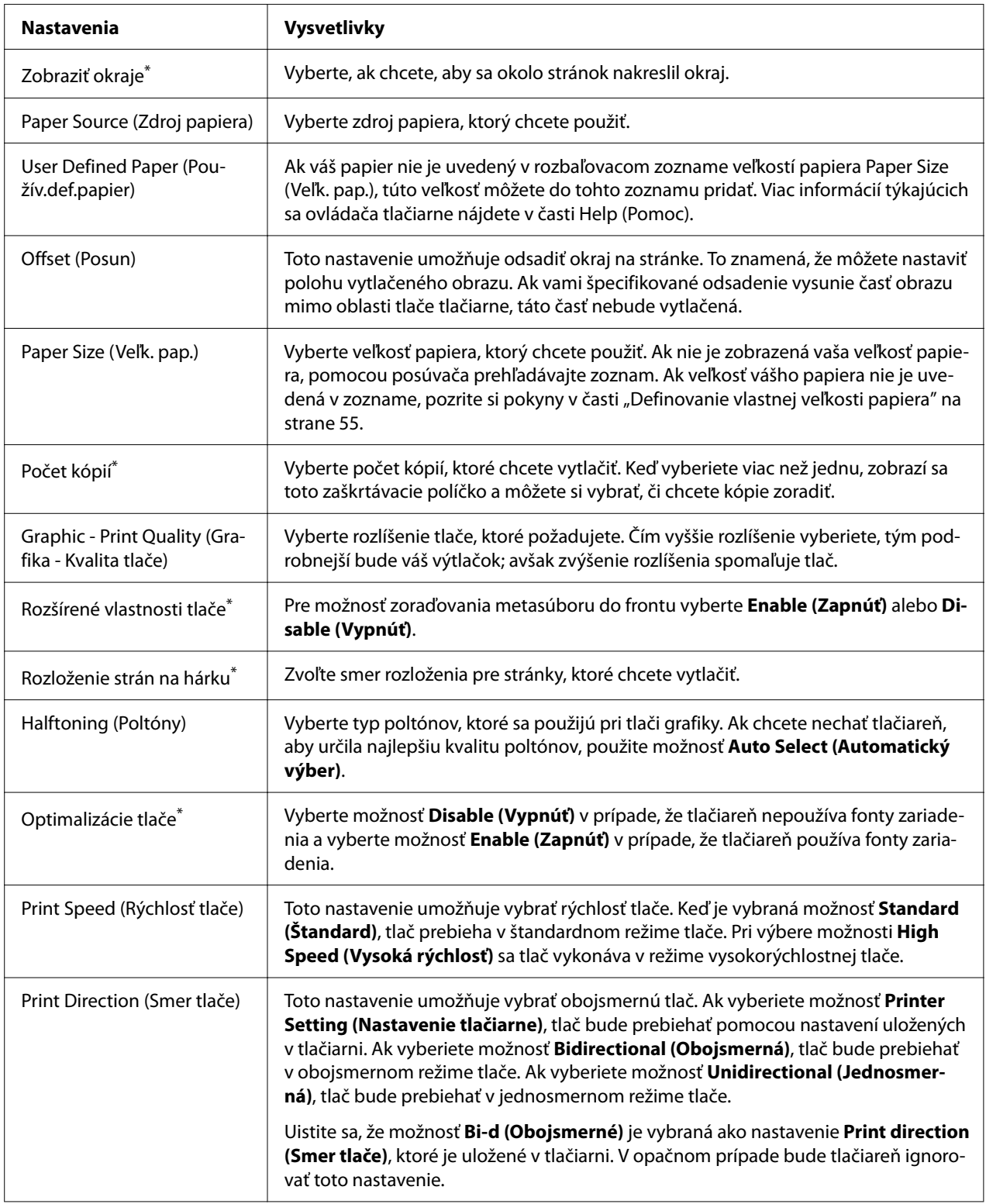

<span id="page-54-0"></span>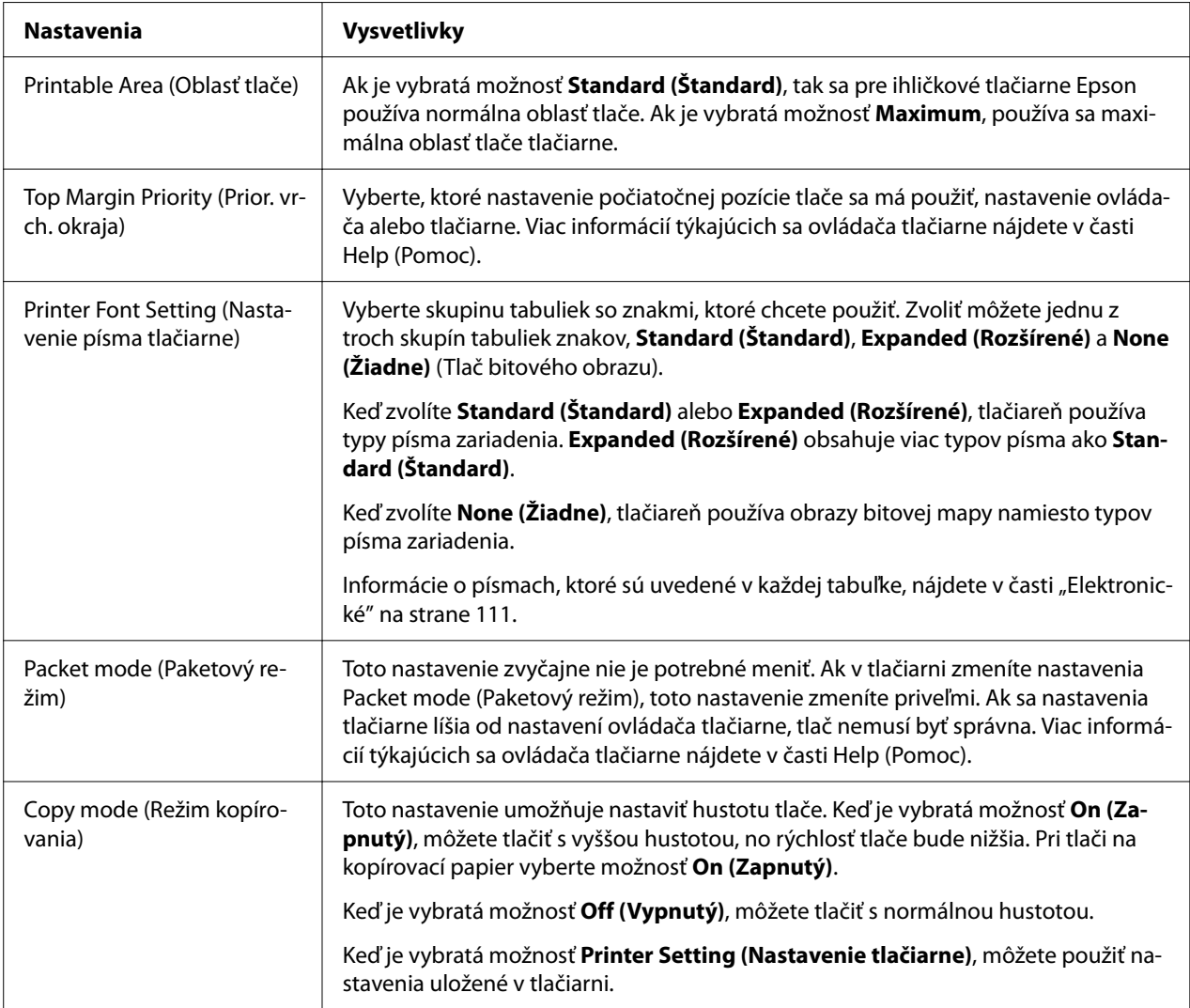

\* Podrobnosti nájdete v pomocníkovi systému Windows.

### *Definovanie vlastnej veľkosti papiera*

Ak váš papier nie je uvedený v rozbaľovacom zozname veľkostí papiera Paper Size (Veľk. pap.), túto veľkosť môžete do tohto zoznamu pridať.

#### *Poznámka:*

Nasledujúce postupy sú prevzaté z operačného systému Windows 10. Obsah obrazovky a nasledujúci krok sa môžu meniť v závislosti od prostredia počítača.

1. Kliknite na tlačidlo **Start (Štart)** a potom vyberte **Windows System (Systém)** > **Control Panel (Ovládací panel)** > **View devices and printers (Zobraziť zariadenia a tlačiarne)** v možnosti **Hardware and Sound (Hardvér a zvuk)**.

- 2. Pravým tlačidlom kliknite na ikonu tlačiarne a potom kliknite na možnosť **Printing Preferences (Preferencie tlače)**.
- 3. Vyberte ponuku **User Defined Paper (Vlastná definícia veľkosti papiera)**.
- 4. Do políčka Paper Size (Veľk. pap.) zadajte veľkosť papiera.
- 5. Kliknite na možnosť **Apply (Použiť)** a potom na tlačidlo **OK**.

#### *Poznámka:*

Viac informácií týkajúcich sa ovládača tlačiarne nájdete v časti Help (Pomocník).

## *Nastavenia monitorovania*

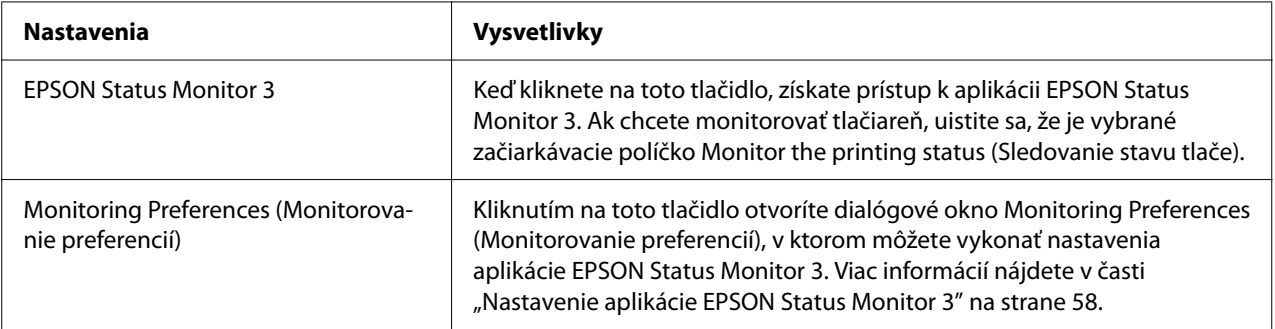

## *Nastavenie programu*

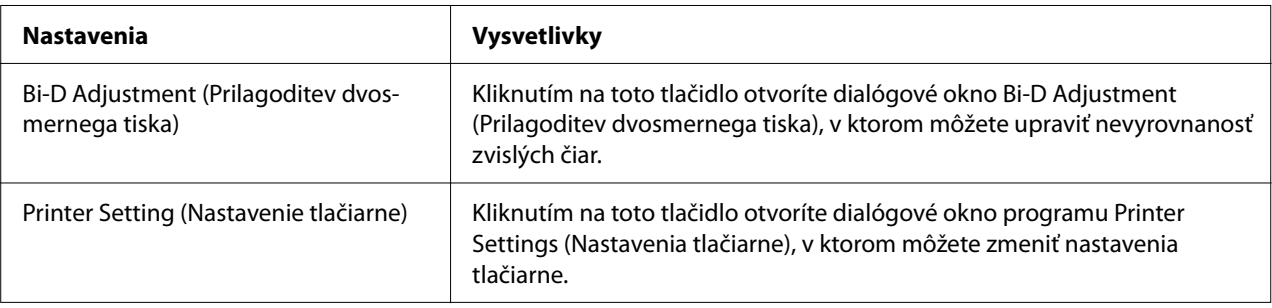

# *Používanie aplikácie EPSON Status Monitor 3*

Aplikácia EPSON Status Monitor 3 umožňuje sledovať stav tlačiarne, upozorní, keď dôjde k chybám, a v prípade potreby poskytuje tipy na odstraňovanie problémov.

<span id="page-56-0"></span>Aplikácia EPSON Status Monitor 3 je k dispozícii, keď:

- ❏ Tlačiareň je priamo pripojená k hostiteľskému počítaču prostredníctvom paralelného portu [LPT1] alebo portu USB alebo je pripojená k sieti Ethernet.
- ❏ Váš systém je nakonfigurovaný na podporu obojsmernej komunikácie.

Aplikáciu EPSON Status Monitor 3 môžete pri nastavovaní tlačiarne vybrať a nainštalovať. Ak ju musíte nainštalovať, pozrite si časť "Inštalácia aplikácie EPSON Status Monitor 3" na strane 57. Pri zdieľaní tlačiarne nezabudnite nastaviť aplikáciu EPSON Status Monitor 3 tak, aby bola zdieľaná tlačiareň monitorovaná na tlačovom serveri a klientskych počítačoch. Pozrite si časť ["Nastavenie aplikácie EPSON Status Monitor 3" na strane 58](#page-57-0) a časť ["Nastavenie tlačiarne a siete"](#page-64-0) [na strane 65](#page-64-0).

#### *Poznámka:*

- ❏ Ak používate počítač s iným operačným systémom, do ktorého je prihlásených viac používateľov, pri súčasnom monitorovaní tlačiarní môže byť zobrazené hlásenie chyby v komunikácii.
- ❏ Hoci na vzdialenom mieste môžete tlačiť v tlačiarni, ktorá je priamo pripojená k počítaču pomocou funkcie Vzdialená pracovná plocha, môže dôjsť k chybe v komunikácii.
- ❏ Ak je aplikácia EPSON Status Monitor 3 nainštalovaná so zapnutou funkciou Windows Firewall (Brána Windows Firewall) (odporúčané), zdieľanú tlačiareň nemusí byť možné monitorovať. Tento problém sa dá vyriešiť pridaním ENAGENT.EXE do položky Exceptions (Výnimky) funkcie firewall.

## *Inštalácia aplikácie EPSON Status Monitor 3*

Ak ste ešte nenainštalovali aplikáciu EPSON Status Monitor 3 , postupujte podľa nižšie uvedených krokov na inštaláciu aplikácie EPSON Status Monitor 3.

- 1. Uistite sa, že tlačiareň je vypnutá a že v počítači je spustený operačný systém Windows.
- 2. Do diskovej jednotky CD-ROM vložte disk CD Software Disc.

#### *Poznámka:*

Pred pokračovaním skontroluje, či je v počítači nainštalovaný ovládač tlačiarne.

3. Softvér nainštalujte podľa pokynov na obrazovke.

Môžete tiež spustiť spustiteľný súbor, ktorý sa nachádza v týchto systémoch:

<span id="page-57-0"></span>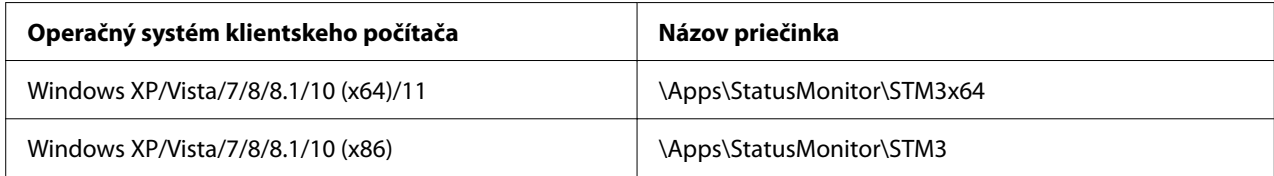

## *Nastavenie aplikácie EPSON Status Monitor 3*

Pri nastavovaní aplikácie EPSON Status Monitor 3 postupujte podľa týchto krokov:

- 1. Kliknite na tlačidlo **Start (Štart)** a potom vyberte **Windows System (Systém)** > **Control Panel (Ovládací panel)** > **View devices and printers (Zobraziť zariadenia a tlačiarne)** v možnosti **Hardware and Sound (Hardvér a zvuk)**.
- 2. Pravým tlačidlom kliknite na ikonu tlačiarne, následne kliknite na položku **Printer properties (Vlastnosti tlačiarne)** a potom kliknite na kartu **Utility (Nástroje)**.

3. Kliknite na tlačidlo **Monitoring Preferences (Monitorovanie preferencií)**. Zobrazí sa dialógové okno Monitoring Preferences (Monitorovanie preferencií).

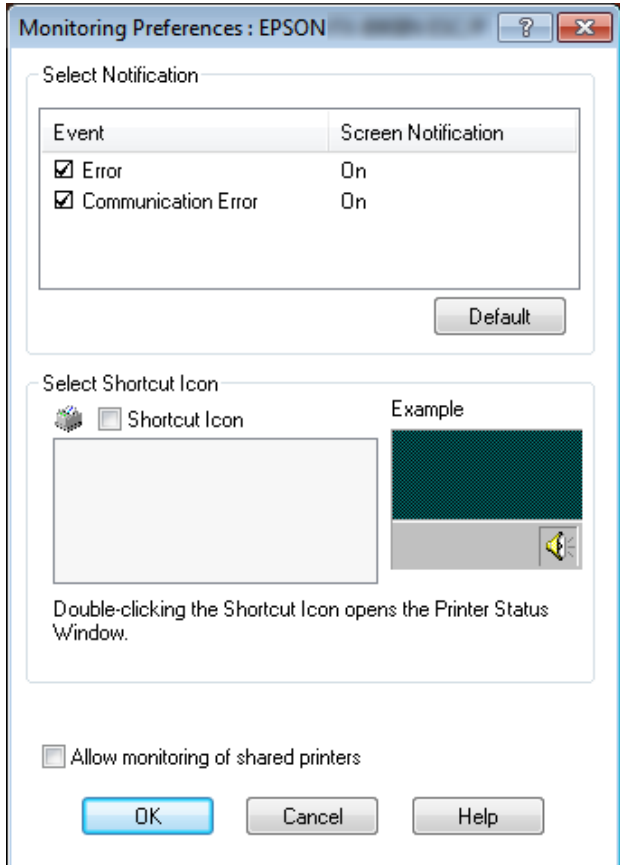

4. K dispozícii sú tieto nastavenia:

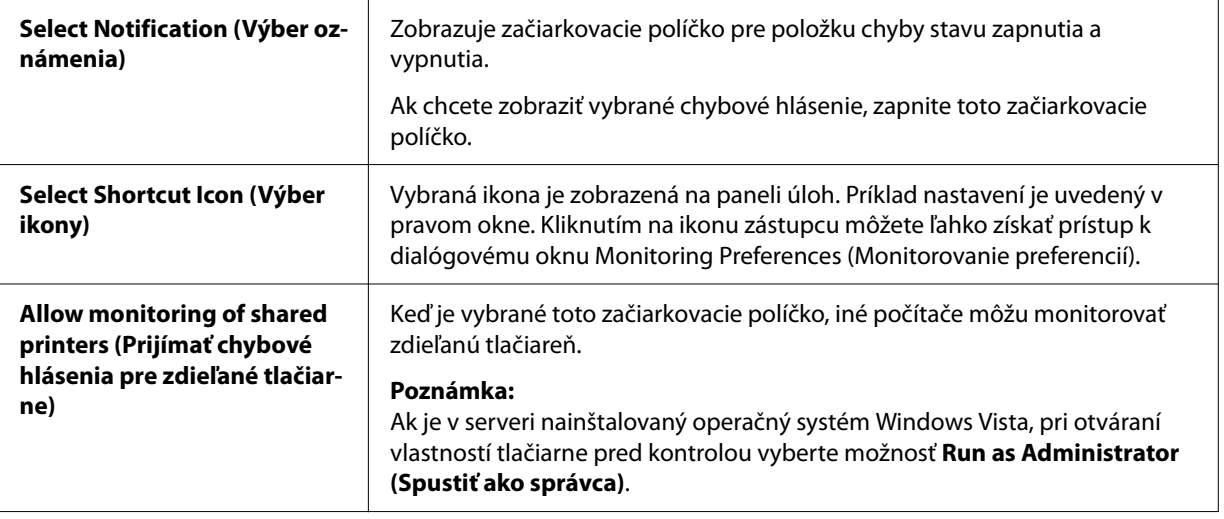

*Poznámka:* Ak chcete vrátiť všetky položky na predvolené nastavenia, kliknite na tlačidlo *Default (Predvolené)*.

## *Prístup k aplikácii EPSON Status Monitor 3*

Aplikáciu EPSON Status Monitor 3 otvorte jedným z nasledujúcich krokov.

- ❏ Na paneli úloh dvakrát kliknite na ikonu zástupcu zdieľanej tlačiarne. Ak chcete na panel úloh pridať ikonu zástupcu, prejdite do ponuky Utility (Nástroje) a postupujte podľa pokynov.
- ❏ Otvorte ponuku Utility (Nástroje) a potom kliknite na ikonu **EPSON Status Monitor 3**. Ak chcete zistiť spôsob otvárania ponuky Utility (Nástroje) pozrite si časť ["Používanie ovládača](#page-47-0) [tlačiarne" na strane 48](#page-47-0).

#### *Poznámka:*

Ak sa nezobrazí nasledujúca obrazovka *Utility (Nástroje)*, musíte nainštalovať aplikáciu *EPSON Status Monitor 3*.

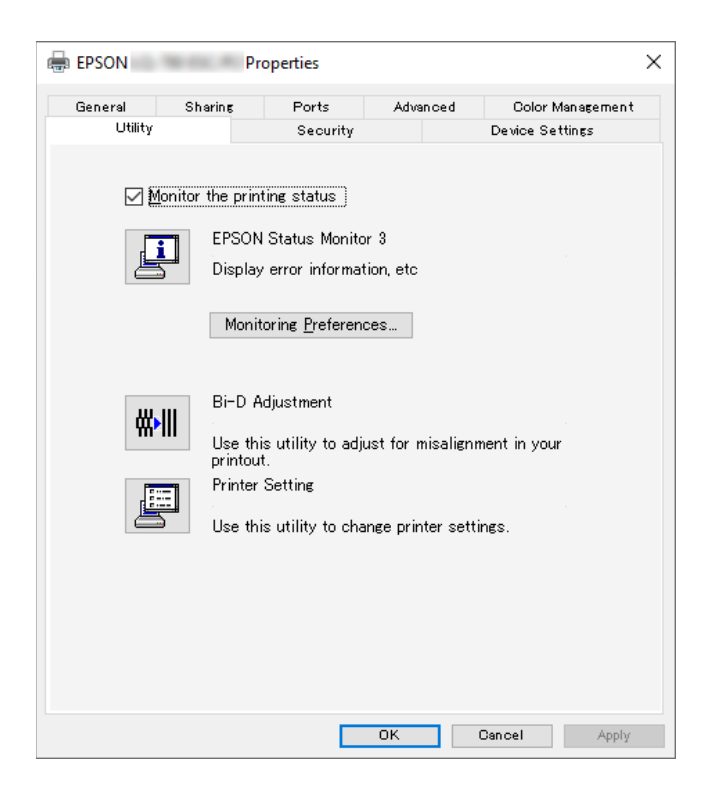

Keď podľa vyššie uvedeného opisu získate prístup k aplikácii EPSON Status Monitor 3, zobrazí sa nasledujúce stavové okno tlačiarne.

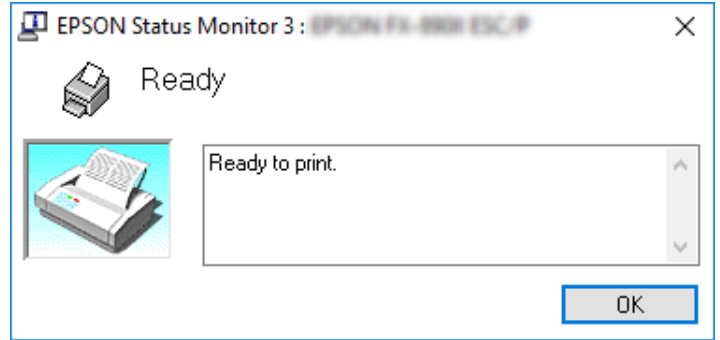

V tomto okne môžete zobraziť informácie o stave tlačiarne.

#### *Poznámka:*

Stav tlačiarne sa nemusí dať obnoviť počas tlače. Teraz kliknite na tlačidlo *EPSON Status Monitor 3* na karte Utility (Nástroje) a použite tlačiareň, ktorá má otvorené stavové okno.

# *Používanie možnosti Bi-D Adjustment (Prilagoditev dvosmernega tiska)*

Tento pomocný nástroj umožňuje upraviť zistenú nevyrovnanosť zvislej čiary.

## *Nastavovanie pomocou Bi-D Adjustment (Prilagoditev dvosmernega tiska)*

Pri vykonávaní nastavenia Bi-D Adjustment (Prilagoditev dvosmernega tiska) postupujte podľa krokov nižšie.

## !*Upozornenie:*

- ❏ Keď tlačiareň tlačí vzor nastavenia, tlačiareň nevypínajte. V opačnom prípade by mohlo dôjsť k uloženiu nesprávnych nastavení v tlačiarni. Ak ste počas nastavovania tlačiareň vypli, znova spustite proces Bi-D Adjustment (Prilagoditev dvosmernega tiska).
- ❏ Spojenie za sebou nie je podporované.
- ❏ Pred vykonávaním nastavovania Bi-D Adjustment (Prilagoditev dvosmernega tiska) sa uistite, že je tlačiarne v pripravenom stave.
- ❏ Ak je Bi-D Adjustment (Prilagoditev dvosmernega tiska) nesprávne vytlačené, písmo tlačiarne nastavte na predvolené a skúste znova.
- 1. Otvorte ponuku **Utility (Nástroje)**a potom kliknite na ikonu **Bi-D Adjustment (Prilagoditev dvosmernega tiska)**. Spôsob otvárania ponuky **Utility (Nástroje)** nájdete v časti ["Používanie](#page-47-0) [ovládača tlačiarne" na strane 48](#page-47-0). Zobrazí sa okno Bi-D Adjustment (Prilagoditev dvosmernega tiska).
- 2. Kliknite na tlačidlo **Next (Ďalej)**.
- 3. Kliknite na možnosť **Print (Tlačiť)**. Tlačiareň vytlačí tri skupiny vzoru nastavenia. Ak si chcete pozrieť vzor nastavenia, potrebujete štyri jednotlivé hárky papiera formátu A3 alebo 12 palcový nekonečný papier (odporúča sa).

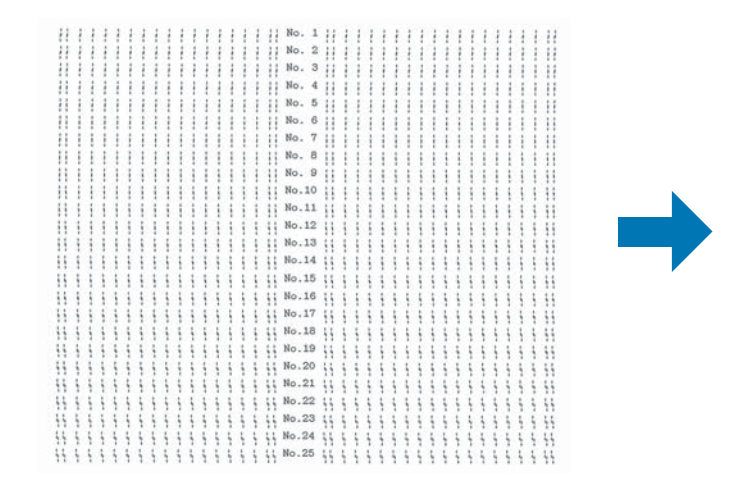

#### *Poznámka:*

Obraz vpravo hore je príklad dobrých a zlých vzorov vo výsledkoch tlače.

4. Pozrite sa na vzory nastavenia a vyhľadajte zvislé čiary, ktoré sú najlepšie zarovnané. Potom v okne Bi-D Adjustment (Prilagoditev dvosmernega tiska) vyberte zodpovedajúce číslo čiary.

**NG** 

OK

5. Kliknite na tlačidlo **Set (Nastaviť)**. Do tlačiarne bude uložená hodnota nastavenia.

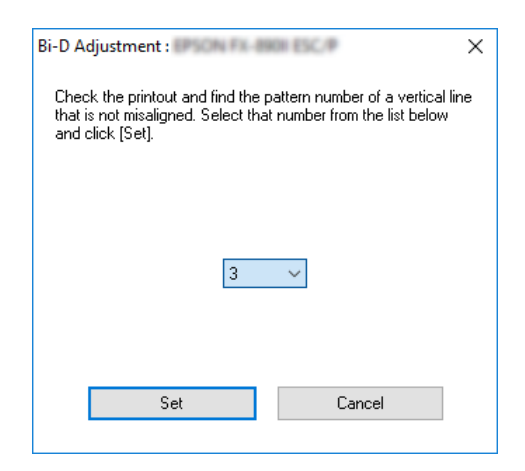

# *Používanie možnosti Printer Setting (Nastavenie tlačiarne)*

Tento pomocný nástroj umožňuje zobraziť aktuálne nastavenia, ktoré sú uložené v tlačiarni, zmeniť nastavenia tlačiarne a načítať nastavenia, ktoré sú uložené v súbore alebo nastavenia uložiť do súboru.

Pomocou tohto pomocného nástroja môžete tiež zmeniť niektoré predvolené nastavenia tlačiarne, ktoré sú v nej uložené. Podrobnosti o položkách nastavenia nájdete v časti ["Zmena predvolených](#page-24-0) [nastavení" na strane 25](#page-24-0).

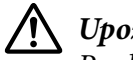

#### !*Upozornenie:*

Pred nastavovaním z tlačiarne alebo aktualizovaním nastavení tlačiarne sa uistite, že stav tlačiarne je pripravený.

#### *Poznámka:*

- ❏ Ak tlačíte len z operačného systému Windows, nemusíte meniť predvolené nastavenia tlačiarne, ktoré sú v nej uložené. Ak tieto nastavenia zmeníte, pri tlači v operačnom systéme Windows sa môžu na výtlačkoch vytvárať nežiaduce efekty.
- ❏ Niektoré nastavenia nie sú podporované v ponuke Utility (Nástroje).

## *Zmena nastavenia tlačiarne*

Ak chcete zmeniť nastavenia tlačiarne, postupujte podľa krokov nižšie.

1. Otvorte ponuku **Utility (Nástroje)** a potom kliknite na ikonu **Printer Setting (Nastavenie tlačiarne)**. Spôsob otvárania ponuky Utility (Program) nájdete v časti ["Používanie ovládača](#page-47-0) [tlačiarne" na strane 48](#page-47-0). Zobrazí sa okno s nastavením tlačiarne.

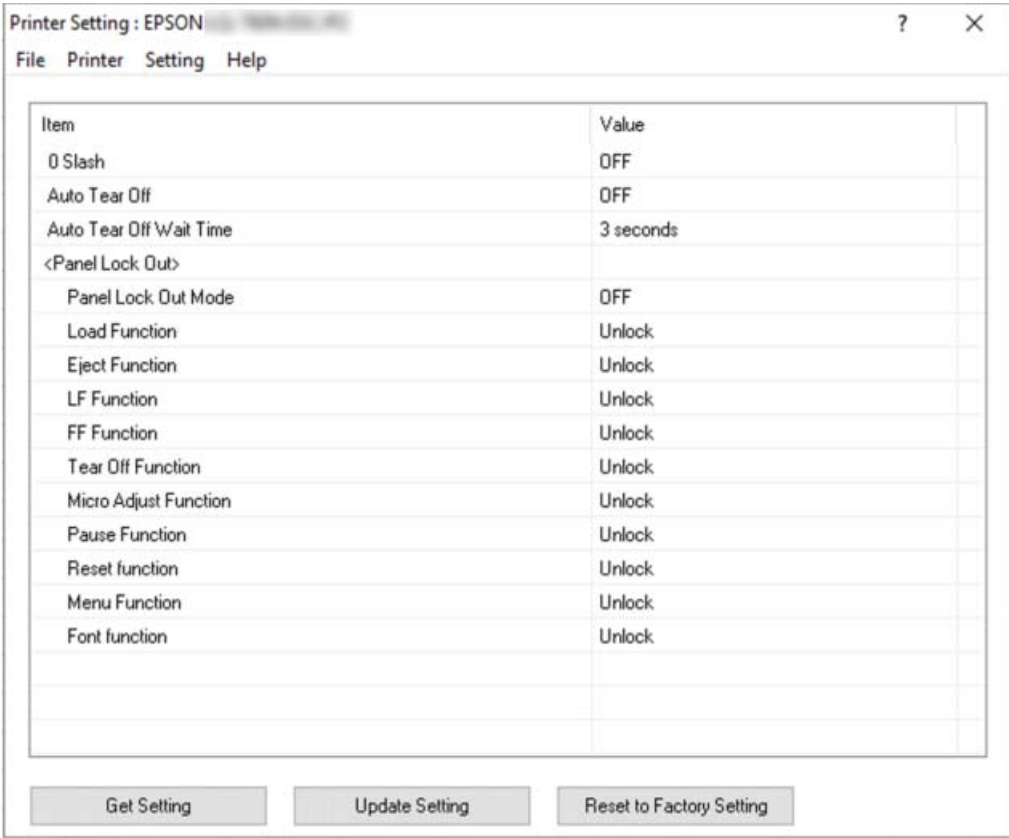

2. Zmeňte potrebné nastavenia tlačiarne. Podrobnosti o používaní tohto nástroja nájdete v ovládači tlačiarne v časti Help (Pomocník).

### *Poznámka:*

Ak chcete zobraziť ďalšie predvolené nastavenia tlačiarne, z ponuky v hornej časti okna Printer Setting (Nastavenie tlačiarne) vyberte možnosť *Setting (Nastavenie)* a potom zvoľte možnosť *Show Expansion Setting... (Zobraziť rozšírené nastavenie...)*. Nastavenie rozšírenia však môže spôsobiť nežiaduce účinky a tieto nastavenia by sa za normálnych okolností nemali meniť. Ak potrebujete tieto nastavenia zmeniť, odporúčame vám obrátiť sa na odborného technika.

# <span id="page-64-0"></span>*Nastavenie tlačiarne a siete*

## *Zdieľanie tlačiarne*

Táto časť opisuje spôsob zdieľania tlačiarne v sieti štandardného operačného systému Windows.

Počítače v sieti môžu zdieľať tlačiareň, ktorá je pripojená k jednému z týchto počítačov. Počítač, ktorý je priamo pripojený k tlačiarni, je tlačový server, a ďalšie počítače sú klientske počítače, ktoré na zdieľanie tlačiarne s tlačovým serverom potrebujú povolenie. Klientske počítače zdieľajú tlačiareň cez tlačový server.

Príslušné nastavenia tlačového servera a klientskych počítačov vykonajte podľa verzie operačného systému Windows a vašich prístupových práv k sieti.

- ❏ Pozrite si časť "Nastavenie tlačiarne ako zdieľaná tlačiareň" na strane 65.
- ❏ Pozrite si časť ["Nastavenie klientskych počítačov" na strane 67.](#page-66-0)

#### *Poznámka:*

- ❏ Pri zdieľaní tlačiarne nezabudnite nastaviť aplikáciu EPSON Status Monitor 3 tak, aby bola zdieľaná tlačiareň monitorovaná na tlačovom serveri a klientskych počítačoch. Pozrite si časť ["Nastavenie aplikácie EPSON Status Monitor 3" na strane 58](#page-57-0).
- ❏ Pri pripájaní k zdieľanej tlačiarni mimo smerovača nebudú v niektorých prípadoch počas tlače k dispozícii chybové a výstražné oznámenia pre zdieľané tlačiarne.
- ❏ Tlačový server a klientske počítače musia byť vopred nastavené v rovnakom sieťovom systéme a pod rovnakou správou siete.

## *Nastavenie tlačiarne ako zdieľaná tlačiareň*

Ak chcete nastaviť tlačový server, postupujte podľa týchto krokov.

### *Poznámka:*

Musíte pristupovať ako správcovia miestneho počítača.

1. Kliknite na tlačidlo **Start (Štart)** a potom vyberte **Windows System (Systém)** > **Control Panel (Ovládací panel)** > **View devices and printers (Zobraziť zariadenia a tlačiarne)** v možnosti **Hardware and Sound (Hardvér a zvuk)**.

2. Pravým tlačidlom kliknite na ikonu tlačiarne, následne kliknite na položku **Printer properties (Vlastnosti tlačiarne)** a potom kliknite na kartu **Sharing (Zdieľanie)**.

V každom prípade postupujte podľa pokynov na obrazovke.

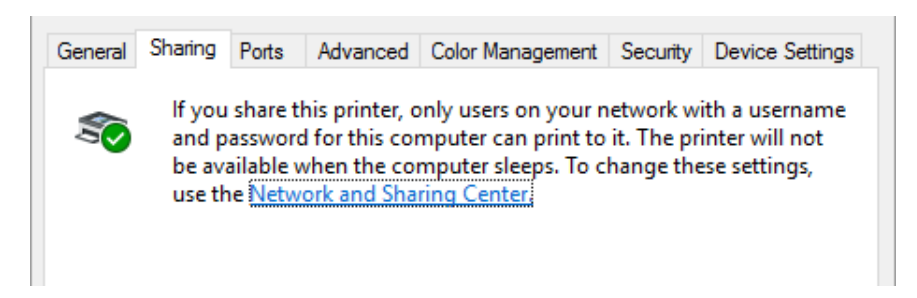

Vyberte možnosť **Share this printer (Zdieľať túto tlačiareň)** a potom do poľa názvu zdieľania zadajte názov a kliknite na tlačidlo **OK**.

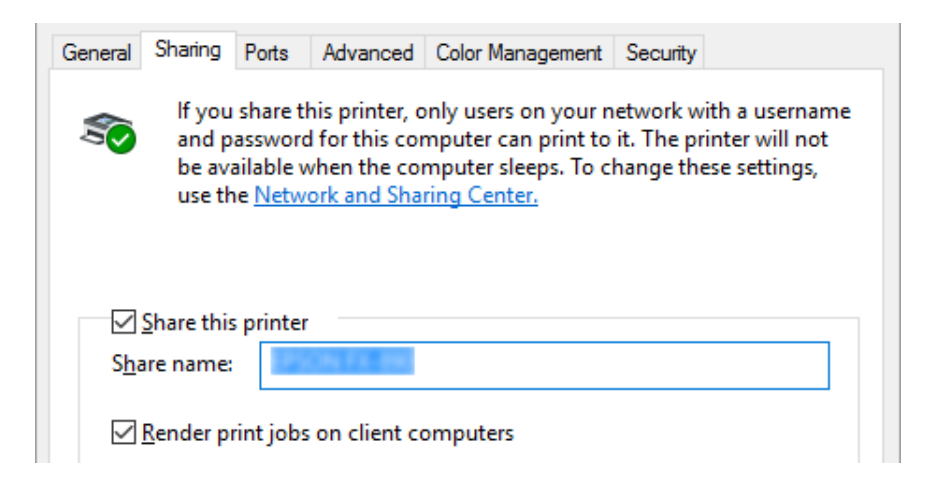

#### *Poznámka:*

Pre názov zdieľania nepoužívajte medzery alebo pomlčky, pretože môže dôjsť k chybe.

Klientske počítače budete musieť nastaviť tak, aby používali tlačiareň v sieti. Podrobnosti nájdete na týchto stránkach:

❏ Pozrite si časť ["Nastavenie klientskych počítačov" na strane 67.](#page-66-0)

### *Zdieľanie tlačiarne pri zapnutej funkcii Firewall*

#### *Poznámka:*

Ak chcete zdieľať súbory a tlačiarne pri zapnutej funkcii Windows Firewall (Brána Windows Firewall), vykonajte nasledujúci postup.

- <span id="page-66-0"></span>1. Kliknite na tlačidlo **Start (Štart)** a potom vyberte **Windows System (Systém)** > **Control Panel (Ovládací panel)**, kliknite na **System and Security (Systém a zabezpečenie)** a potom kliknite na **Windows Firewall (Brána Windows Firewall)**.
- 2. V ľavom okne kliknite na možnosť **Turn Windows Firewall on or off (Zapnúť alebo vypnúť funkciu Windows Firewall)**. Uistite sa, že nie je vybraná možnosť **Block all incoming connections, including those in the list of allowed apps (Zablokovať všetky prichádzajúce pripojenia vrátane tých, ktoré sú v zozname povolených aplikácií)** a potom kliknite na tlačidlo **OK**.
- 3. V ľavom okne kliknite na možnosť **Allow an app or feature through Windows Firewall (Aplikáciu alebo funkciu povoliť pomocou Windows Firewall)**.
- 4. Vyberte možnosť **File and Printer Sharing (Zdieľanie súboru a tlačiarne)** a potom kliknite na tlačidlo **OK**.

# *Nastavenie klientskych počítačov*

Táto časť opisuje, ako nainštalovať ovládač tlačiarne použitím prístupu k zdieľanej tlačiarni v sieti.

### *Poznámka:*

- ❏ Ak chcete tlačiareň zdieľať v sieti Windows, budete musieť nastaviť tlačový server. Podrobnosti nájdete v časti ["Nastavenie tlačiarne ako zdieľaná tlačiareň" na strane 65](#page-64-0).
- ❏ Táto časť opisuje spôsob získania prístupu k zdieľanej tlačiarni v štandardnom systéme siete pomocou servera (Microsoft pracovná skupina). Ak sa vám nedá získať prístup k zdieľanej tlačiarni v dôsledku systému siete, požiadajte správcu siete o pomoc.
- ❏ Táto časť opisuje spôsob inštalácie ovládača tlačiarne prostredníctvom prístupu k zdieľanej tlačiarni z priečinka Tlačiarne. K zdieľanej tlačiarni môžete získať prístup aj z položky Network Neighborhood (Sieťové susedstvo) alebo My Network (Moja sieť) na pracovnej ploche Windows.
- ❏ Ak chcete v klientskych počítačov používať aplikáciu EPSON Status Monitor 3, v každom klientskom počítači musíte nainštalovať ovládač tlačiarne a aplikáciu EPSON Status Monitor 3.
- ❏ Ak ovládače tlačiarne už nie sú nainštalované v klientskom počítači, pred vykonaním týchto nastavení ich nainštalujte.
- 1. Kliknite na tlačidlo **Start (Štart)** a potom vyberte **Windows System (Systém)** > **Control Panel (Ovládací panel)** > **View devices and printers (Zobraziť zariadenia a tlačiarne)** v možnosti **Hardware and Sound (Hardvér a zvuk)**.

2. Pravým tlačidlom kliknite na ikonu tlačiarne, pre ktorú chcete zmeniť nastavenia, a potom kliknite na položku **Printer properties (Vlastnosti tlačiarne)**.

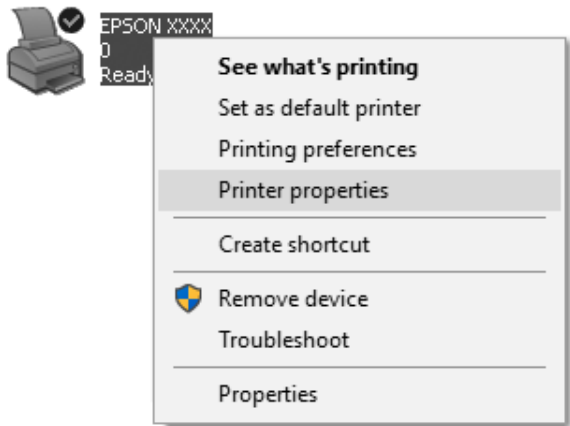

3. Kliknite na kartu **Ports (Porty)** a potom na možnosť **Add Port (Pridať port)**.

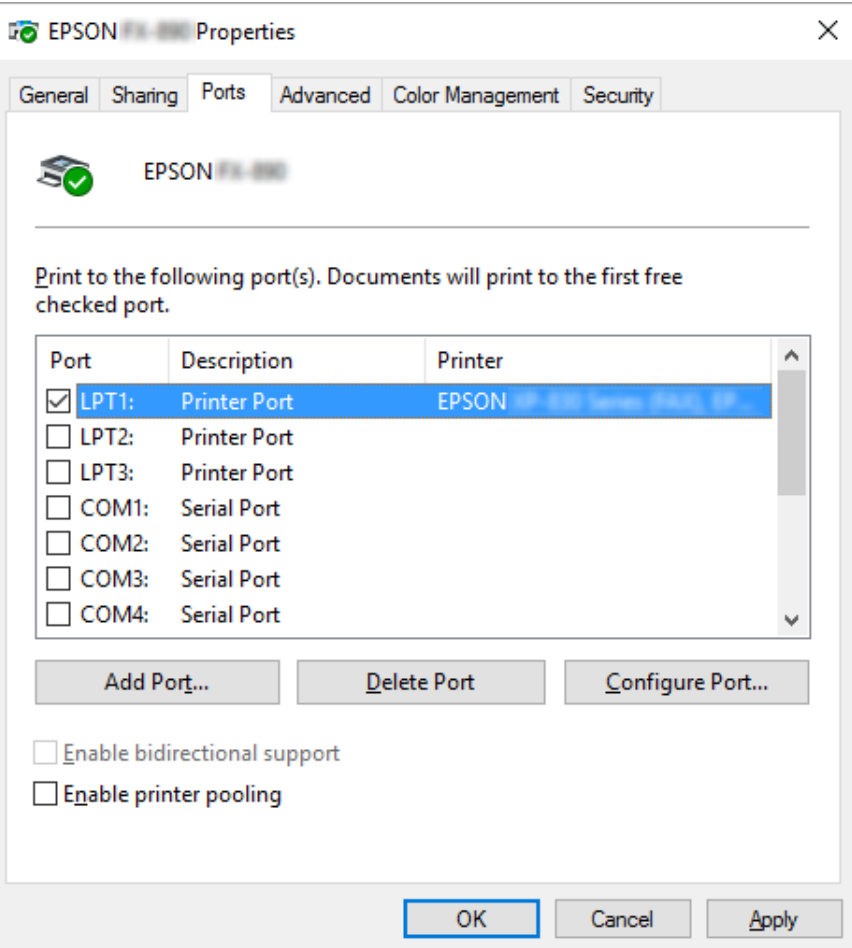

4. Po zobrazení okna **Printer Ports (Porty tlačiarne)** vyberte položku **Local Port (Lokálny port)** a potom na **New Port (Nový port)**.

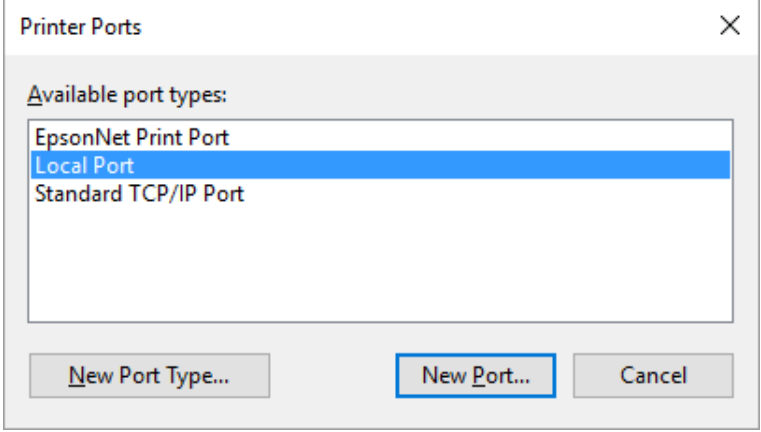

5. Do názvu portu zadajte nasledujúce informácie a potom kliknite na tlačidlo **OK**.

### **\\Názov počítača, ktorý je pripojený k cieľovej tlačiarni\názov zdieľanej tlačiarne**

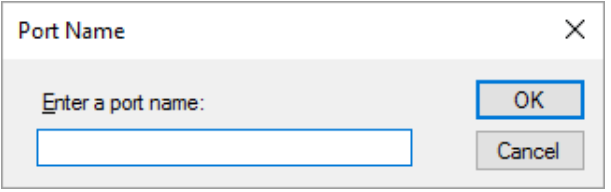

- 6. Po návrate od okna **Printer Ports (Porty tlačiarne)** kliknite na možnosť **Cancel (Zrušiť)**.
- 7. Skontrolujte, či je zadaný názov portu pridaný a vybraný, a potom kliknite na možnosť **Close (Zavrieť)**.

### *Inštalácia ovládača tlačiarne z disku CD-ROM*

Táto časť opisuje spôsob inštalácie ovládača tlačiarne do klientskych počítačov, keď sa v počítačoch servera a klientskych počítačoch používa iný operačný systém.

Ponuky zobrazené na obrazovke, ktoré sú uvedené na nasledujúcich stranách, sa môžu líšiť v závislosti od verzie operačného systému Windows.

#### *Poznámka:*

- ❏ Pri inštalovaní ovládača tlačiarne v klientskych počítačoch musíte mať prístup ako správca.
- ❏ Ak je v serverovom počítači a klientskych počítačoch rovnaký operačný systém a rovnaká architektúra, z disku CD-ROM nemusíte inštalovať ovládače tlačiarne.
- 1. Pri vstúpení do zdieľanej tlačiarne sa môže zobraziť výzva. Ak chcete ovládač tlačiarne nainštalovať z disku CD-ROM, kliknite na tlačidlo **OK** a potom postupujte podľa pokynov na obrazovke.

2. Vložte disk CD-ROM a zobrazí sa dialógové okno Install Navi (Inštalátor Navi). Dialógové okno zrušte kliknutím na možnosť **Cancel (Zrušiť)**, napíšte názov príslušného ovládača a priečinka, v ktorom sa nachádzajú ovládače pre klientske počítače, a potom kliknite na tlačidlo **OK**.

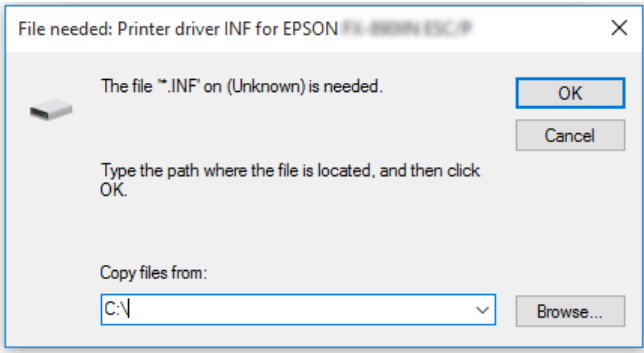

3. Vyberte názov tlačiarne a potom kliknite na tlačidlo **OK**. Potom postupujte podľa pokynov na obrazovke.

### *Poznámka:*

- $\Box$  Ak chcete nainštalovať aj aplikáciu EPSON Status Monitor 3, pokyny nájdete v časti ["Inštalácia](#page-56-0) [aplikácie EPSON Status Monitor 3" na strane 57](#page-56-0).
- ❏ Ak chcete aplikáciu EPSON Status Monitor 3 používať v zdieľanej tlačiarni, po nainštalovaní ovládača tlačiarne a aplikácie EPSON Status Monitor 3 z disku CD-ROM ovládač tlačiarne znova nainštalujte podľa pokynov v časti ["Nastavenie klientskych počítačov" na strane 67](#page-66-0). Pred tlačou nezabudnite vybrať ovládač tlačiarne, ktorý bol nainštalovaný podľa postupu v časti ["Nastavenie](#page-66-0) [klientskych počítačov" na strane 67.](#page-66-0)
- ❏ Ak je aplikácia EPSON Status Monitor 3 nainštalovaná so zapnutou funkciou Windows Firewall (Brána Windows Firewall) (odporúčané), zdieľanú tlačiareň nemusí byť možné monitorovať. Tento problém sa dá vyriešiť pridaním ENAGENT.EXE do položky Exceptions (Výnimky) funkcie firewall.

# *Zrušenie tlače*

Ak výtlačky nezodpovedajú vašim očakávaniam a zobrazujú sa nesprávne alebo skreslené znaky alebo obrazy, tlač budete musieť zrušiť. Keď je na paneli úloh zobrazená ikona tlačiarne, tlač zrušte podľa nižšie uvedených pokynov.

1. Na paneli úloh dvakrát kliknite na ikonu tlačiarne.

2. Pri rušení tlače všetkých dokumentov vyberte položku **Cancel All Documents (Zrušiť všetky dokumenty)** v ponuke Printer (Tlačiareň).

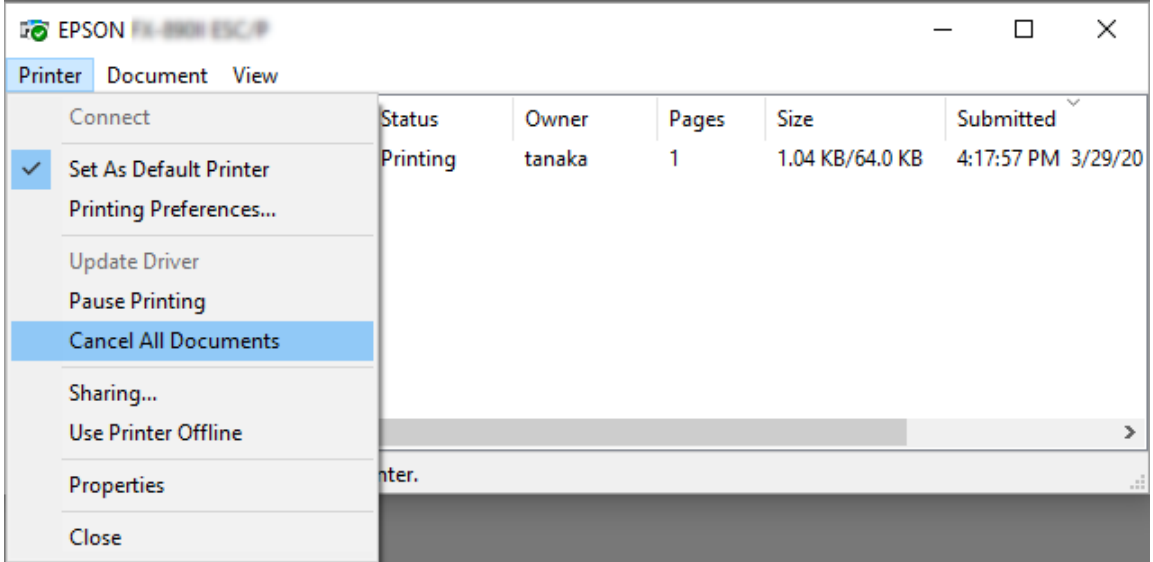

Pri rušení určeného dokumentu vyberte dokument, ktorý chcete zrušiť, a potom vyberte možnosť **Cancel (Zrušiť)** v ponuke Document (Dokument).

Tlačová úloha je zrušená.

# *Odinštalovanie softvéru tlačiarne*

Ak si želáte preinštalovať alebo inovovať ovládač tlačiarne, odinštalujte už nainštalovaný ovládač tlačiarne.

#### *Poznámka:*

Pri odinštalovaní aplikácie EPSON Status Monitor 3 z prostredia viacerých používateľov odstráňte pred odinštalovaním ikonu zástupcu zo všetkých klientskych počítačov. Túto ikonu musíte odstrániť vymazaním začiarkovacieho políčka v dialógovom okne Monitoring Preferences (Monitorovanie preferencií).
# *Odinštalovanie ovládača tlačiarne a aplikácie EPSON Status Monitor 3*

- 1. Papier odtrhnite.
- 2. Ukončite všetky spustené aplikácie.
- 3. Otvorte položku **Control Panel (Ovládací panel)**:

Kliknite na tlačidlo **Start (Štart)** a potom vyberte **Windows System (Systém)** > **Control Panel (Ovládací panel)**.

4. Otvorte položku **Uninstall a program (Odinštalovať program)** (alebo **Add or Remove Programs (Pridať alebo odstrániť programy)**):

Možnosť **Uninstall a program (Odinštalovať program)** vyberte v položke **Programs (Programy)**.

- 5. Vyberte softvér, ktorý chcete odinštalovať.
- 6. Odinštalovanie softvéru:

Kliknite na možnosť **Uninstall/Change (Odinštalovať/Zmeniť)** alebo **Uninstall (Odinštalovať)**.

#### *Poznámka:*

Keď je zobrazené okno *User Account Control (Kontrola používateľských kont)*, kliknite na možnosť *Continue (Pokračovať)*.

7. Kliknite na kartu **Printer Model (Model tlačiarne)**, vyberte ikonu tlačiarne, ktorú chcete odinštalovať, a potom kliknite na tlačidlo **OK**.

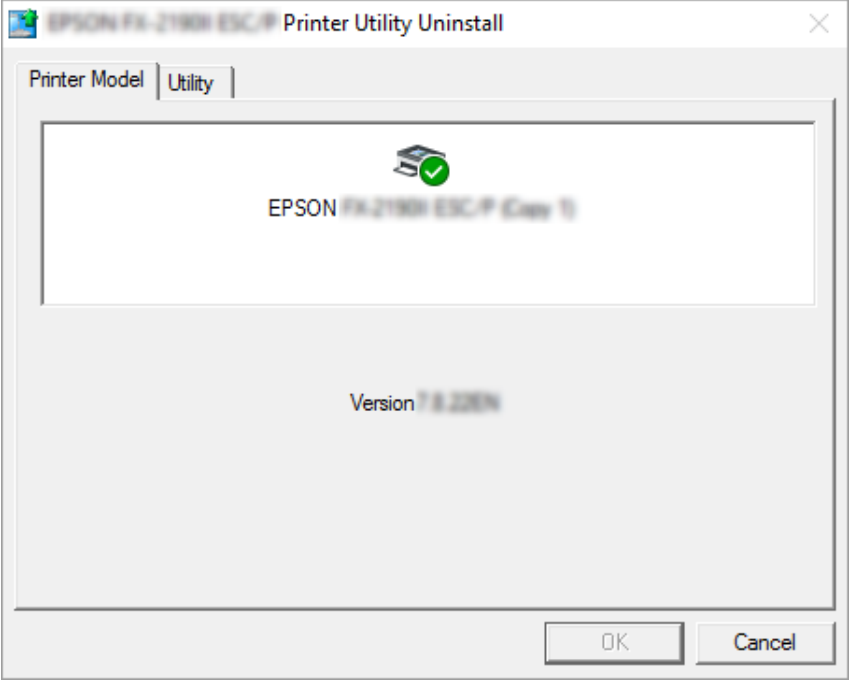

## *Poznámka:*

Uistite sa, že na karte Model tlačiarne nie je nič vybrané. Otvorte kartu *Utility (Nástroje)*, vyberte aplikáciu *EPSON Status Monitor 3 (for EPSON XXXXXX ESC/P) (EPSON Status Monitor 3 (pre model EPSON XXXXXX ESC/P))* a potom kliknite na tlačidlo *OK*. Odinštalovať môžete iba aplikáciu EPSON Status Monitor 3.

8. Postupujte podľa pokynov na obrazovke.

# Kapitola 4 *Riešenie problémov*

# *Kontrola stavu tlačiarne*

# *Používanie indikátorov chýb*

Mnohé bežné problémy s tlačiarňou môžete zistiť pomocou kontroliek na ovládacom paneli. Ak tlačiareň prestane fungovať a na ovládacom paneli svieti alebo bliká viac kontroliek alebo tlačiareň vydáva zvukovú signalizáciu, pomocou nasledujúcej tabuľky môžete problém diagnostikovať a vyriešiť. Ak sa vám problém nedá vyriešiť pomocou tejto tabuľky, pozrite si časť ["Problémy a](#page-75-0) [riešenia" na strane 76](#page-75-0).

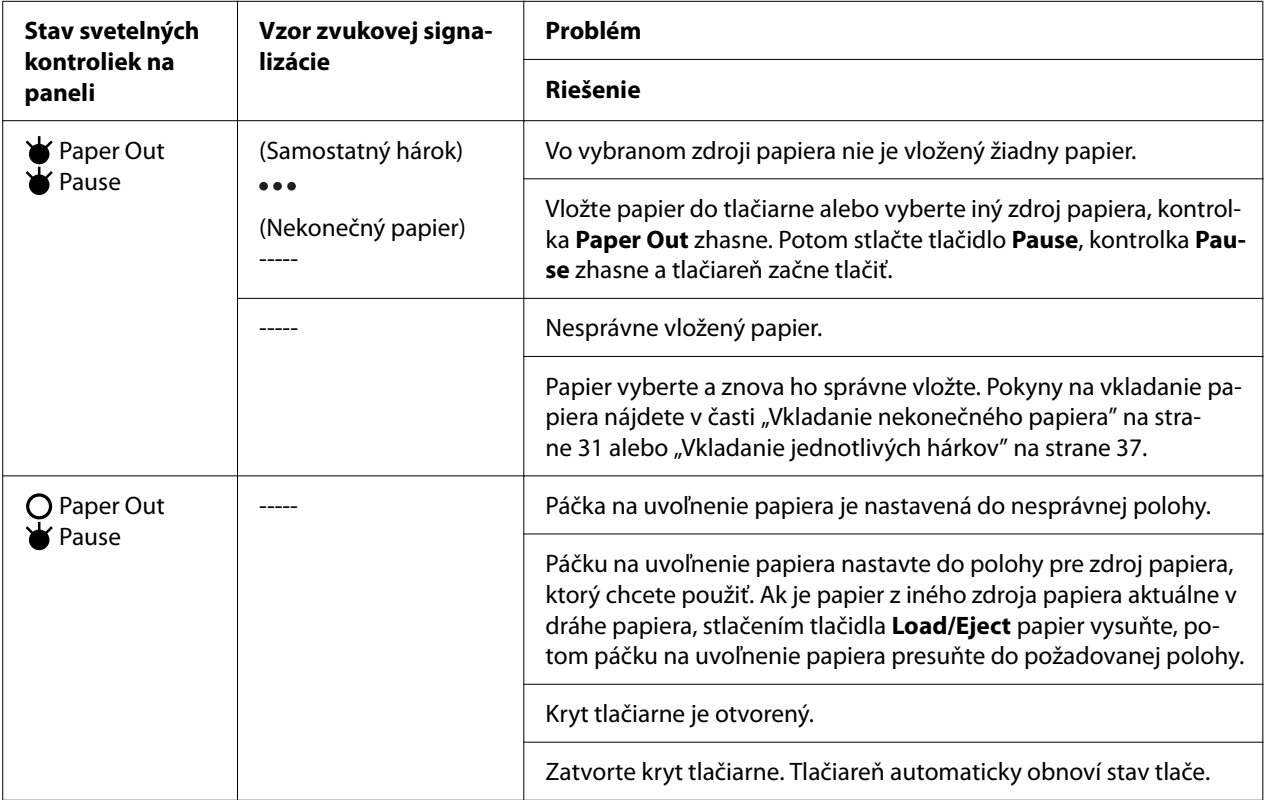

<span id="page-75-0"></span>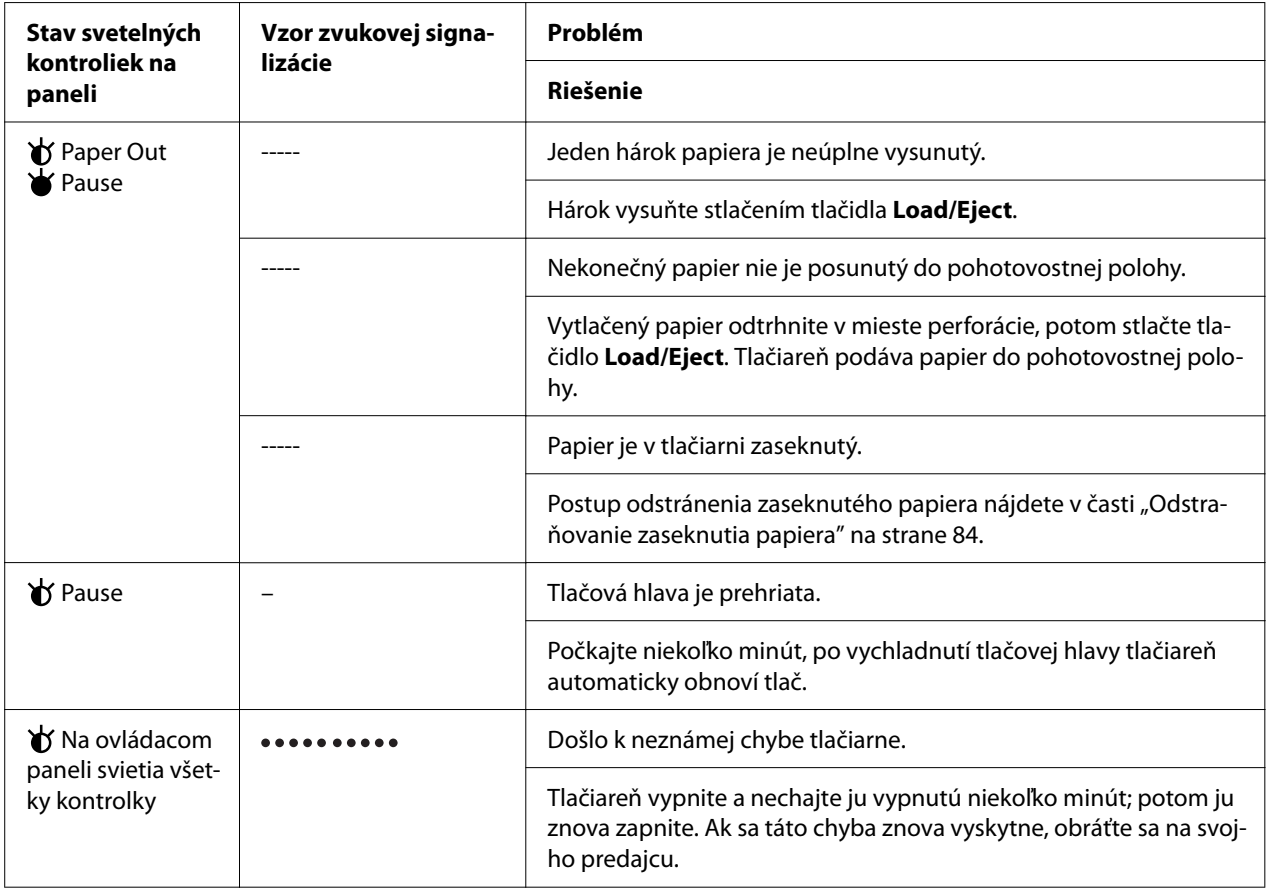

 $\blacktriangleright$  = svieti,  $O$  = nesvieti,  $\blacktriangleright$  = bliká

••• = krátka séria pípnutí (tri pípnutia)

----- = dlhá série pípnutí (päť pípnutí)

– = žiadne (žiadne pípnutia)

 $\bullet \bullet \bullet \bullet \bullet \bullet \bullet \bullet = \text{krátka séria pípnutí (pät pípnutí  $\times 2$ )$ 

# *Problémy a riešenia*

Mnohé problémy, s ktorými sa môžete pri prevádzkovaní tlačiarne stretnúť, majú jednoduché riešenia. Zdroj riešenia problémov tlačiarne, ku ktorým dochádza, môžete nájsť pomocou informácií v tejto časti.

Stanovte typ problému, ku ktorému došlo, a pozrite si príslušnú časť nižšie:

["Problémy so zdrojom napájania" na strane 77](#page-76-0)

["Manipulácia s papierom" na strane 82](#page-81-0)

<span id="page-76-0"></span>["Problémy spojené s pozíciou tlače" na strane 81](#page-80-0)

["Problémy spojené s tlačou alebo kvalitou výtlačku" na strane 78](#page-77-0)

Ak chcete zistiť, či problém spôsobuje tlačiareň alebo počítač, môžete tiež spustiť automatický test. Pokyny na vytlačenie výsledku automatického testu nájdete v časti ["Tlač automatického testu" na](#page-91-0) [strane 92.](#page-91-0) Skúsení používatelia budú možno musieť na presné vymedzenie problémov s komunikáciou použiť režim hexadecimálneho výpisu, ktorý je opísaný v časti ["Tlač](#page-92-0) [hexadecimálneho výpisu" na strane 93.](#page-92-0)

Postup odstránenia zaseknutého papiera nájdete v časti ["Odstraňovanie zaseknutia papiera" na](#page-83-0) [strane 84.](#page-83-0)

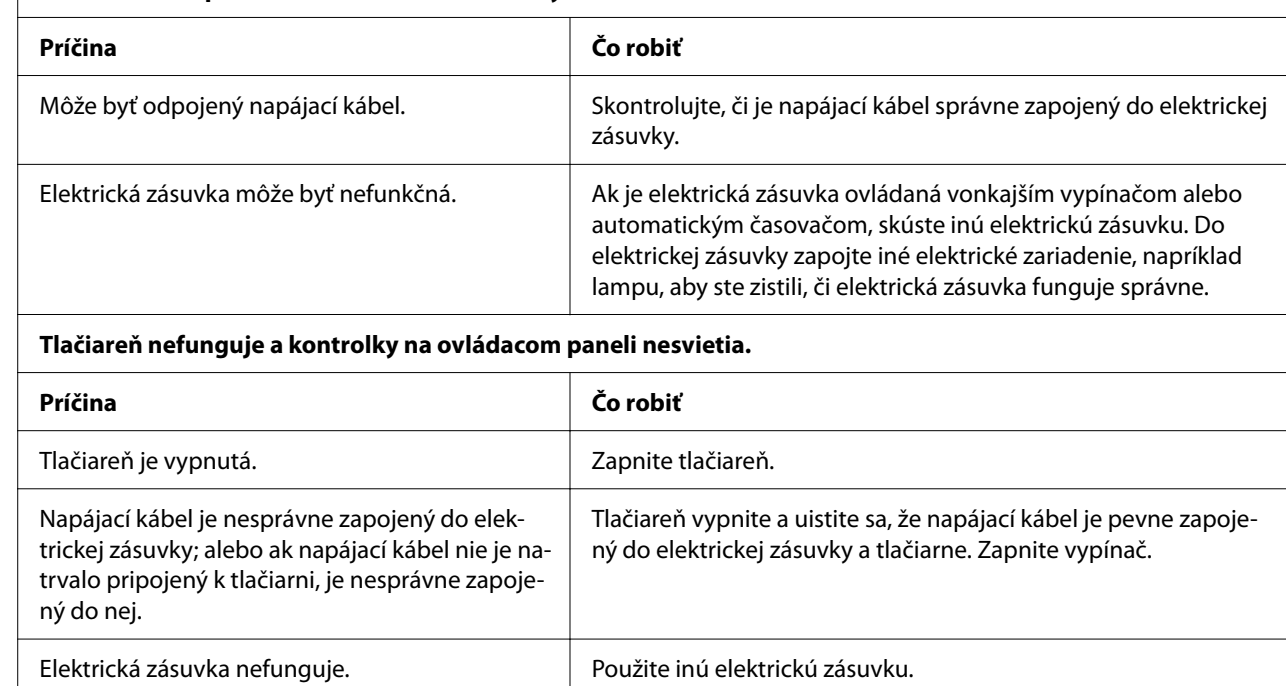

## *Problémy so zdrojom napájania*

**Na ovládacom paneli sa nerozsvietia kontrolky.**

# <span id="page-77-0"></span>*Tlač*

## *Problémy spojené s tlačou alebo kvalitou výtlačku*

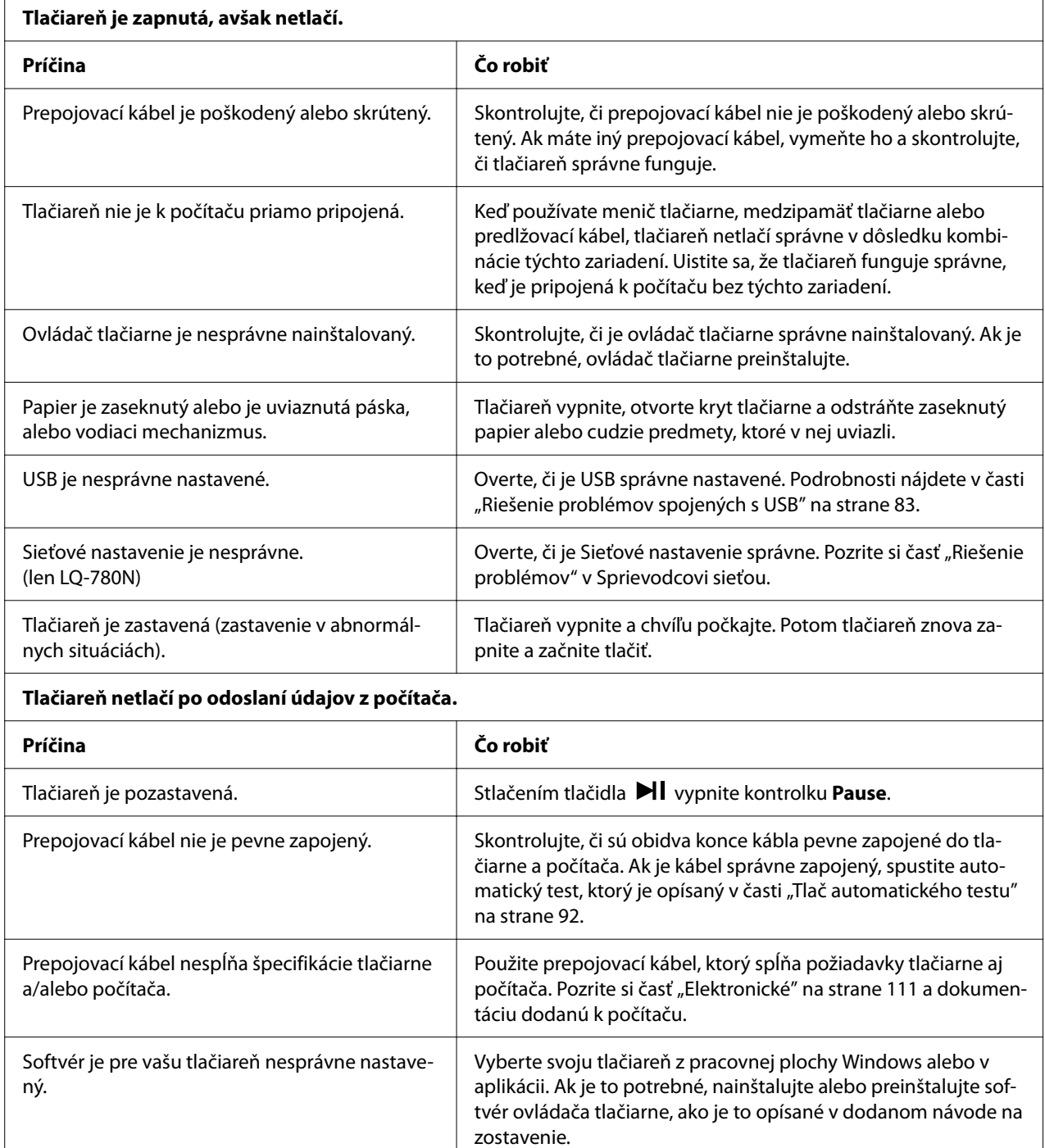

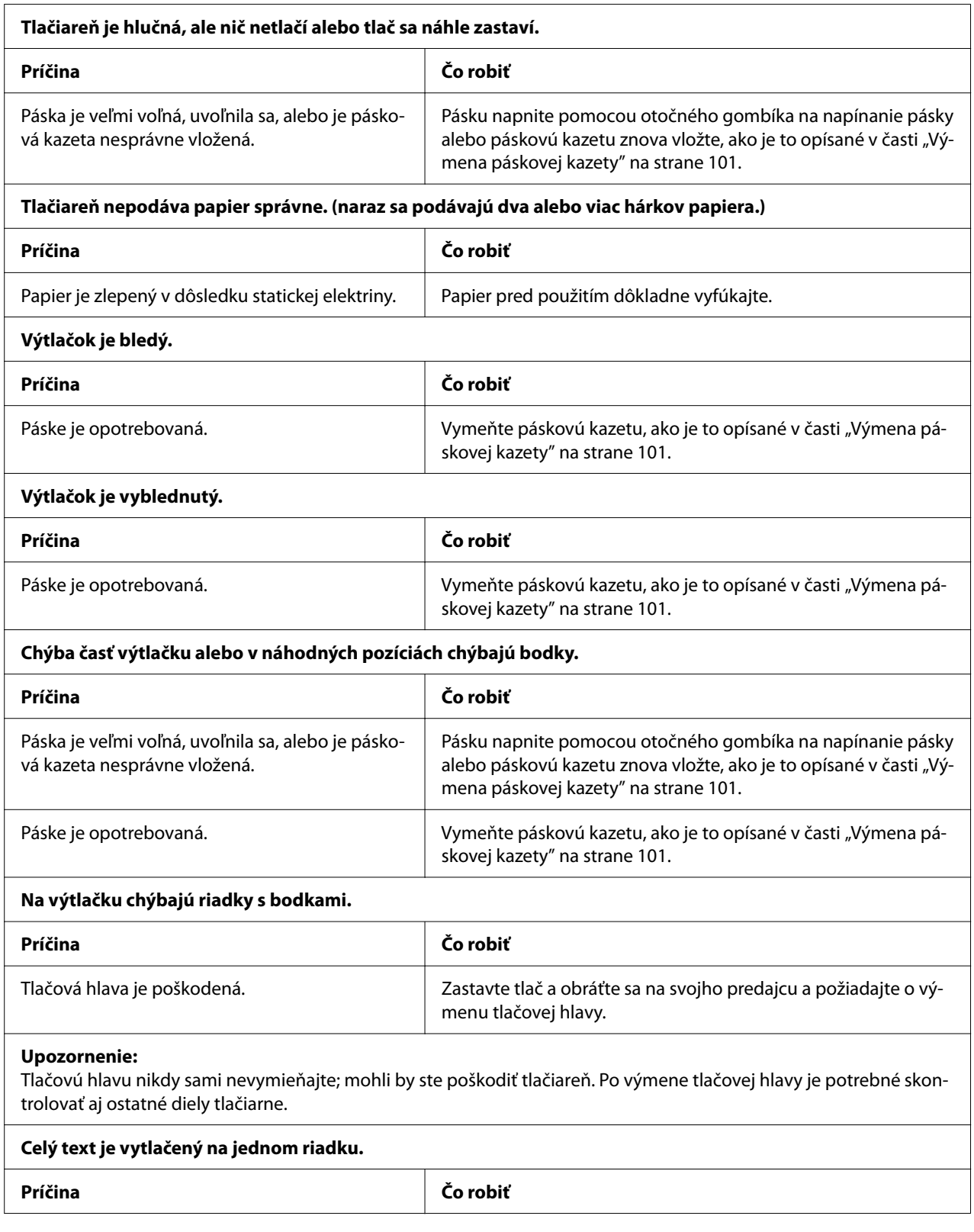

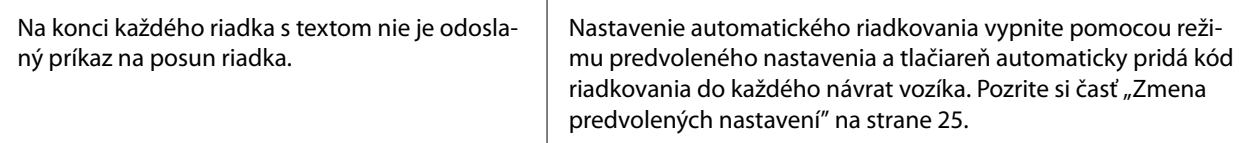

#### **Výtlačok má medzi riadkami s textom nadbytočné prázdne riadky.**

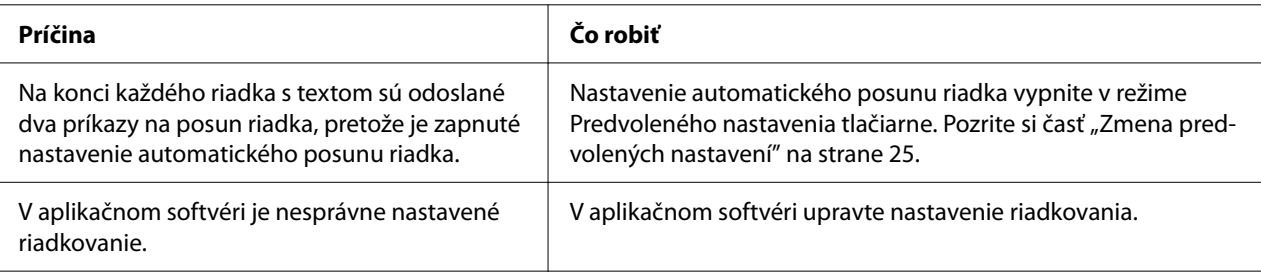

### **Tlačiareň tlačí neznáme symboly, nesprávne písma alebo iné nevhodné znaky.**

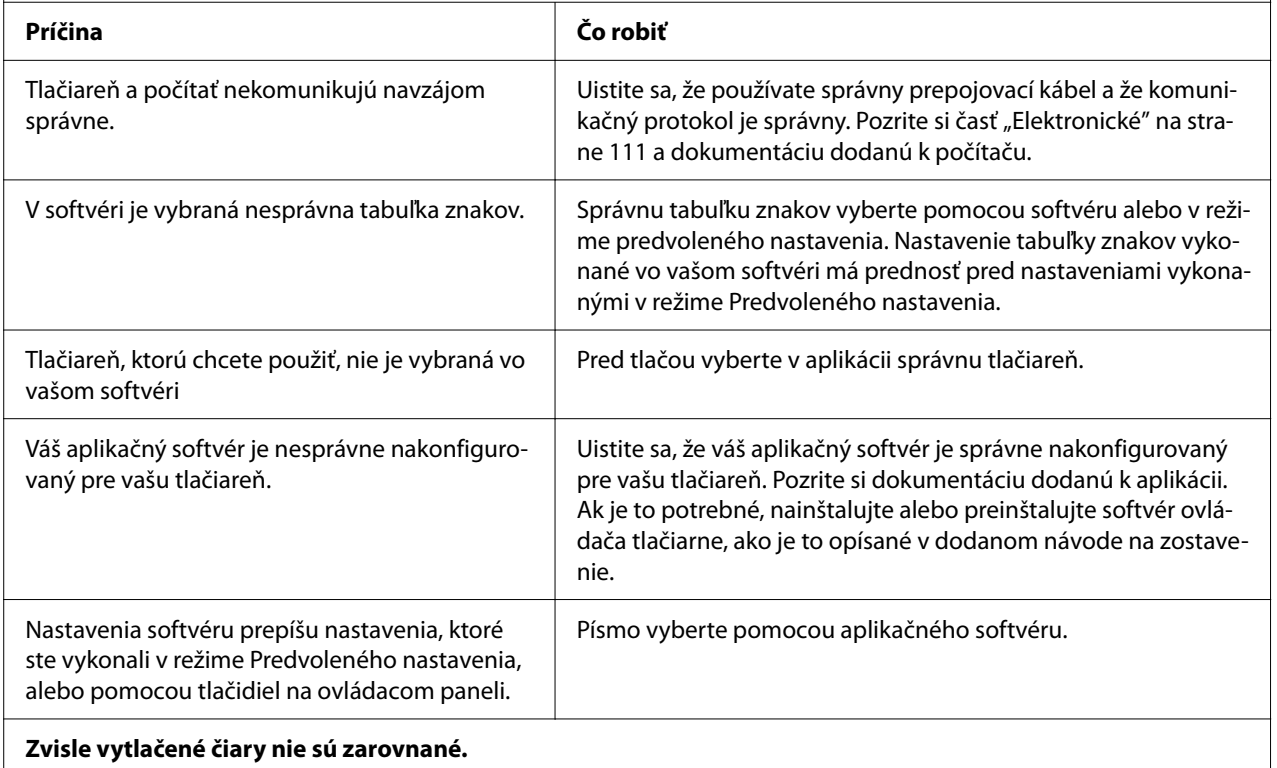

#### **Zvisle vytlačené čiary nie sú zarovnané.**

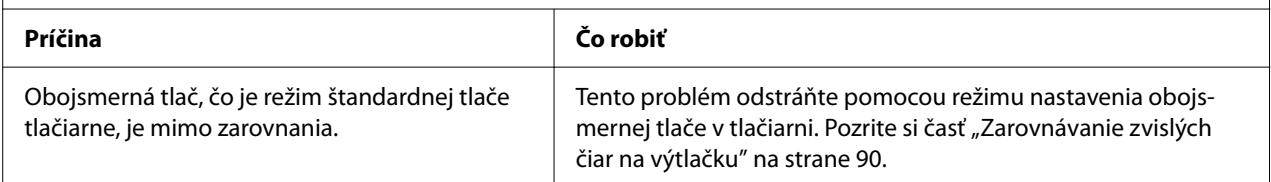

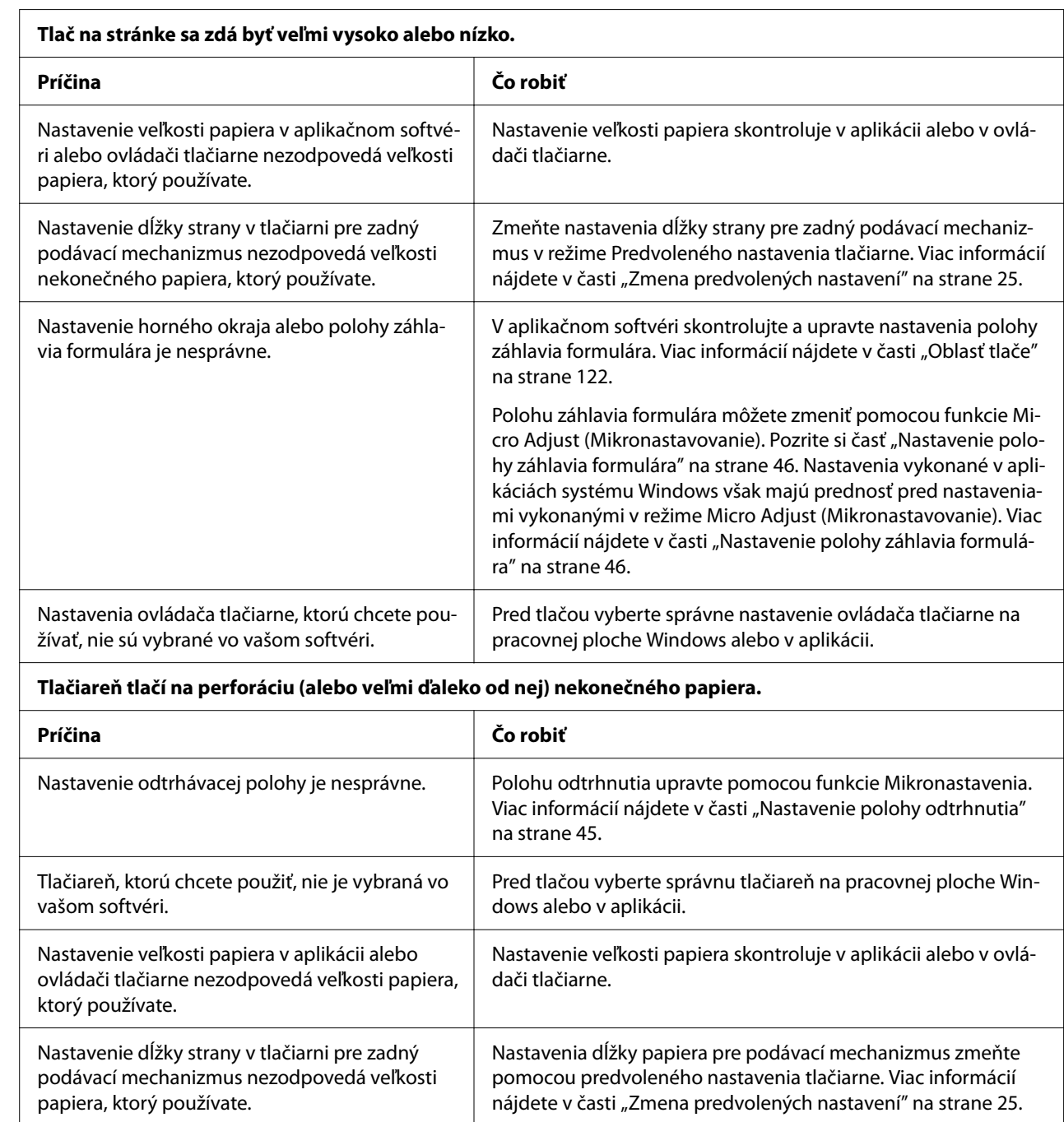

# <span id="page-80-0"></span>*Problémy spojené s pozíciou tlače*

# <span id="page-81-0"></span>*Manipulácia s papierom*

# *Jednotlivé hárky sa nesprávne podávajú*

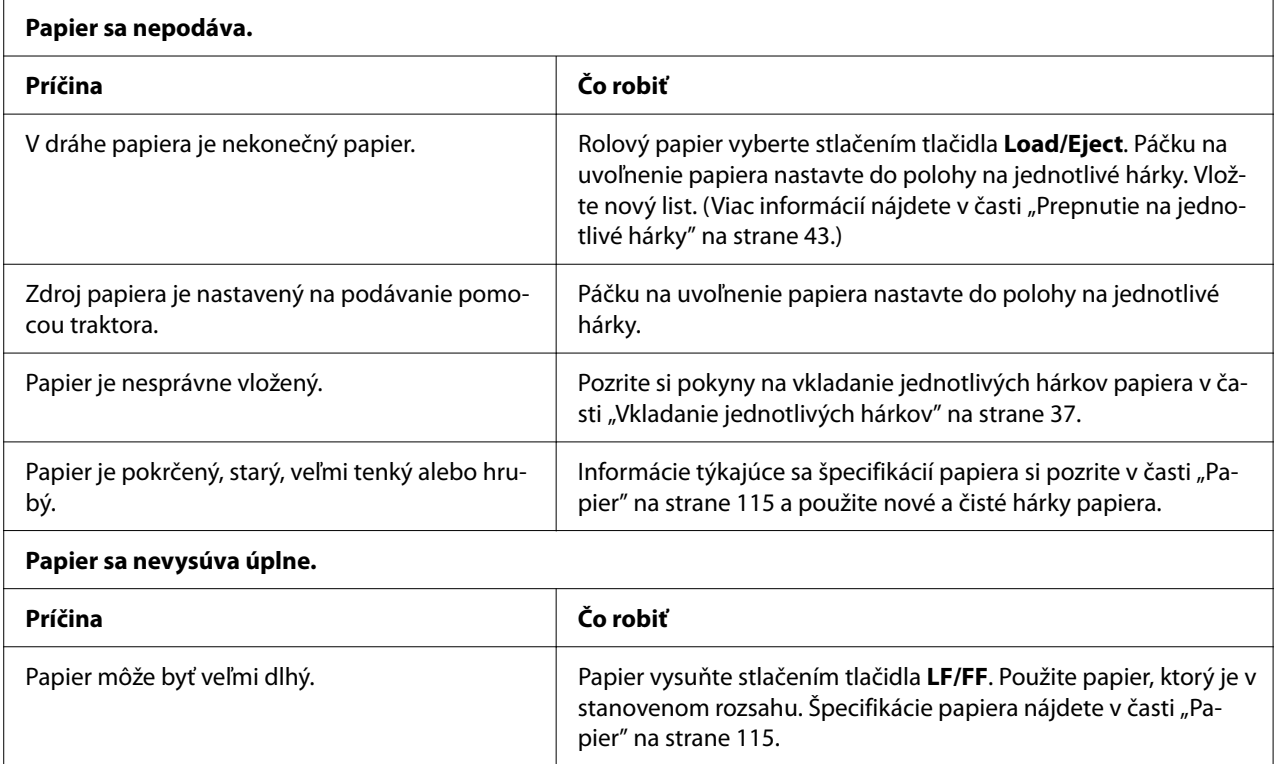

## *Nekonečný papier sa nesprávne podáva*

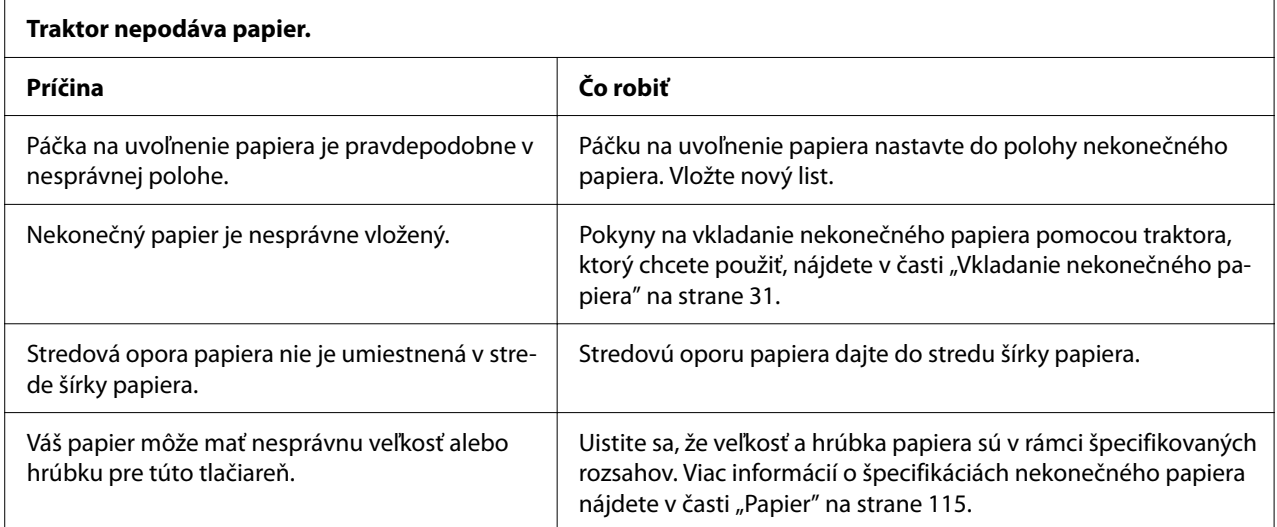

<span id="page-82-0"></span>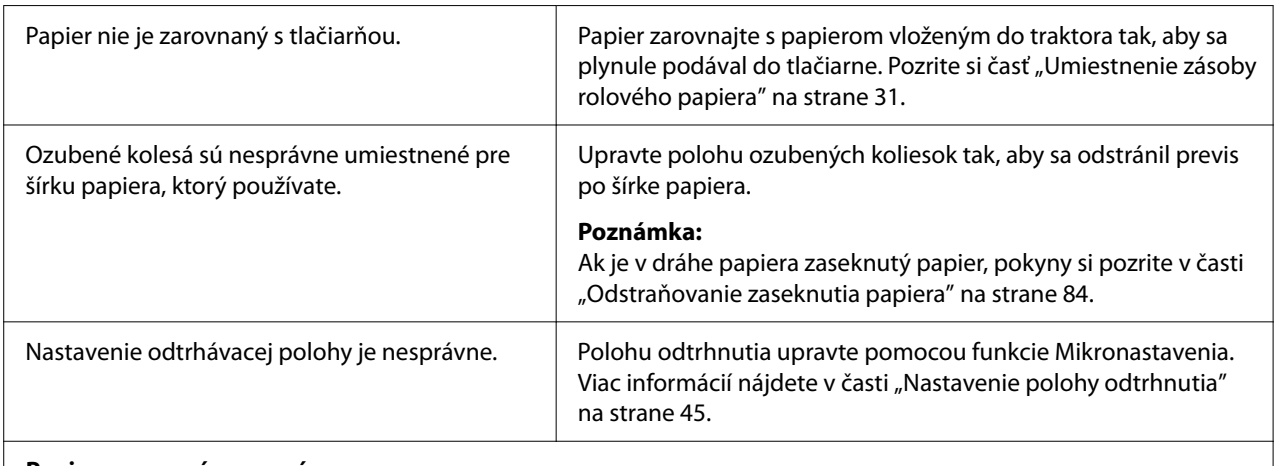

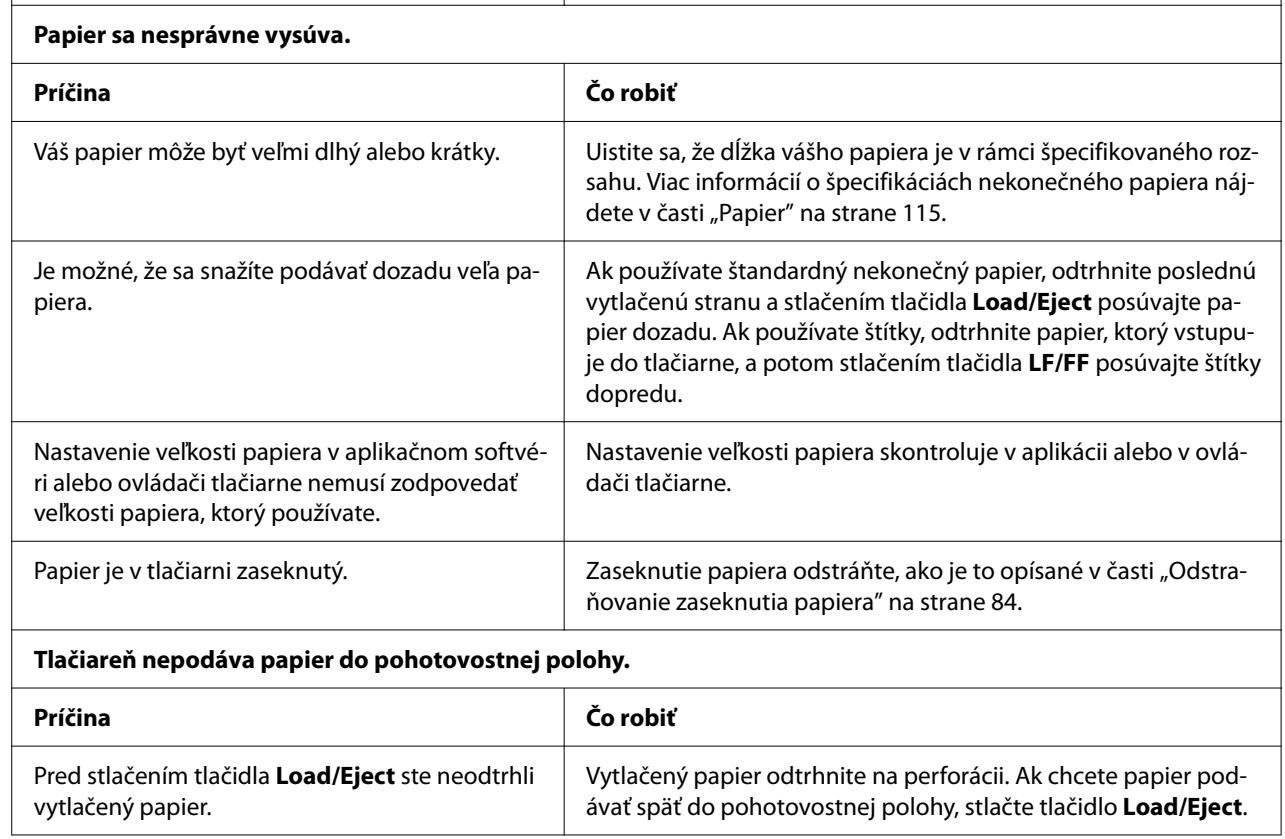

# *Riešenie problémov spojených s USB*

Ak máte problémy pri používaní tlačiarne s pripojením cez USB, prečítajte si informácie v tejto časti.

Ak vaša tlačiareň nesprávne funguje s káblom USB, skúste tieto riešenia:

- <span id="page-83-0"></span>❏ Uistite sa, že kábel, ktorý používate, je štandardný tienený kábel USB.
- ❏ Ak používate rozbočovač USB, tlačiareň najskôr pripojte k rozbočovaču alebo ju pripojte priamo k portu USB v počítači.

# *Odstraňovanie zaseknutia papiera*

## *V prípade zaseknutého nekonečného papiera*

## *Poznámka:*

Ak sa zasekne nekonečný papier, vytiahnite papier zo strany podávacieho mechanizmu (vzadu).

Ak vytiahnete papier zo strany vodiacej lišty hárka (predná strana), vo vnútri tlačiarne môže zostať nejaký papier.

- 1. Papier odtrhnite.
- 2. Odtrhnite nový spotrebný materiál a vytlačené strany pri perforácii čo najbližšie k tlačiarni.

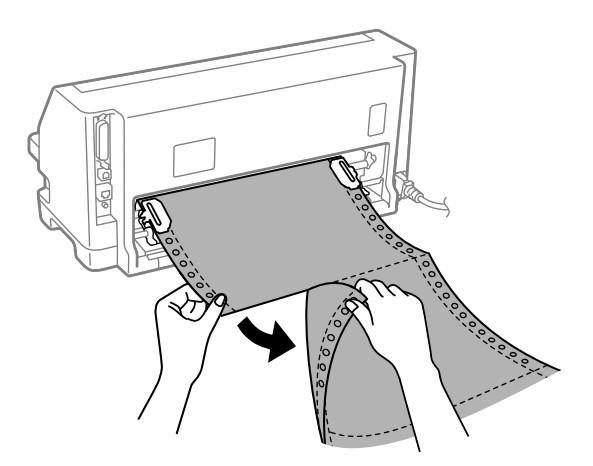

3. Otvorte kryt ozubených kolies, aby ste mohli uvoľniť papier.

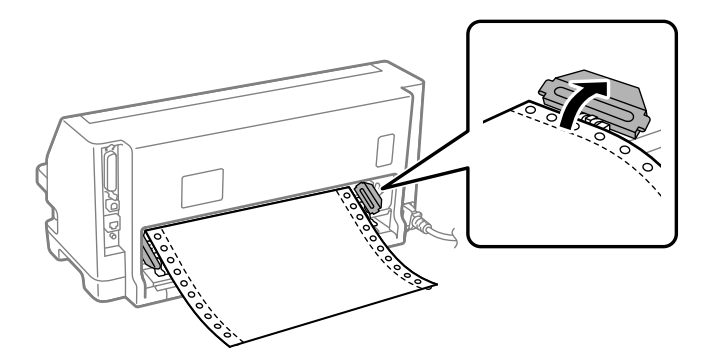

4. Otvorte kryt tlačiarne.

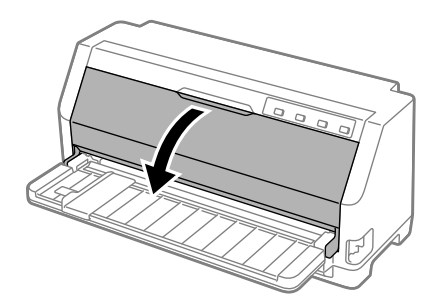

5. Potiahnite koľajničku papiera dopredu.

Zaistite ju na mieste zasunutím do otvoru na oboch stranách.

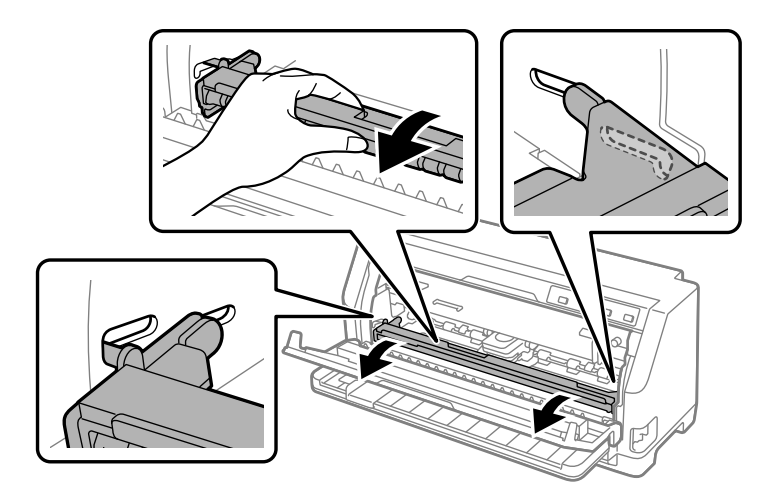

6. Vyberte páskovú kazetu.

Podrobnosti nájdete v časti ["Výmena páskovej kazety" na strane 101](#page-100-0).

7. Vytiahnite zaseknutý papier zo zadného podávacieho mechanizmu.

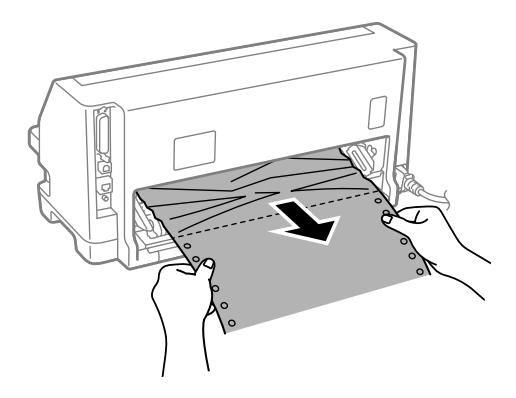

8. Nainštalujte páskovú kazetu.

Podrobnosti nájdete v časti ["Výmena páskovej kazety" na strane 101](#page-100-0).

9. Nadvihnite koľajničku papiera, vyberte ju z otvoru na oboch stranách a vráťte do pôvodnej polohy.

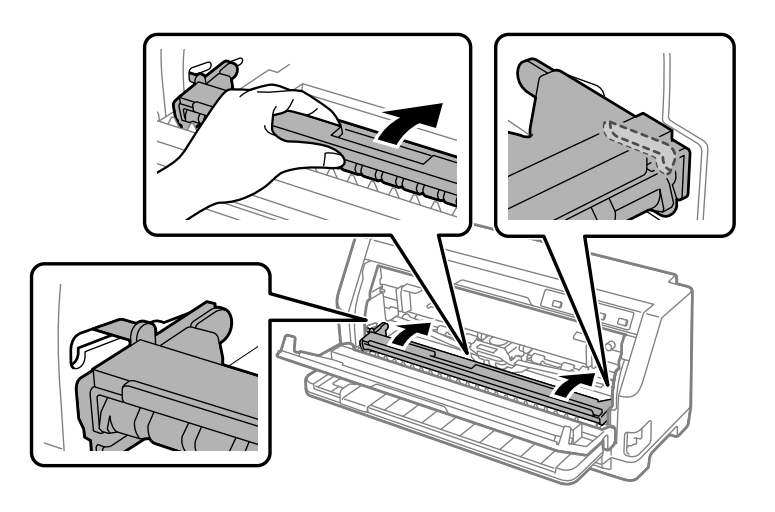

10. Zatvorte kryt tlačiarne.

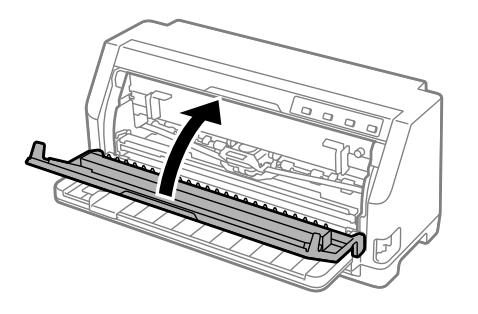

# *V prípade zaseknutých jednotlivých hárkov papiera*

## *Poznámka:*

Ak sa zasekne voľný hárok papiera, vytiahnite papier zo strany vodiacej lišty hárka (vpredu).

Ak vytiahnete papier zo strany tlačného podávacieho mechanizmu (zadná strana), vo vnútri tlačiarne môže zostať nejaký papier.

- 1. Papier odtrhnite.
- 2. Páčku na uvoľnenie papiera nastavte do polohy podávania traktorom.

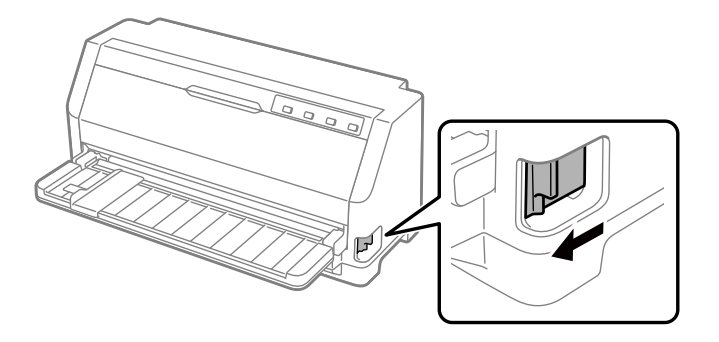

3. Otvorte kryt tlačiarne.

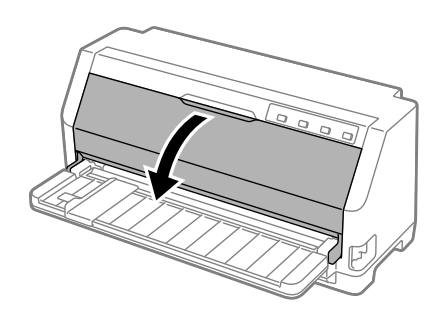

4. Potiahnite koľajničku papiera dopredu.

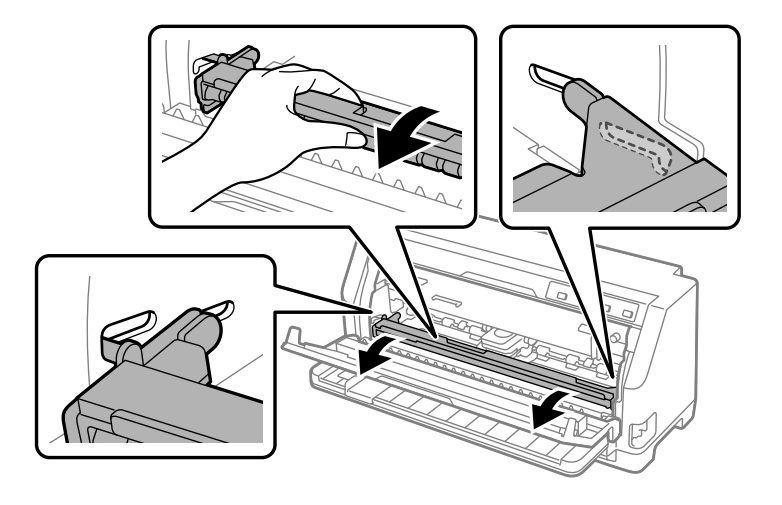

Zaistite ju na mieste zasunutím do otvoru na oboch stranách.

5. Vyberte páskovú kazetu.

Podrobnosti nájdete v časti ["Výmena páskovej kazety" na strane 101](#page-100-0).

6. Vytiahnite zaseknutý papier z prednej strany.

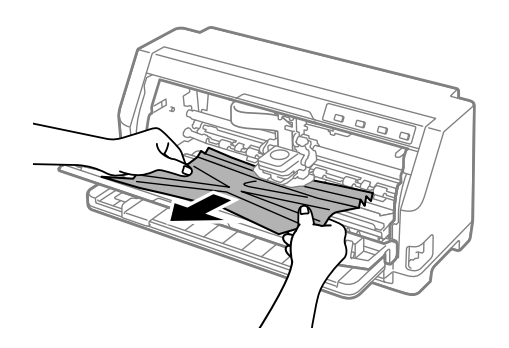

7. Nainštalujte páskovú kazetu.

Podrobnosti nájdete v časti ["Výmena páskovej kazety" na strane 101](#page-100-0).

8. Nadvihnite koľajničku papiera, vyberte ju z otvoru na oboch stranách a vráťte do pôvodnej polohy.

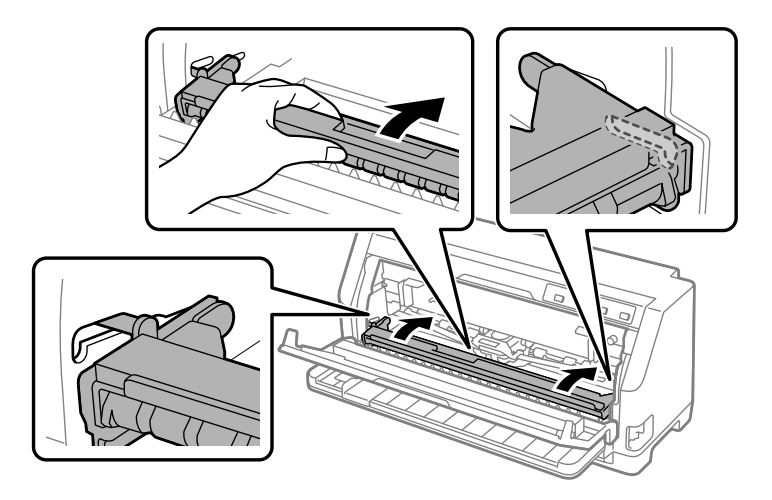

9. Zatvorte kryt tlačiarne.

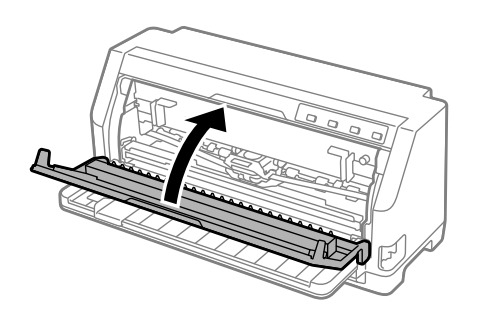

# *V prípade zostávajúceho zaseknutého papiera vo vnútri tlačiarne*

Ak papier zostane v tlačiarni aj po vykonaní krokov pre možnosť "V prípade zaseknutého nekonečného papiera" alebo "V prípade zaseknutých jednotlivých hárkov papiera", odstráňte ho podľa nasledujúceho postupu.

- 1. Vypnite tlačiareň a otvorte kryt tlačiarne.
- 2. Potiahnite prítlačný valček papiera dopredu a vyberte páskovú kazetu. Pozrite si časť ["Výmena](#page-100-0) [páskovej kazety" na strane 101](#page-100-0).
- 3. Polohu páčky na uvoľnenie papiera zmeňte do polohy podávania pomocou podávacieho mechanizmu.
- 4. Vyberte kúsok papiera, ktorý sa dá ľahko vybrať.
- <span id="page-89-0"></span>5. Polohu páčky na uvoľnenie papiera zmeňte do polohy na podávanie jednotlivých hárkov.
- 6. Vráťte prítlačný valček papiera do je ho pôvodnej polohy, zatvorte kryt tlačiarne a potom zapnite napájanie.
- 7. Stlačte tlačidlo ▲ na vysunutie zostávajúcich kusov papiera.
- 8. Vypnite tlačiareň, otvorte kryt tlačiarne a vyberte všetky zvyšky papiera.
- 9. Vráťte páčku na uvoľnenie papiera do vhodnej polohy.
- 10. Zatvorte kryt tlačiarne.

# *Zarovnávanie zvislých čiar na výtlačku*

Ak zistíte, že zvislé čiary sú na výtlačku nesprávne zarovnané, tento problém môžete vyriešiť pomocou režimu nastavenia obojsmernej tlače v tlačiarni.

Tlačiareň vytlačí pri nastavovaní obojsmernej tlače tri hárky so vzormi zarovnania, ktoré sú označené ako Návrh, Bitový obraz a LQ (kvalita je takmer ako list). Z každého hárka vyberte najlepší vzor zarovnania podľa opisu nižšie.

#### *Poznámka:*

- ❏ Ak chcete vytlačiť vzory zarovnania, potrebujete tri jednotlivé hárky papiera formátu A3 alebo 12 palcový nekonečný papier (odporúča sa).
- ❏ Ak používate jednotlivé hárky, vždy, keď tlačiareň vysunie vytlačený hárok z vodiacej lišty papiera, musíte vložiť nový hárok.

Ak chcete nastaviť obojsmernú tlač, postupujte podľa nižšie uvedených krokov.

1. Uistite sa, že papier je vložený a že tlačiareň je vypnutá.

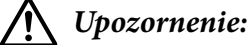

Vždy, keď tlačiareň vypnete, počkajte aspoň päť sekúnd, kým ju znova zapnete; v opačnom prípade môžete poškodiť tlačiareň.

2. Tlačiareň zapnite stlačením a podržaním tlačidla **II**. Tlačiareň prejde do režimu nastavovania obojsmernej tlače.

**NG** 

OK

3. Vzory zarovnania porovnajte podľa opisu v návode a vyberte vzor, ktorý je najlepšie zarovnaný. Potom pre všetky ostatné skupiny vzorov zarovnania vyberte ten vzor, ktorý je najlepšie zarovnaný.

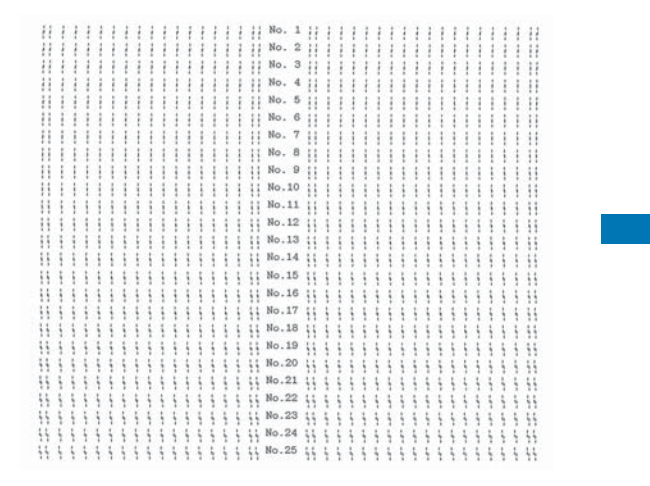

4. Keď ste v poslednej skupine vzorov zarovnania vybrali najlepší vzor a svoj výber ste uložili stlačením tlačidla **Tear Off**, tlačiareň vypnite a ukončite režim nastavovania obojsmernej tlače.

# *Zrušenie tlače*

Ak sa pri tlači vyskytnú problémy, možno budete musieť zrušiť tlač.

Tlač môžete zrušiť z počítača pomocou ovládača tlačiarne alebo z ovládacieho panela tlačiarne.

## *Používanie ovládača tlačiarne*

Ak chcete zrušiť tlačovú úlohu pred jej odoslaním z počítača, pozrite si časť ["Zrušenie tlače" na](#page-70-0) [strane 71.](#page-70-0)

## *Používanie ovládacieho panela tlačiarne*

Stlačením tlačidiel  $\blacktriangledown$  a  $\blacktriangle$  zastavíte tlač, vymažete prijatú tlačovú úlohu z aktívneho rozhrania a zmažete chyby, ktoré sa mohli na rozhraní vyskytnúť.

# <span id="page-91-0"></span>*Tlač automatického testu*

Spustenie automatického testu tlačiarne umožní zistiť, čí problém spôsobuje tlačiareň alebo počítač:

- ❏ Ak sú výsledky automatického testu uspokojivé, tlačiareň funguje správne a problém pravdepodobne spôsobili nastavenia ovládača tlačiarne, aplikácie, počítač alebo prepojovací kábel. (Uistite sa, že používate tienený prepojovací kábel.)
- ❏ Ak sa automatický test tlačí nesprávne, problém je v tlačiarni. Možné príčiny a riešenia tohto problému nájdete v časti ["Problémy a riešenia" na strane 76](#page-75-0).

Automatický test môžete vytlačiť buď na jednotlivé hárky, alebo na nekonečný papier. Pokyny na vkladanie papiera nájdete v časti ["Vkladanie nekonečného papiera" na strane 31](#page-30-0) alebo ["Vkladanie](#page-36-0) [jednotlivých hárkov" na strane 37](#page-36-0).

## *Poznámka:*

Používanie papiera minimálne s nasledujúcou šírkou:

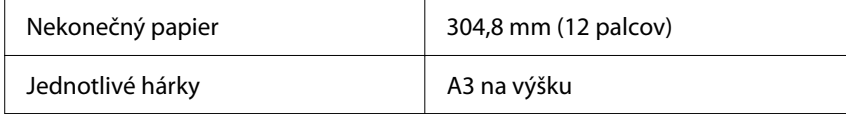

Automatický test vykonajte podľa týchto krokov:

1. Skontrolujte, či je vložený papier a či je páčka na uvoľnenie papiera nastavená v správnej polohe.

Potom vypnite tlačiareň.

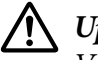

## !*Upozornenie:*

Vždy, keď tlačiareň vypnete, počkajte aspoň päť sekúnd, kým ju znova zapnete; v opačnom prípade môžete poškodiť tlačiareň.

- 2. Ak chcete spustiť tesť pomocou písma Draft, zapnite tlačiareň a zároveň podržte tlačidlo ▼. Ak chcete spustiť tesť pomocou písma v tlačiarenskej kvalite, zapnite tlačiareň a zároveň podržte tlačidlo u. Zdroj problému s tlačením vám umožní zistiť ľubovoľný automatický test, avšak automatický test v kvalite Draft tlačí rýchlejšie ako test v kvalite listu.
- 3. Pri používaní jednotlivých hárkov papiera vložte papier do tlačiarne.

Tlačiareň automaticky vloží papier po niekoľkých sekundách a spustí automatický test. Vytlačená je skupina znakov.

## <span id="page-92-0"></span>*Poznámka:*

Ak chcete vnútorný test dočasne zastaviť, stlačte tlačidlo  $\blacktriangleright$ II. Ak chcete pokračovať v teste, znova stlačte tlačidlo  $\blacktriangleright$ II.

4. Ak chcete vnútorný test ukončiť, zastavte tlač stlačením tlačidla **II**. Ak v tlačiarni zostal papier, vytlačenú stranu vysuňte stlačením tlačidla u. Potom vypnite tlačiareň.

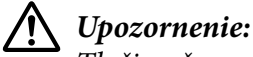

Tlačiareň nevypínajte pri tlačení výsledku automatického testu. Ak chcete zastaviť tlač, vždy stlačte tlačidlo  $\blacktriangleright$ ll a ak chcete pred vypnutím tlačiarne vysunúť vytlačenú stranu, stlačte  $t$ lačidlo  $\blacktriangle$ 

# *Tlač hexadecimálneho výpisu*

Ak ste skúsený používateľ alebo programátor, na vyriešenie problémov v komunikácii medzi tlačiarňou a softvérovým programom môžete vytlačiť hexadecimálny výpis. Tlačiareň vytlačí v režime hexadecimálneho výpisu všetky údaje, ktoré prijíma z počítača vo forme hexadecimálnych hodnôt.

Hexadecimálny výpis môžete vytlačiť buď na jednotlivé hárky, alebo na nekonečný papier. Pokyny na vkladanie papiera nájdete v časti ["Vkladanie nekonečného papiera" na strane 31](#page-30-0) alebo ["Vkladanie jednotlivých hárkov" na strane 37.](#page-36-0)

## *Poznámka:*

❏ Funkcia hexadecimálneho výpisu je určená na spojenie s počítačom s prostredím DOS.

❏ Použite papier so šírkou aspoň 210 mm (8,3 palca), ako napríklad veľkosť papiera A4 alebo list.

Ak chcete vytlačiť hexadecimálny výpis, postupujte podľa týchto krokov:

1. Uistite sa, že papier je vložený a že tlačiareň je vypnutá.

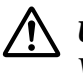

## !*Upozornenie:*

Vždy, keď tlačiareň vypnete, počkajte aspoň päť sekúnd, kým ju znova zapnete; v opačnom prípade môžete poškodiť tlačiareň.

2. Ak chcete otvoriť režim hexadecimálneho výpisu, zapnite tlačiareň a zároveň podržte stlačené tlačidlá  $\nabla$  a  $\blacktriangle$ .

3. Otvorte softvérový program a do tlačiarne odošlite tlačovú úlohu. Tlačiareň vytlačí všetky kódy, ktoré prijme v hexadecimálnom formáte.

> 1B 40 20 54 68 69 73 20 69 73 20 61 6E 20 65 78 .@ This is an ex 61 6D 70 6C 65 20 6F 66 20 61 20 68 65 78 20 64 ample of a hex d<br>75 6D 70 20 70 72 69 6E 74 6F 75 74 2E 0D 0A ump printout...

Porovnaním znakov, ktoré sú vytlačené v pravom stĺpci, s výtlačkom hexadecimálnych kódov môžete skontrolovať, či tlačiareň prijíma tieto kódy. Ak sú znaky určené na tlač, v pravom stĺpci budú zobrazené ako znaky ASCII. Kódy, ktoré nie sú určené na tlač, ako napríklad riadiace kódy, sú zastúpené bodkami.

4. Ak chcete ukončiť režim hexadecimálneho výpisu, stlačte tlačidlo  $\blacktriangleright$ l, vysuňte vytlačené strany a vypnite tlačiareň.

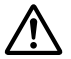

### !*Upozornenie:*

Tlačiareň nevypínajte pri tlačení hexadecimálneho výpisu. Ak chcete zastaviť tlač, vždy stlačte tlačidlo  $\blacktriangleright$ l a ak chcete pred vypnutím tlačiarne vysunúť vytlačenú stranu, stlačte tlačidlo  $\blacktriangle$ .

# Kapitola 5 *Kde získať pomoc*

# *Webová stránka technickej pomoci*

Ak potrebujete ďalšiu pomoc, navštívte nižšie uvedenú webovú lokalitu technickej pomoci spoločnosti Epson. Vyberte svoju krajinu alebo oblasť a prejdite do časti technickej podpory na vašej miestnej webovej lokalite spoločnosti Epson. Na tejto lokalite sú k dispozícii aj najnovšie ovládače, najčastejšie otázky alebo ďalšie súbory na prevzatie.

<https://support.epson.net/>

<https://www.epson.eu/Support> (Európa)

Ak váš výrobok značky Epson nefunguje správne alebo ak sa vám problém nedarí vyriešiť a potrebujete pomoc, obráťte sa na služby zákazníckej podpory spoločnosti Epson.

# *Kontaktovanie zákazníckej podpory*

## *Pred kontaktovaním spoločnosti Epson*

Ak výrobok Epson nefunguje správne a problém nemôžete vyriešiť pomocou pokynov na riešenie problémov uvedených v príručkách k výrobkom, požiadajte o pomoc služby technickej podpory spoločnosti Epson. Ak nižšie nie je uvedená technická podpora spoločnosti Epson vo vašej oblasti, obráťte sa na predajcu, u ktorého ste si zakúpili tento výrobok.

Podpora spoločnosti Epson vám bude vedieť rýchlejšie pomôcť, ak im poskytnete nasledujúce informácie:

- ❏ Sériové číslo výrobku (Štítok so sériovým číslom sa zvyčajne nachádza na zadnej strane výrobku.)
- ❏ Model výrobku
- ❏ Verzia softvéru výrobku (V softvéri výrobku kliknite na tlačidlo **About (Informácie o)**, **Version Info (Informácie o verzii)** alebo na podobné tlačidlo.)
- ❏ Značka a model vášho počítača
- ❏ Názov a verzia operačného systému vo vašom počítači
- ❏ Názvy a verzie softvérových aplikácií, ktoré zvyčajne používate vo svojom výrobku

#### *Poznámka:*

V závislosti od výrobku môžu byť údaje zoznamu vytáčacích čísel pre nastavenia faxu a/alebo siete uložené v pamäti výrobku. V dôsledku poruchy alebo opravy výrobku sa môžu údaje a/alebo nastavenia stratiť. Spoločnosť Epson nezodpovedá za stratu akýchkoľvek údajov, za zálohovanie ani obnovenie údajov a/alebo nastavení ani počas záručnej doby. Odporúčame, aby ste si vytvorili vlastné záložné údaje alebo si urobili poznámky.

## *Pomoc pre používateľov v Európe*

Informácie o tom, ako kontaktovať zákaznícku podporu spoločnosti Epson, nájdete v dokumente Paneurópska záruka.

## *Pomoc pre používateľov v Singapure*

Zdroje informácií, podpory a služieb dostupných od spoločnosti Epson Singapur sú:

### *World Wide Web*

<http://www.epson.com.sg>

Prostredníctvom e-mailu sú k dispozícii informácie o technických špecifikáciách výrobku, často kladené otázky (FAQ), otázky týkajúce sa predaja a technická podpora.

## *Technická podpora spoločnosti Epson*

Bezplatne: 800-120-5564

Náš tím Technickej podpory vám môže telefonicky pomôcť s nasledujúcim:

- ❏ Dotazy na predaj a informácie o výrobku
- ❏ Otázky týkajúce sa používania výrobku alebo riešenia problémov
- ❏ Otázky týkajúce sa servisu a záruky

## *Pomoc pre používateľov vo Vietname*

Informácie, podporu a služby môžete získať pomocou týchto kontaktov:

## *Servisné stredisko spoločnosti Epson*

65 Truong Dinh Street, District 1, Hochiminh City, Vietnam. Telefón (Ho Chi Minh City): 84-8-3823-9239, 84-8-3825-6234

29 Tue Tinh, Quan Hai Ba Trung, Hanoi City, Vietnam Telefón (Hanoi City): 84-4-3978-4785, 84-4-3978-4775

## *Pomoc pre používateľov v Indonézii*

Informácie, podporu a služby môžete získať pomocou týchto kontaktov:

## *World Wide Web*

<http://www.epson.co.id>

- ❏ Informácie o technických špecifikáciách výrobku a ovládače na prevzatie
- ❏ Prostredníctvom e-mailu sú k dispozícii často kladené otázky (FAQ), otázky týkajúce sa predaja a ďalšie otázky

## *Poradenská linka spoločnosti Epson*

Telefón: +62-1500-766

Fax: +62-21-808-66-799

Náš tím Poradenskej linky vám môže telefonicky alebo faxom pomôcť s nasledujúcim:

❏ Dotazy na predaj a informácie o výrobku

❏ Technická podpora

## *Servisné stredisko spoločnosti Epson*

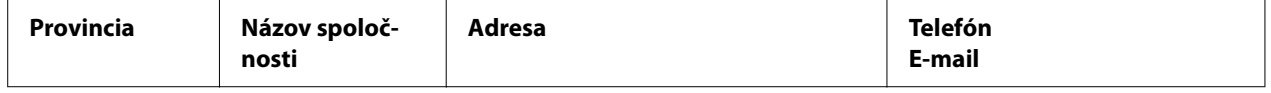

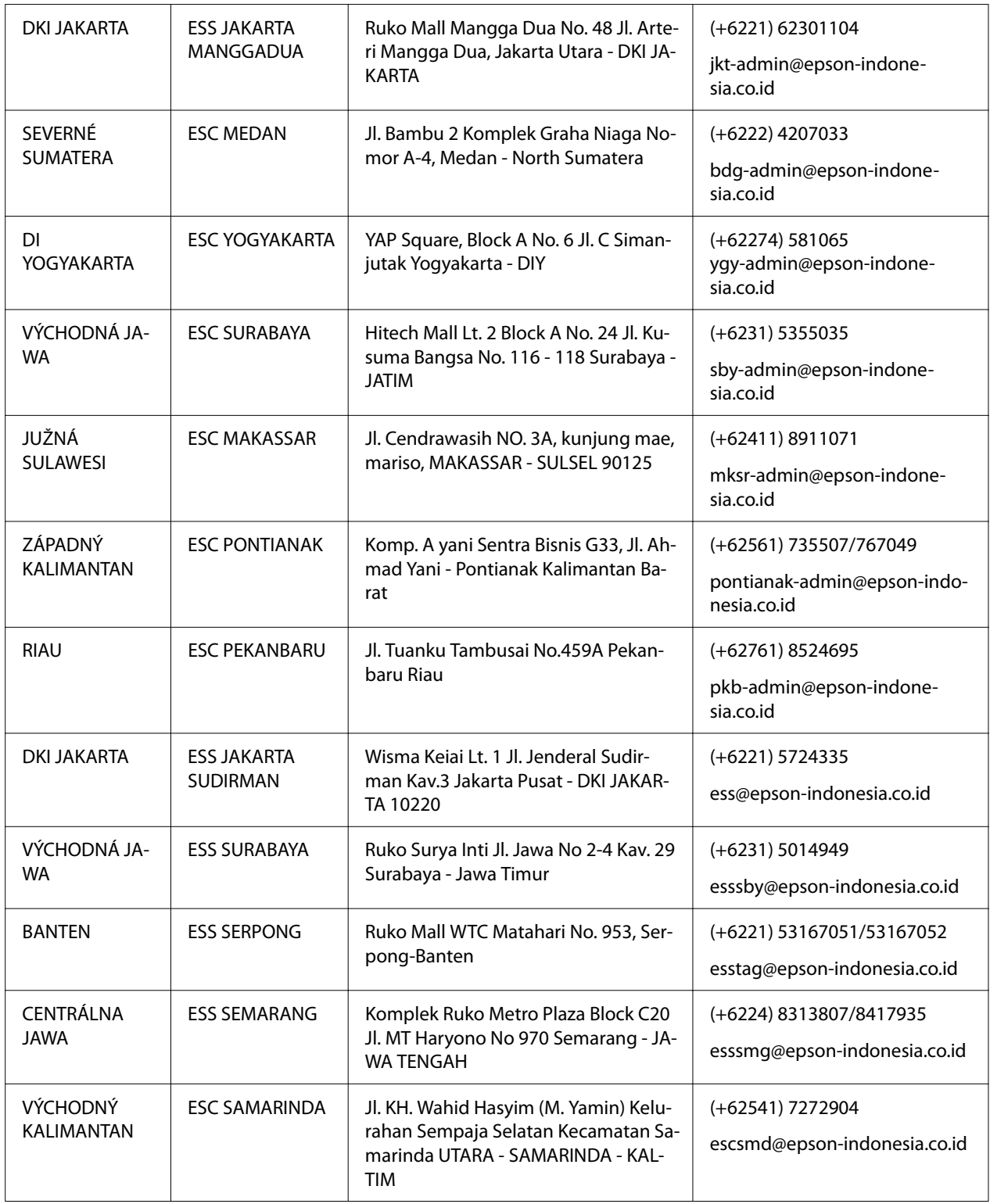

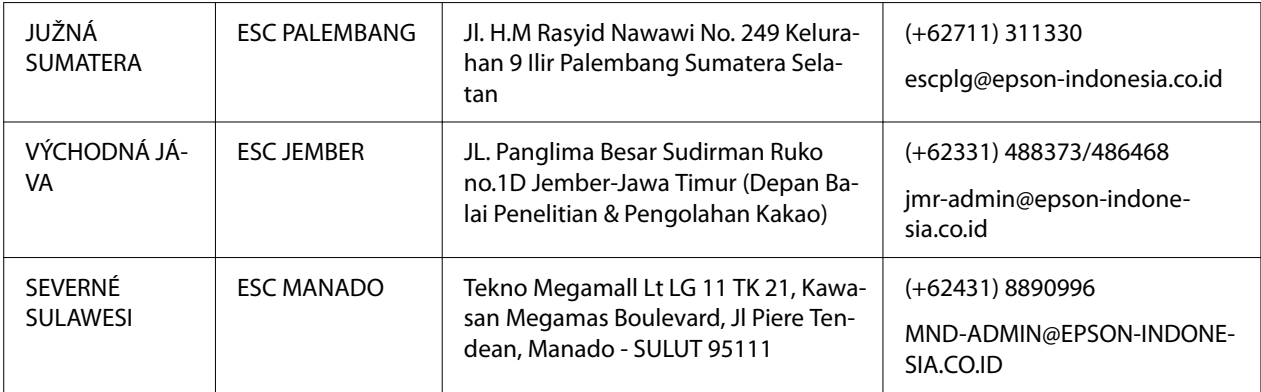

V prípade ostatných miest, ktoré tu nie sú uvedené, zavolajte na poradenskú inku: 08071137766.

## *Pomoc pre používateľov v Malajzii*

Informácie, podporu a služby môžete získať pomocou týchto kontaktov:

## *World Wide Web*

<http://www.epson.com.my>

- ❏ Informácie o technických špecifikáciách výrobku a ovládače na prevzatie
- ❏ Prostredníctvom e-mailu sú k dispozícii často kladené otázky (FAQ), otázky týkajúce sa predaja a ďalšie otázky

## *Telefonické centrum spoločnosti Epson*

Telefón: +60 1800-8-17349

- ❏ Dotazy na predaj a informácie o výrobku
- ❏ Otázky týkajúce sa používania výrobku alebo problémov
- ❏ Otázky týkajúce sa servisu a záruky

### *Sídlo firmy*

Telefón: 603-56288288

Fax: 603-5628 8388/603-5621 2088

# *Pomoc pre používateľov na Filipínach*

Na získanie technickej podpory, ako aj ďalších popredajných služieb, sa používatelia môžu obrátiť na spoločnosť Epson Philippines Corporation na nižšie uvedenom telefónnom čísle, faxovom čísle a e-mailovej adrese:

## *World Wide Web*

<http://www.epson.com.ph>

K dispozícii sú informácie o technických špecifikáciách výrobku, ovládačoch na prevzatie, často kladené otázky (FAQ) a otázky prostredníctvom e-mailu.

## *Starostlivosť o zákazníka Epson Philippines*

Bezplatne: (PLDT) 1-800-1069-37766

Bezplatne: (Digitálne) 1-800-3-0037766

Metro Manila: (+632)441-9030

Webová stránka:<https://www.epson.com.ph/contact>

E-mail: customercare@epc.epson.som.ph

Dostupné od 9:00 do 18:00, od pondelka do soboty (okrem štátnych sviatkov)

Náš tím Starostlivosti o zákazníka vám môže telefonicky pomôcť s nasledujúcim:

- ❏ Dotazy na predaj a informácie o výrobku
- ❏ Otázky týkajúce sa používania výrobku alebo problémov
- ❏ Otázky týkajúce sa servisu a záruky

## *Epson Philippines Corporation*

Diaľková linka: +632-706-2609

Fax: +632-706-2663

# <span id="page-100-0"></span>Kapitola 6 *Zvláštne vybavenie a spotrebný materiál*

# *Výmena páskovej kazety*

# *Originálna pásková kazeta Epson*

Keď je výtlačok vyblednutý, budete musieť vymeniť páskovú kazetu. Originálne páskové kazety Epson sú navrhnuté a vyrobené tak, aby správne fungovali v tlačiarni Epson. Zabezpečujú správnu orientáciu a dlhú životnosť tlačovej hlavy a ďalších dielov tlačiarne. Iné výrobky, ktoré nevyrába spoločnosť Epson, môžu spôsobiť poškodenie vašej tlačiarne, na čo sa nevzťahuje záruka spoločnosti Epson.

V tlačiarni sa používajú nasledujúce páskové kazety:

Čierna pásková kazeta Epson: S015656 (pre používateľov v Amerike) C13S015657 (pre používateľov na celom svete) S015658 (pre používateľov v Ázii)

# *Výmena páskovej kazety*

Pri výmene použitej páskovej kazety postupujte podľa týchto krokov:

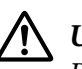

!*Upozornenie:*

Pred výmenou páskovej kazety skontrolujte, či nie je vložený papier.

1. Skontrolujte, či svieti kontrolka **Pause** a potom otvorte kryt tlačiarne.

Tlačová hlava sa automaticky posunie do polohy výmeny páskovej kazety.

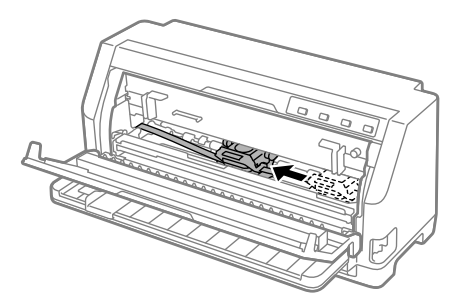

## !*Upozornenie:*

Ak otvoríte kryt tlačiarne, keď je zapnuté napájanie, zaznie bzučiak, takže počkajte, kým sa tlačová hlava nepohne a nezastaví sa.

2. Skontrolujte, či je tlačová hlava blízko stredu a potom vypnite tlačiareň.

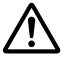

## !*Výstraha:*

Ak ste práve používali tlačiareň, tlačová hlava môže byť horúca, pred výmenou páskovej kazety ju nechajte niekoľko minút vychladnúť.

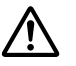

# !*Upozornenie:*

Vykonávanie nasledujúcich krokov so zapnutou tlačiarňou môže spôsobiť poruchu. Nezabudnite vypnúť tlačiareň.

3. Potiahnite koľajničku papiera dopredu.

Zaistite ju na mieste zasunutím do otvoru na oboch stranách.

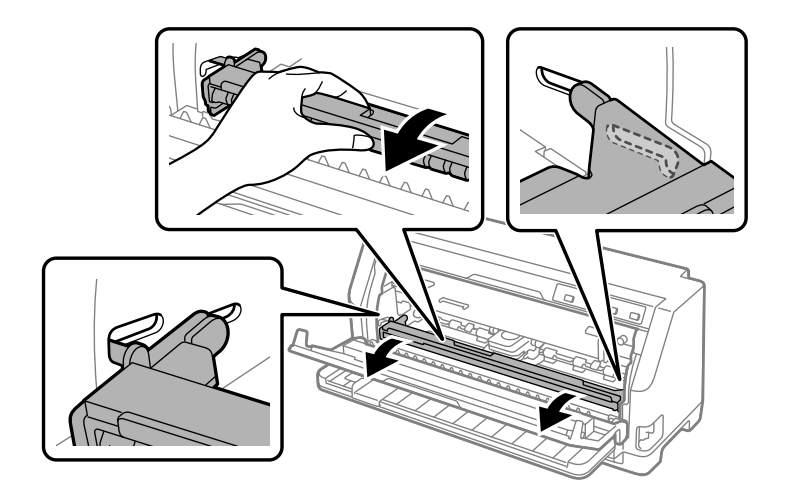

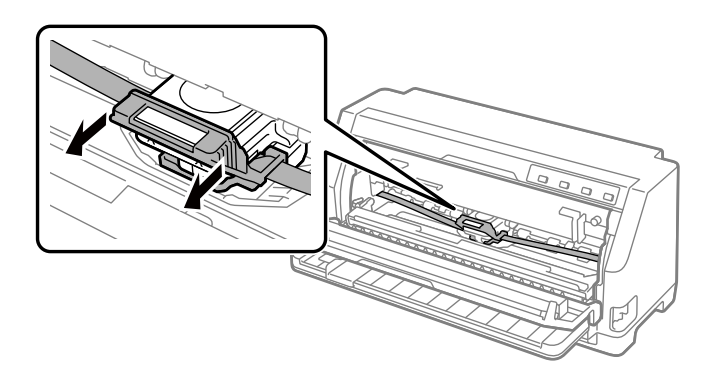

4. Uchopte páskovú kazetu a ťahajte ju, kým nebude vytiahnutá von z tlačovej hlavy.

5. Podržte ušká na oboch stranách páskovej kazety a vytiahnite ju z tlačiarne.

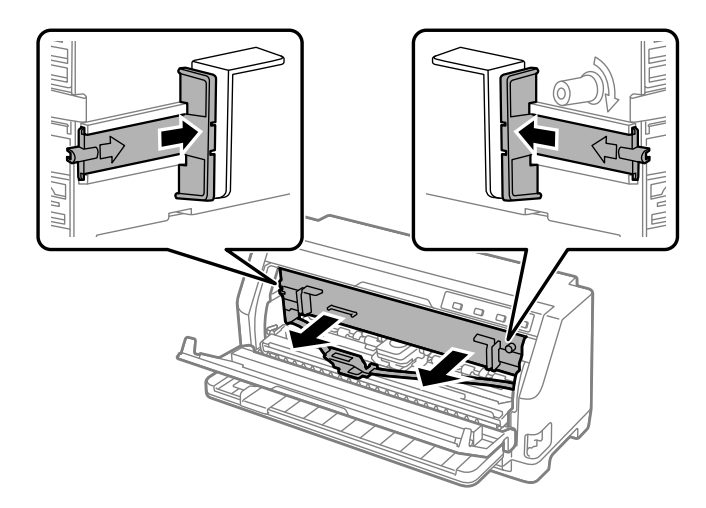

6. Vyberte novú páskovú kazetu z balenia.

7. Uchopte páskovú kazetu a vložte ju do tlačiarne podľa nasledujúceho obrázka, potom pevne zatlačte obe strany kazety na určené miesto tak, aby plastové háčiky zapadli do otvorov v tlačiarni.

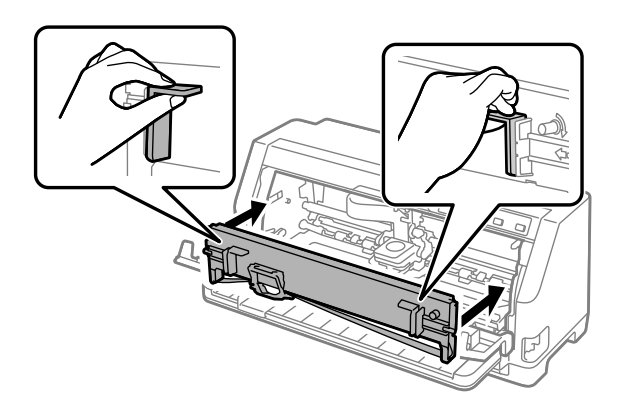

8. Pripevnite vodiaci držiak pásky k tlačovej hlave tak, že ho zasuniete a zároveň zasuniete vodiace kolíky, kým nezapadne na miesto.

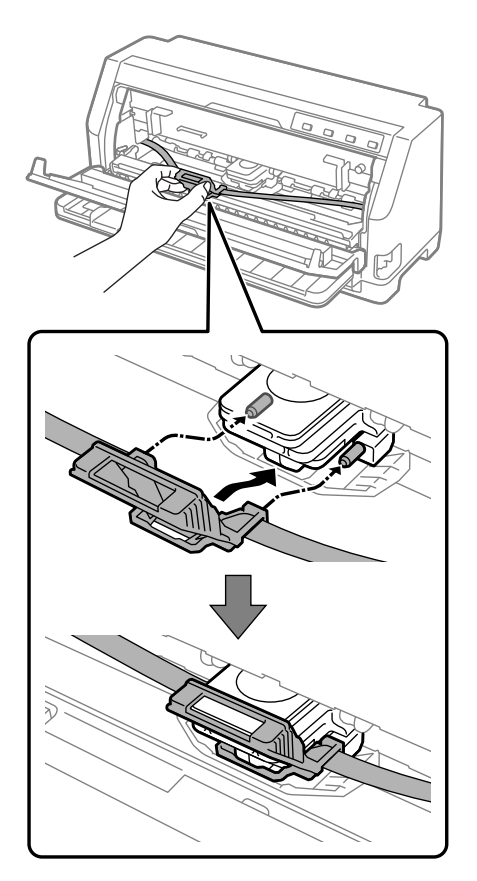

#### *Poznámka:*

Pri zasúvaní páskovej kazety do tlačovej hlavy dávajte pozor, aby sa páska neskrútila.

9. Otáčaním napínacieho kolieska pásky odstráňte prevesenie pásky, aby sa páska mohla voľne pohybovať.

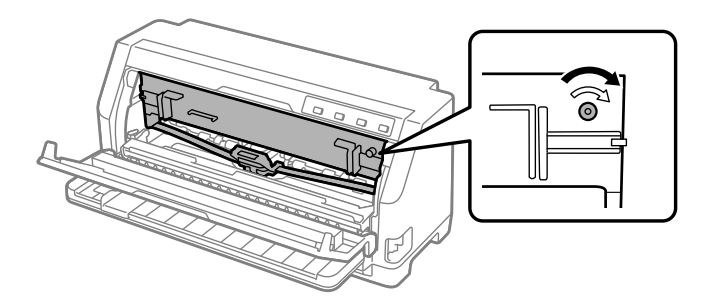

10. Nadvihnite koľajničku papiera, vyberte ju z otvoru na oboch stranách a vráťte do pôvodnej polohy.

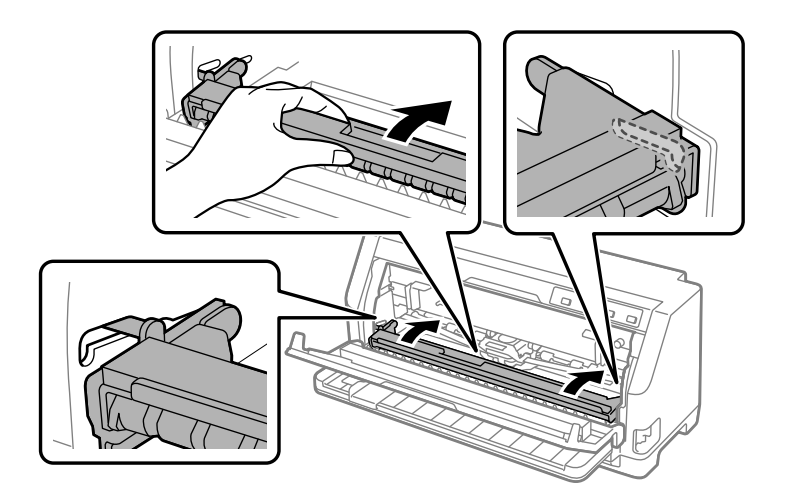

11. Zatvorte kryt tlačiarne.

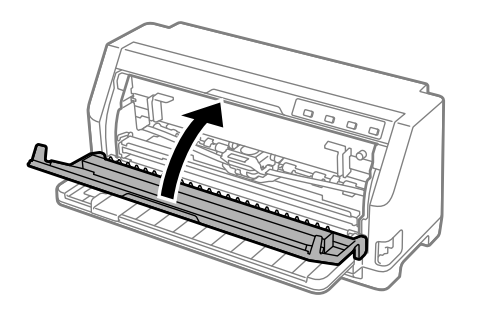

# *Držiak zvitkového papiera*

Voliteľný držiak kotúčového papiera (C811141) umožňuje používať 8,5-palcový kotúčový papier podobne ako ten, ktorý sa používa v ďalekopisoch. Toto poskytuje lacnú alternatívu k používaniu nekonečného papiera pre aplikácie, ktoré si vyžadujú meniace sa dĺžky papiera. Držiak zvitkového papiera budete musieť pred jeho nainštalovaním a používaním zmontovať.

# *Zmontovanie držiaka zvitkového papiera*

Pri montáži držiaka kotúčového papiera postupujte podľa nasledujúcich pokynov:

1. Oblúkové ložiská upevnite do stojana podľa vyobrazenia.

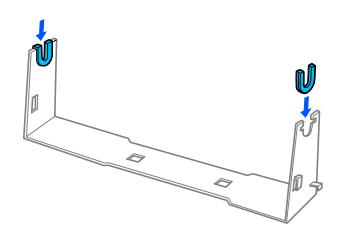

2. Základnú dosku umiestite na stojan a upevnite ju pomocou plastových rozperných spôn. Stojan a základnú dosku nasmerujte tak, ako je to znázornené nižšie.

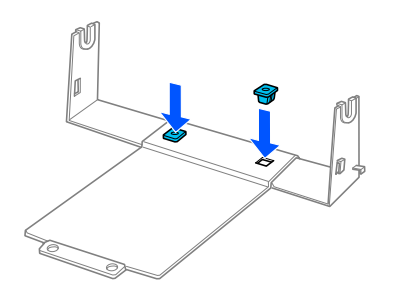

3. Napínaciu páčku upevnite na háčiky na obidvoch koncoch stojana, ako je to znázornené nižšie. Konce drôtu napínacej páčky upevnite ich vložením do otvorov v stojane a súčasne ťahajte napínaciu páčku. Držiak zvitkového papiera je zmontovaný.

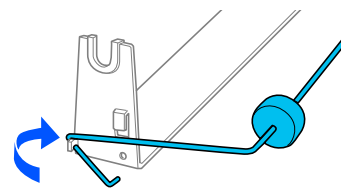

# *Inštalácia držiaka zvitkového papiera*

Pri inštalácii držiaka kotúčového papiera na tlačiareň postupujte podľa nasledujúcich krokov:

- 1. Skontrolujte, či je tlačiareň vypnutá.
- 2. Postrannú vodiacu lištu posuňte úplne doľava a pri pohľade na zadnú časť tlačiarne posuňte obe jednotky ozubených kolies úplne doprava.

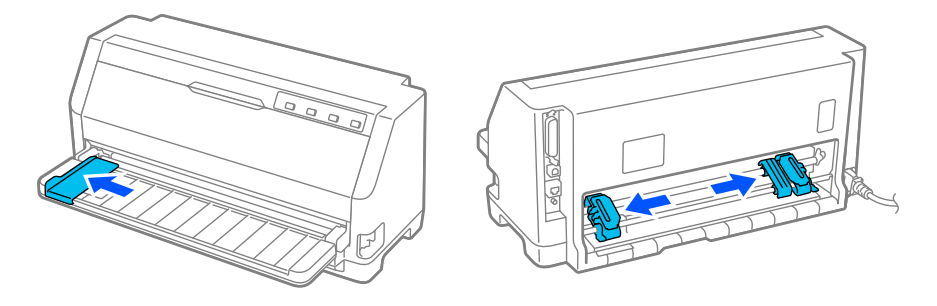

3. Podľa nasledujúceho obrázka umiestnite držiak kotúčového papiera pod tlačiareň. Dva otvory na základni držiaka kotúčového papiera umiestnite pod dva kolíky na spodnej strane tlačiarne.

Opatrne nakláňajte tlačiareň, kým sa kolíky nezasunú do otvorov.

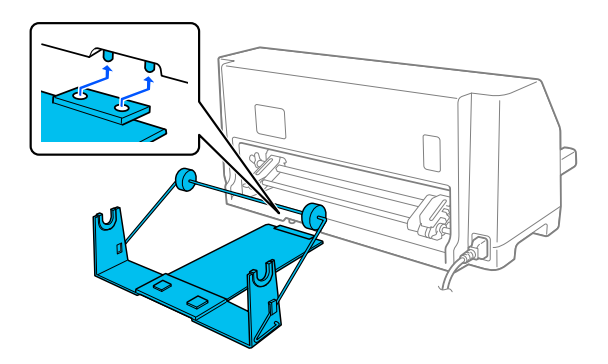

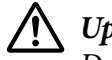

## !*Upozornenie:*

Držiak rolky papiera nie je upevnený k tlačiarni; na mieste ho drží iba hmotnosť tlačiarne a dva polohovacie kolíky. Keď tlačiareň zodvihnete, dávajte pozor, aby nespadol držiak rolky papiera.

# *Vkladanie rolky papiera*

Po namontovaní držiaka kotúčového papiera vložte kotúč papiera podľa týchto krokov:

- 1. Skontrolujte, či je tlačiareň vypnutá. Tiež skontrolujte, či je nainštalovaná jednotka na napínanie papiera.
- 2. Páčku na uvoľnenie papiera nastavte do polohy na jednotlivé hárky.
- 3. Rovno odstrihnite zavádzací okraj rolky papiera.

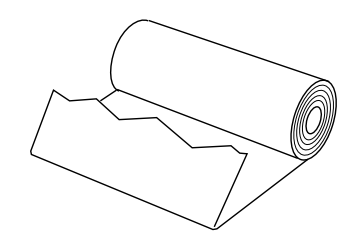

4. Osku držiaka rolky papiera vložte do stredu rolky papiera, ako je to znázornené na obrázku.

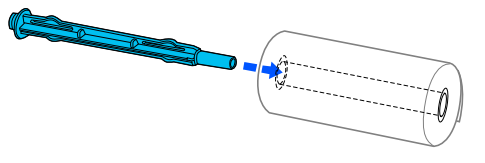

5. Vložte násadu a kotúčový papier do držiaka kotúčového papiera. Kotúč zaveďte tak, aby sa papier podával z hornej časti kotúča a okraj kotúčového papiera prechádzal napínacou západkou.

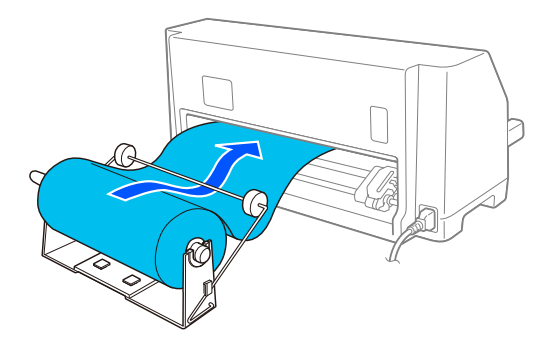

6. Zapnite tlačiareň a podľa postupu uvedeného v časti ["Výber zdroja papiera" na strane 29](#page-28-0) skontrolujte, či je vybraté podávanie samostatných hárkov.
7. Veďte vstupný okraj papiera cez vodidlo dráhy papiera a vkladajte ho do dráhy papiera, dokiaľ neucítite odpor. Tlačiareň zavedie kotúčový papier automaticky.

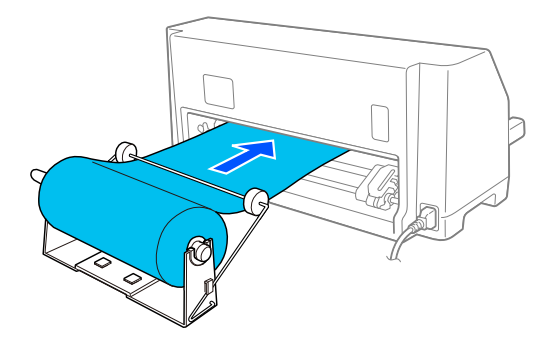

## *Vyberanie rolky papiera*

Kotúčový papier nemožno posunúť späť. Ak chcete vybrať kotúčový papier, odrežte kotúčový papier za miestom jeho podávania do tlačiarne a potom vysuňte zvyšný papier stlačením tlačidla **Load/Eject**.

# Kapitola 7 *Informácie o výrobku*

# *Špecifikácie papiera*

### *Mechanické*

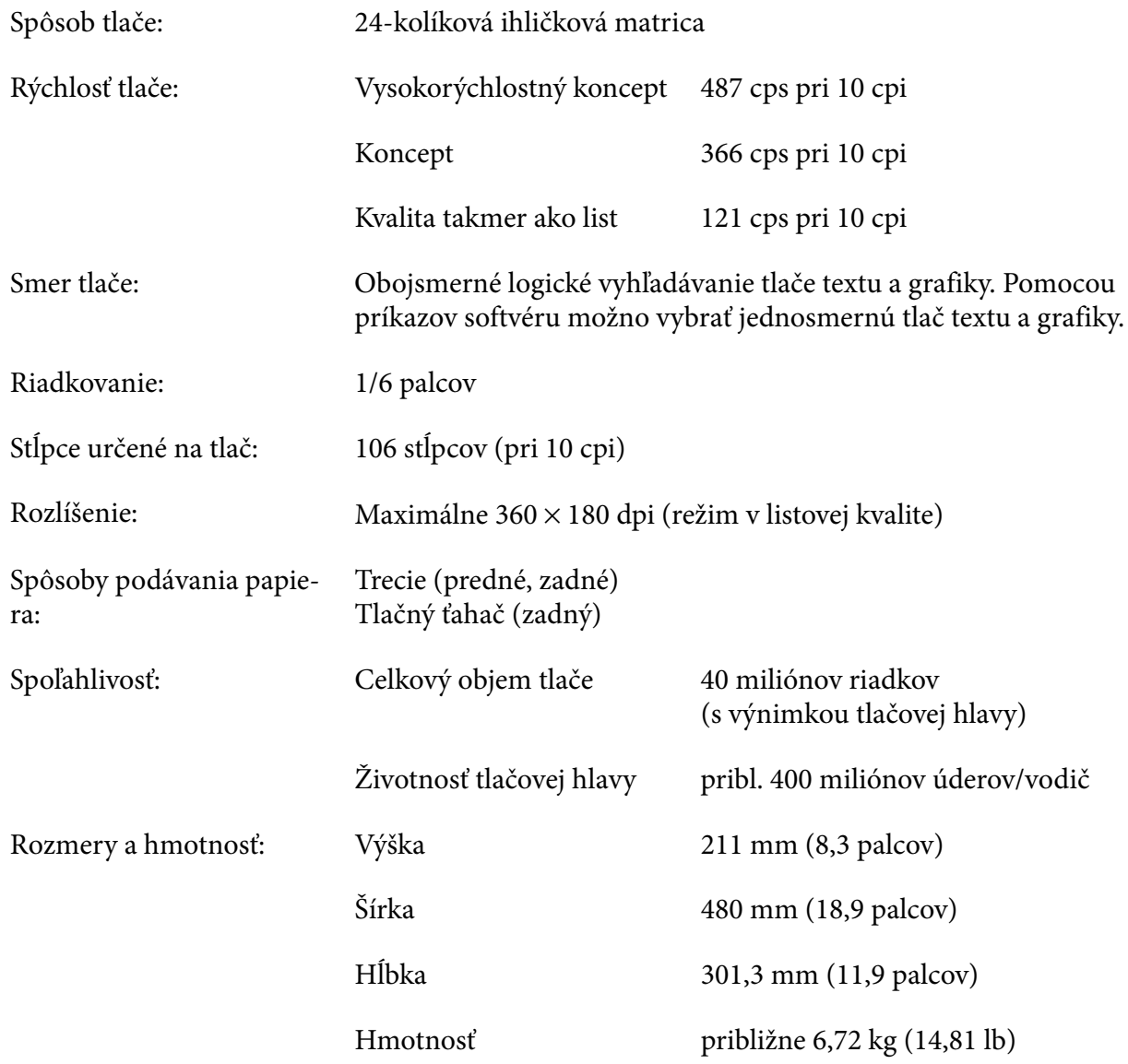

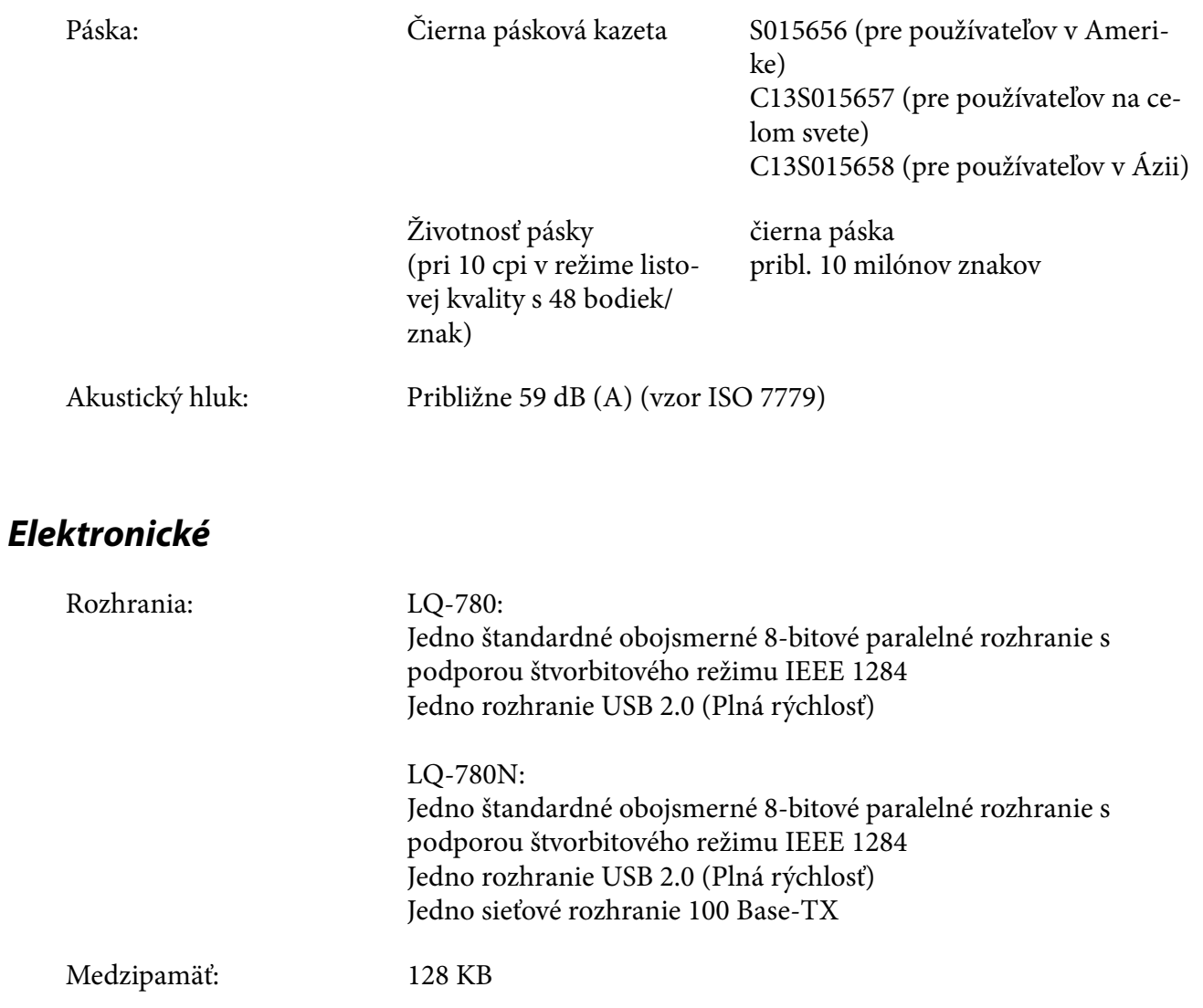

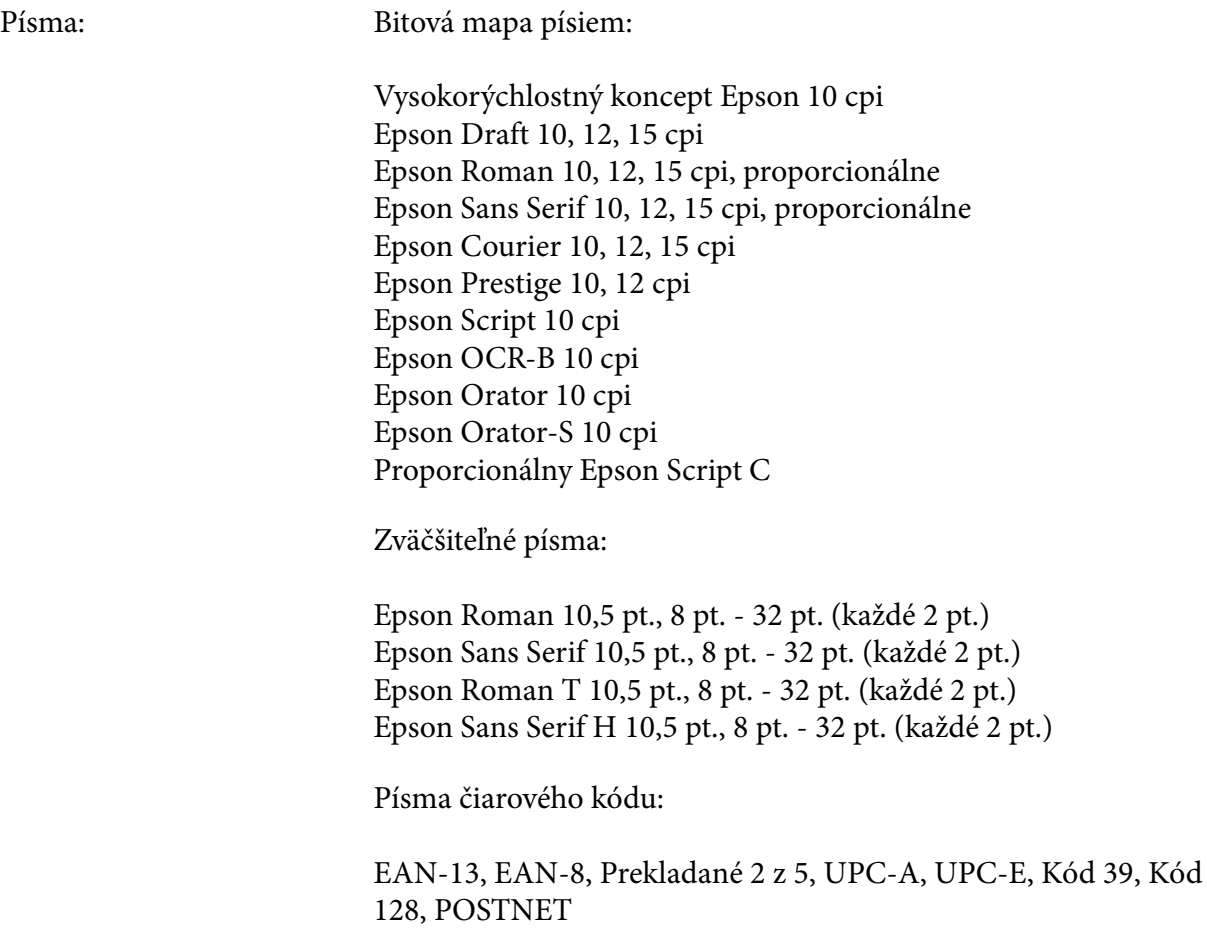

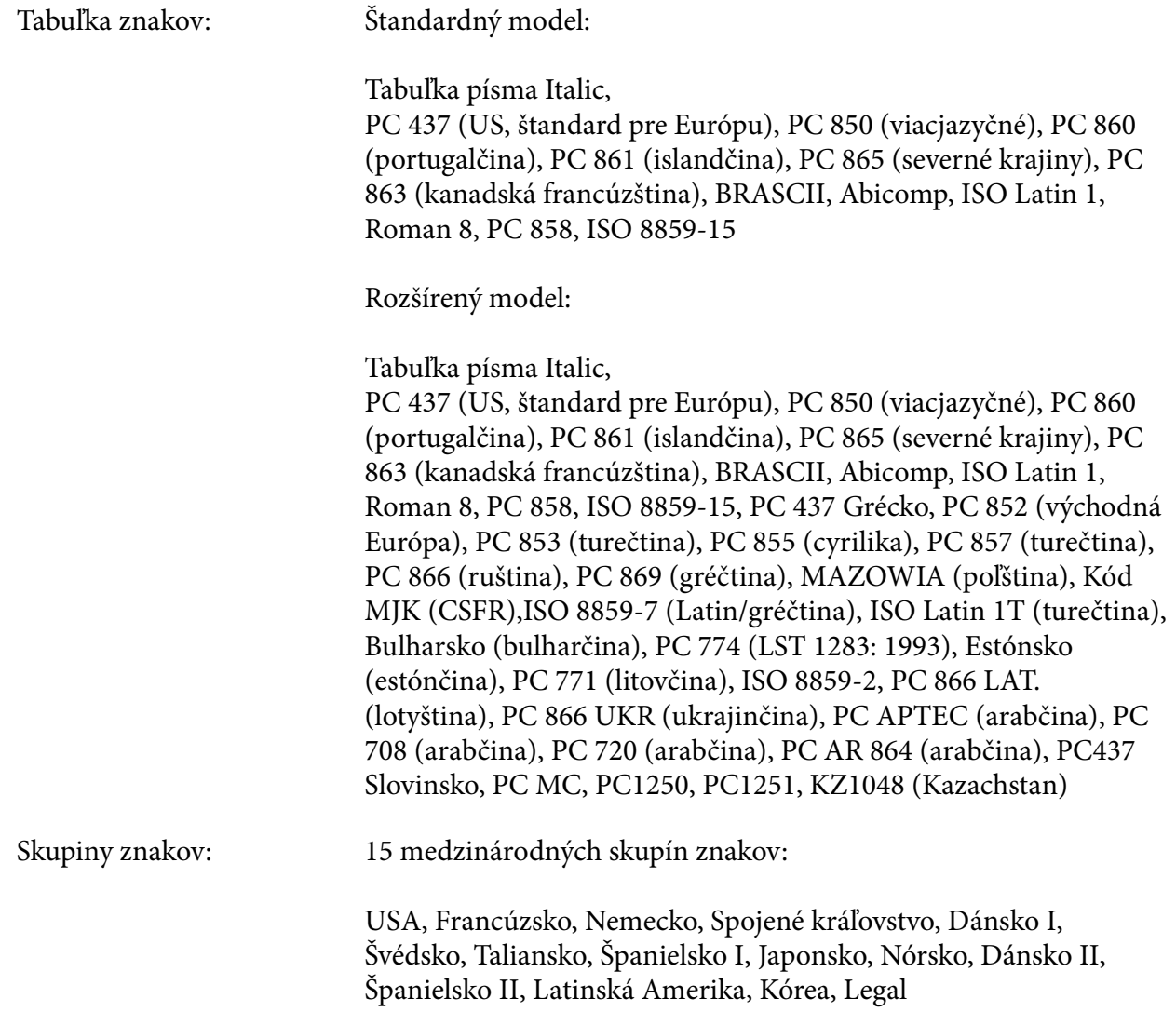

# *Elektrická inštalácia*

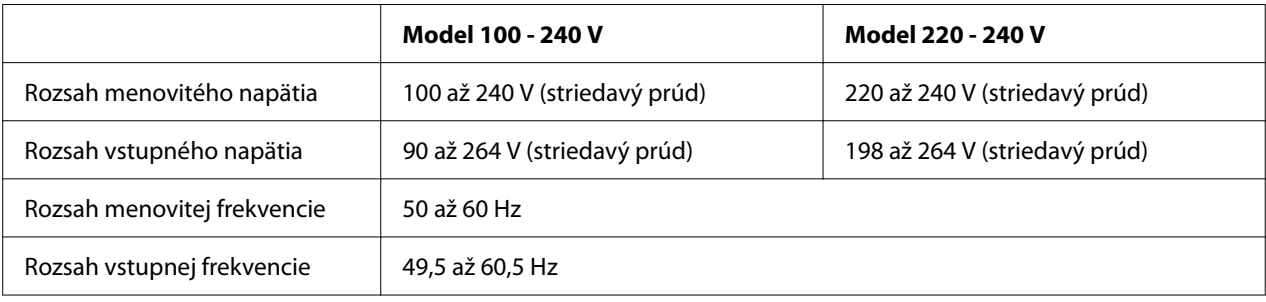

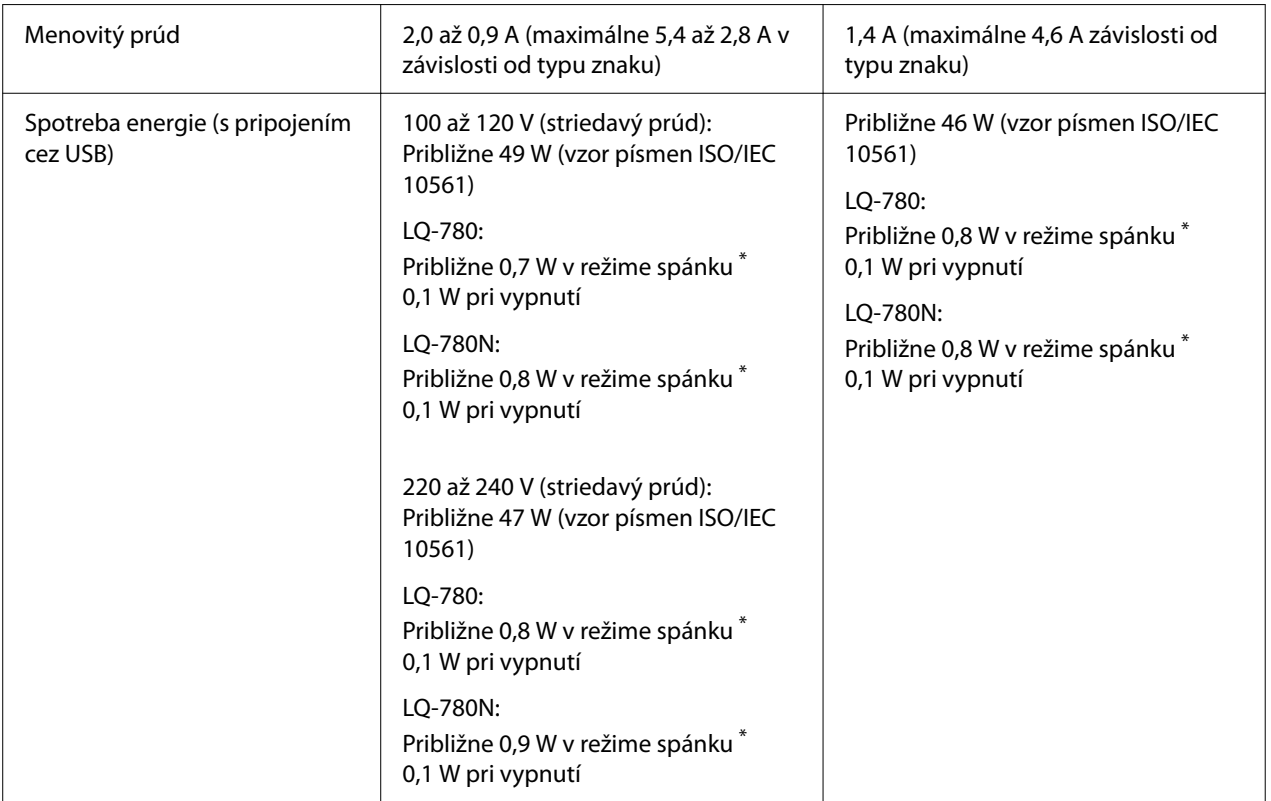

\* Tlačiareň prejde do režimu spánku po uplynutí nakonfigurovaného času za nasledujúcich podmienok.

–žiadna chyba.

– vo vstupnej medzipamäti nie sú žiadne údaje.

#### *Poznámka:*

Napätie vašej tlačiarne nájdete na štítku na zadnej strane tlačiarne.

# *Podmienky prostredia*

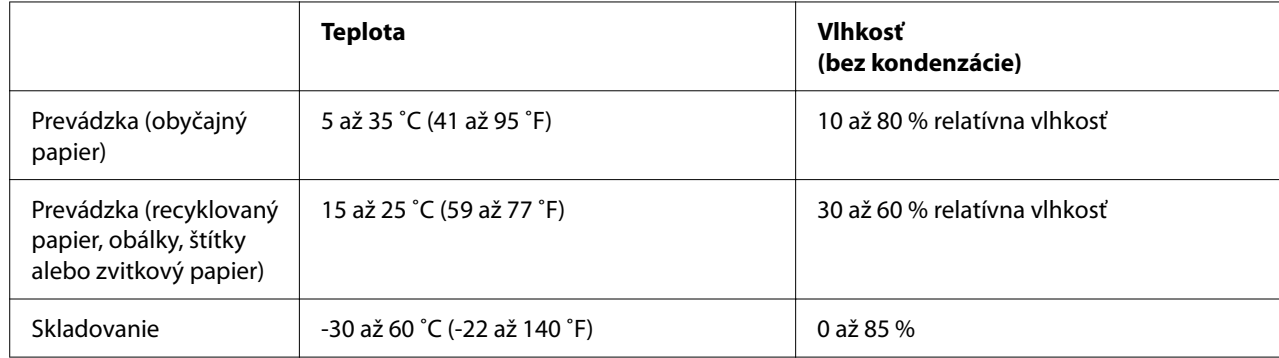

### <span id="page-114-0"></span>*Papier*

#### *Poznámka:*

- ❏ Recyklovaný papier, viacdielny papier, štítky, obálky a pohľadnice používajte len za normálnych teplotných a vlhkostných podmienok, ako je to opísané nižšie. Teplota: 15 až 25 ˚C (59 až 77 ˚F) Vlhkosť: 30 až 60 % RH
- ❏ Nevkladajte zvlnený, poskladaný alebo pokrčený papier.

### *Jednotlivé hárky*

Podrobné informácie o špecifikáciách viacdielnych formulárov na jeden hárok nájdete aj v časti ["Viacdielne formuláre" na strane 118.](#page-117-0)

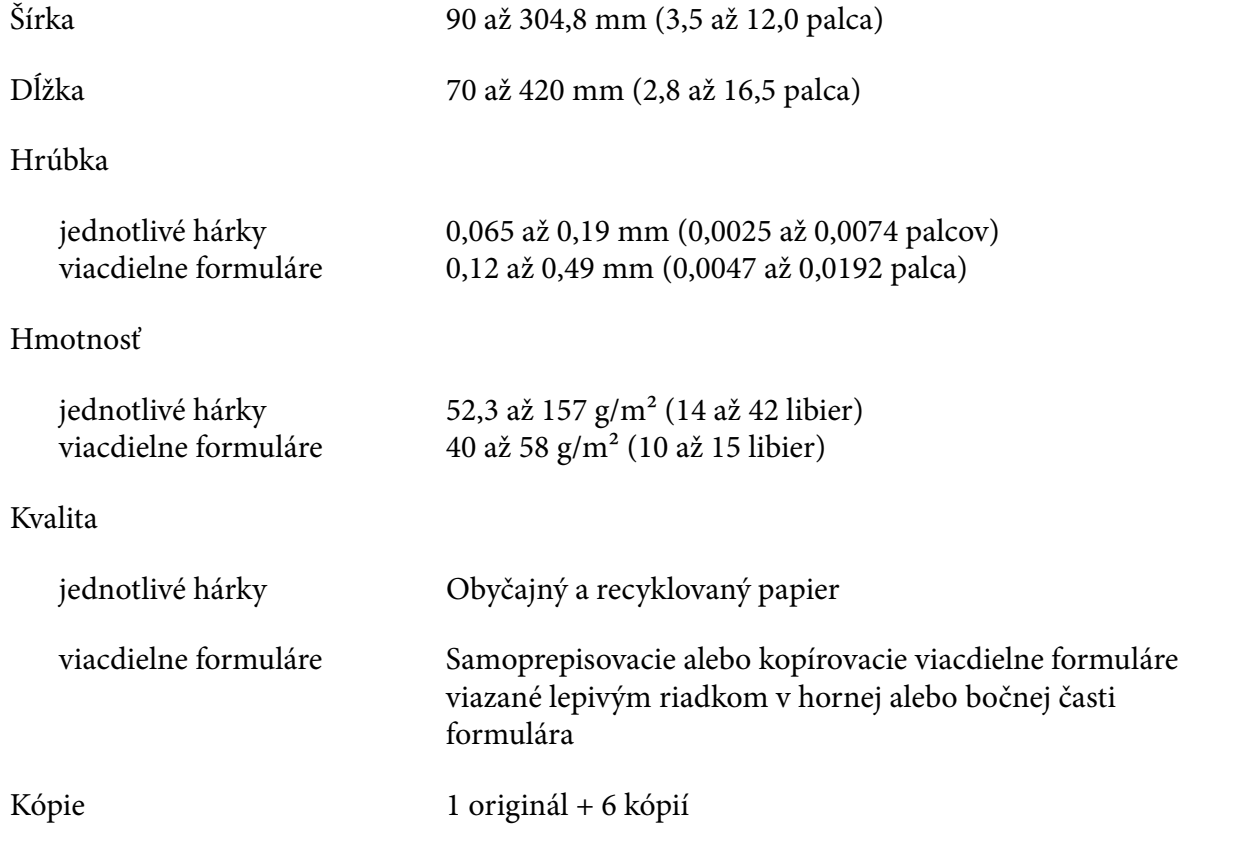

### *Nekonečný papier*

Podrobné informácie o špecifikáciách spojitých viacdielnych formulárov na jeden hárok nájdete aj v časti ["Viacdielne formuláre" na strane 118.](#page-117-0)

- ❏ Otvor pre ozubené kolesá musí byť kruh alebo drážkovaný kruh.
- ❏ Otvory musia byť čisto vyrezané.
- ❏ Ak sa horizontálne a vertikálne perforácie prekrížia, stmavená oblasť nižšie by sa nemala tlačiť. Neprekrížené perforácie nemajú takúto obmedzenú oblasť.

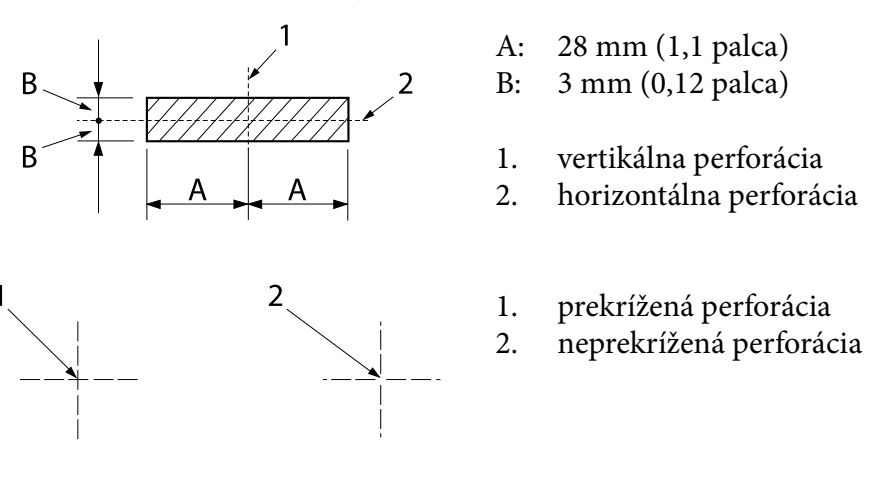

❏ Na perforácii musí byť pomer odrezanej k neodrezanej dĺžke 3 : 1 alebo 5 : 1. A rozšírenie v perforácii (keď sa papier udržiava rovný) by mali byť menšie ako 1 mm (0,04 palca), ako je uvedené ďalej.

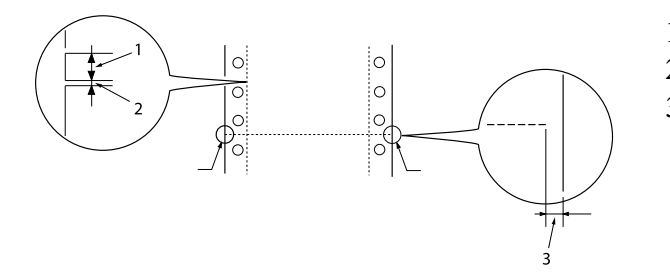

- 1. 3 mm výrez
- 2. 1 mm nevyrezané
- 3. 1 mm alebo viac

❏ Ak používate rolový papier, ktorého dĺžka strany (A na nasledujúcom obrázku) je menšia ako 101,6 mm (4,0 palce), uistite sa, že dĺžka medzi záhybmi (B) je viac ako 101,6 mm (4,0 palce).

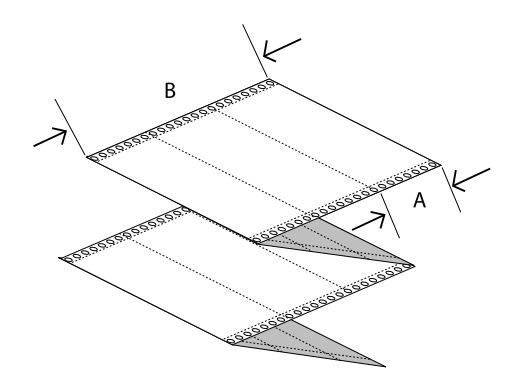

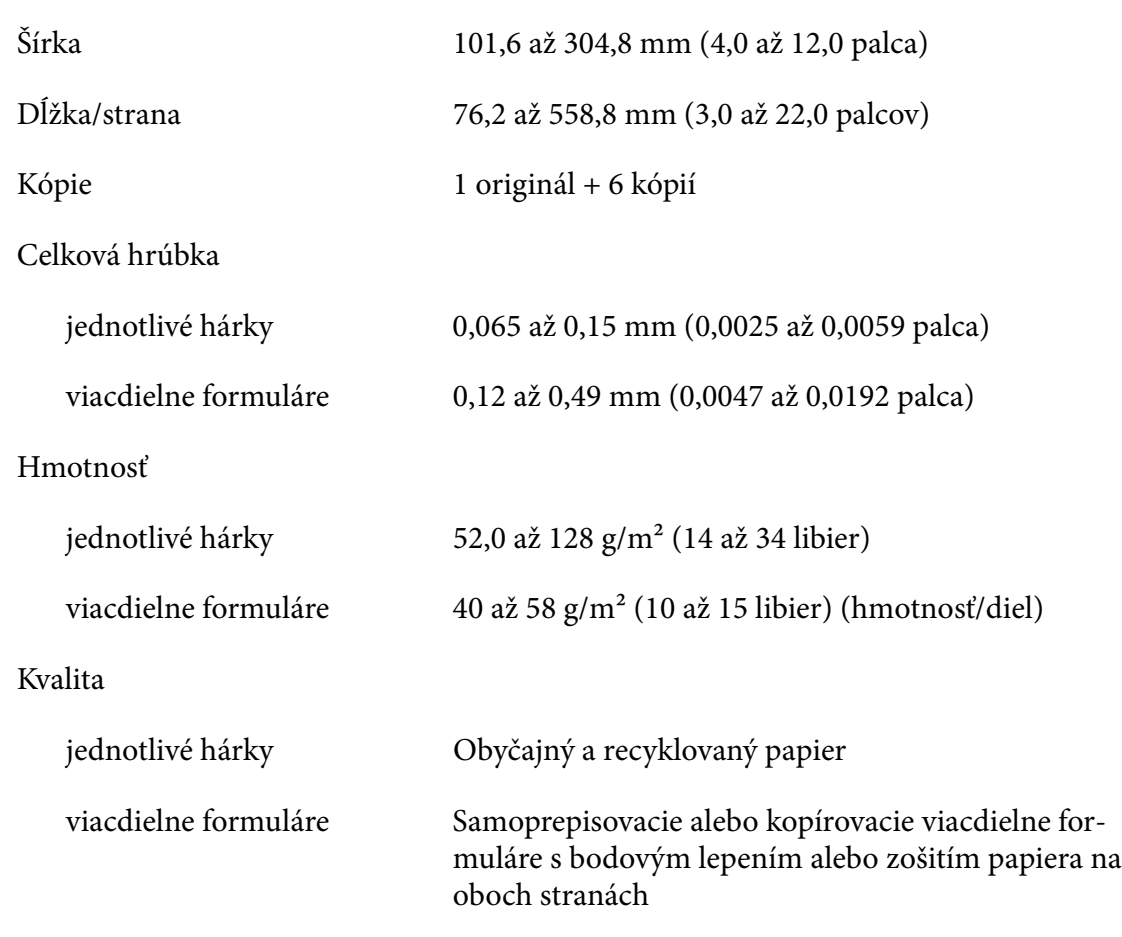

### <span id="page-117-0"></span>*Viacdielne formuláre*

Špecifikácie rozmerov viacdielnych formulárov sú rovnaké ako špecifikácie pre jednotlivé hárky a rolový papier. Podrobné informácie nájdete v časti ["Jednotlivé hárky" na strane 115](#page-114-0) a ["Nekonečný](#page-114-0) [papier" na strane 115.](#page-114-0)

❏ Hárky formulárov spojitých viacdielnych formulárov by mali byť bezpečne spojené spolu pozdĺž ľavého a pravého okraja zlisovaním alebo bodovým zlepením. Pre najlepšiu kvalitu tlače používajte viacdielne formuláre spojené bodovým lepením.

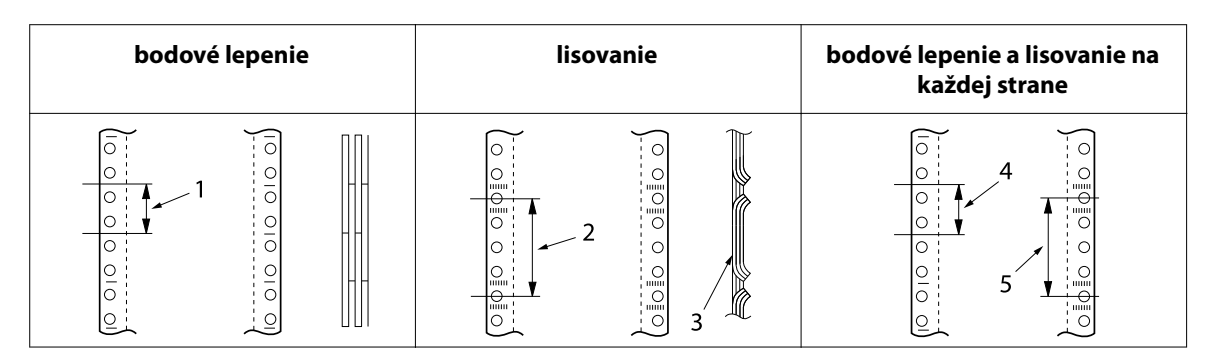

- 1. 1 palec alebo menej
- 2. 3 palce alebo menej
- 3. tlačová strana
- 4. 1 palec alebo menej
- 5. 3 palce alebo menej

### !*Upozornenie:*

Nikdy nepoužívajte spojité viacdielne formuláre, ktoré sú spojené kovovými sponkami alebo zlepením lištami.

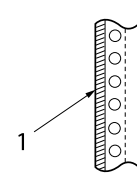

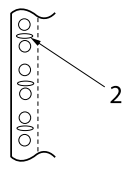

1. lepenie lištami

2. kovové sponky

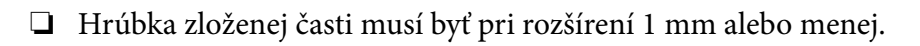

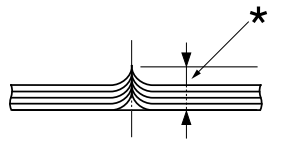

\* 1 mm alebo menej

- ❏ Viazacia plocha musí byť rovná a nemala by sa pokrčiť.
- ❏ Otvory na ozubené kolesá musia mať tvar kruhu alebo drážkovaného kruhu.
- ❏ Otvory na ozubené kolesá všetkých hárkov vo formulári musia byť správne zarovnané.
- ❏ Viazacia poloha musí byť mimo oblasti tlače. Viac informácií nájdete v časti ["Oblasť tlače" na](#page-121-0) [strane 122](#page-121-0).

### *Štítky*

- ❏ Štítky sa musia pevne pripevniť k podkladovému hárku a povrch štítkov musí byť plochý.
- ❏ Štítky by sa nemali odlupovať z ich podkladového hárka za nižšie uvedených podmienok.

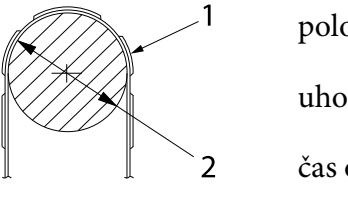

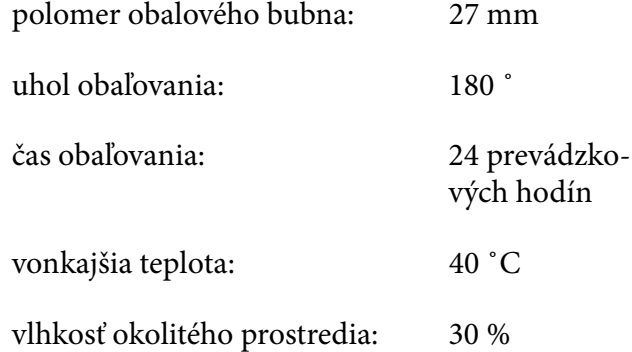

- 1. štítok
- 2. 27 mm
- ❏ Pri použití štítkov, ktorých zadný hárok je úplne zakrytý, sa uistite, že výrezy okolo okrajov štítkov sú perforované.

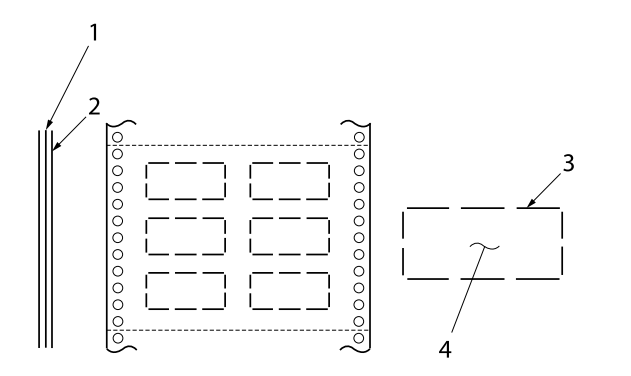

1. podkladový hárok 2. hárok štítka 3. niekoľko nevyrezaných oblastí na každej strane 4. štítok

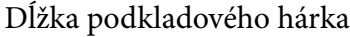

jednotlivé hárky

viacdielne formuláre

### Štítky

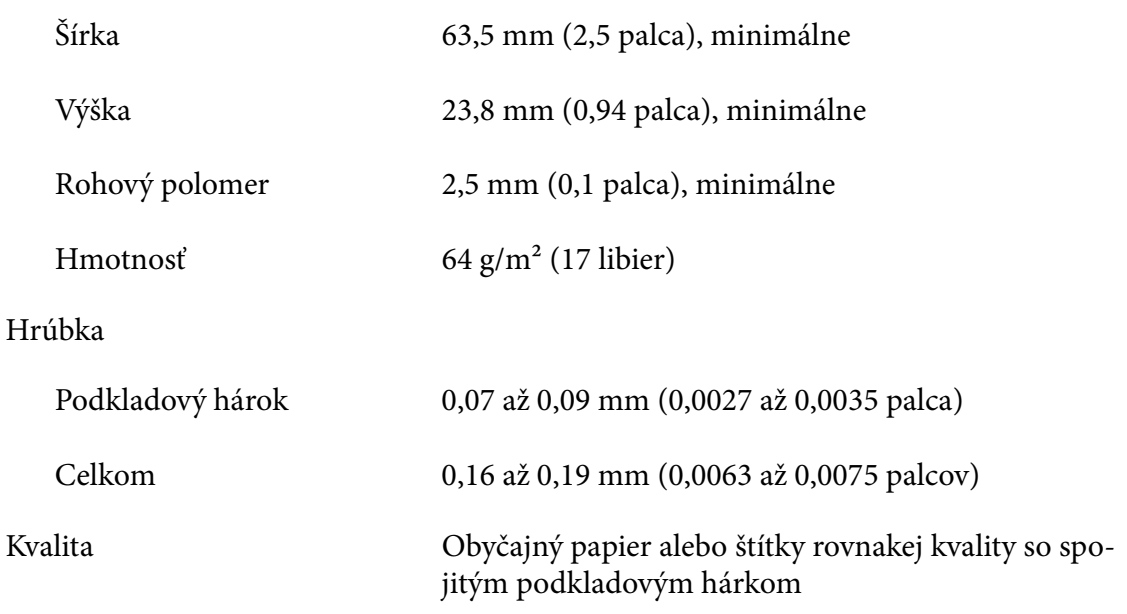

100 až 210 mm (3,9 až 8,3 palca)

101,6 až 304,8 mm (4,0 až 12,0 palca)

#### *Obálky*

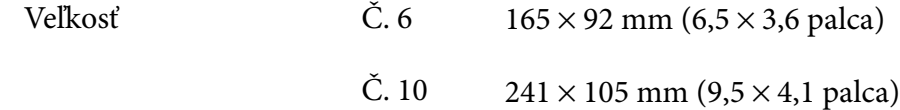

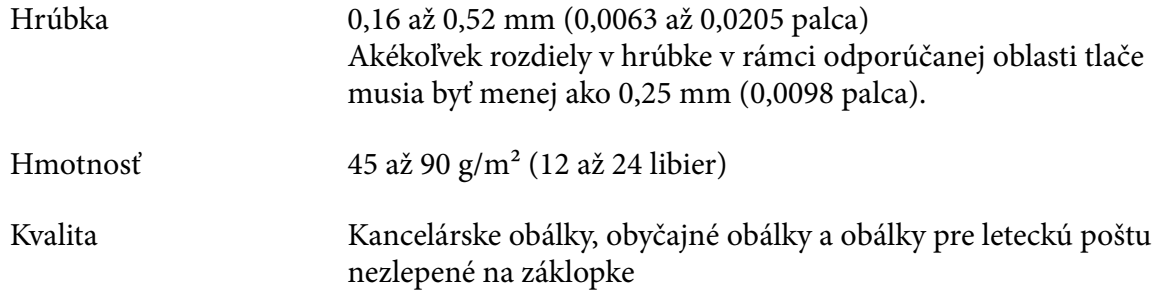

### *Pohľadnice*

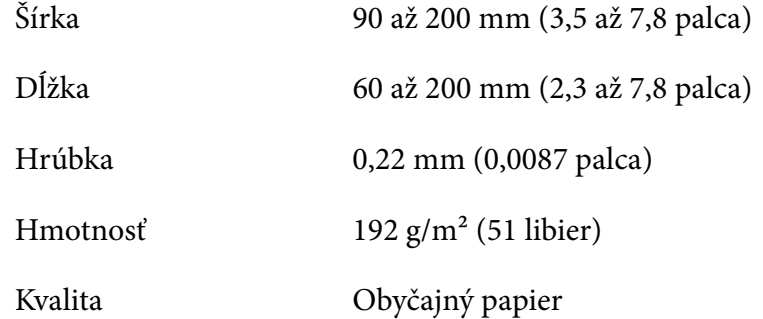

### *Kotúčový papier*

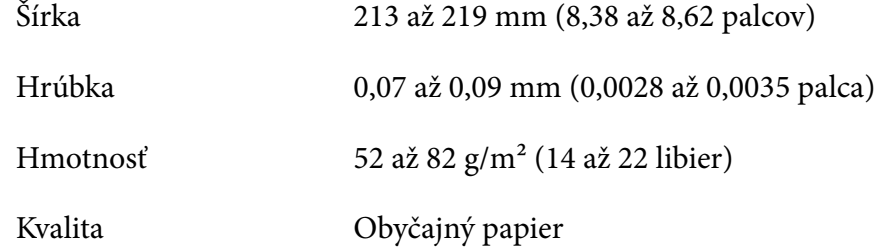

# <span id="page-121-0"></span>*Oblasť tlače*

### *Jednotlivé hárky (vrátane viacdielnych formulárov na jeden hárok)*

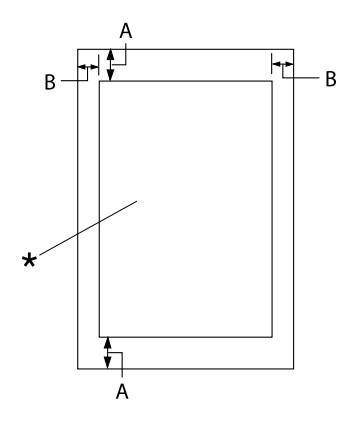

- A: 4,2 mm (0,17 palca) alebo viac
- B: Minimálne ľavé a pravé okraje sú 3,0 mm (0,12 palca) každý.

Maximálna tlačová šírka je 269,24 mm (10,6 palca). Pri samostatných listoch širších než 304,8 mm (12,0 palcov) sú o niečo širšie aj bočné okraje.

\* oblasť tlače

### *Rolový papier (vrátane spojitých viacdielnych formulárov)*

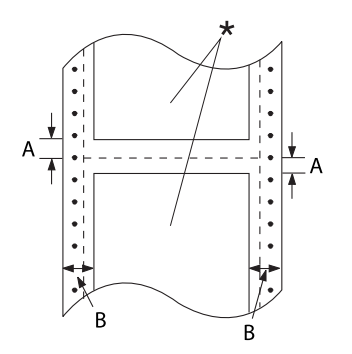

- A: Minimálne horné a dolné okraje (nad a pod perforáciou) sú 4,2 mm (0,17 palca).
- B: Minimálny ľavý alebo pravý okraj je 13 mm (0,51 palca). 18 mm pre papier, ktorého šírka strany je 304,8 mm (12,0 palcov).
- \* oblasť tlače

### *Štítky*

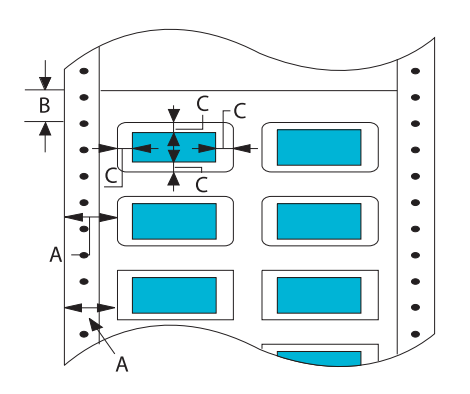

- A: 13 mm (0,51 palcov) alebo viac
- B: 1,2 mm (0,0472 palcov) alebo viac
- C: 3 mm (0,118 palcov) alebo viac

### *Obálky a pohľadnice*

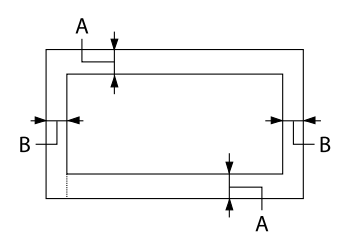

### *Kotúčový papier*

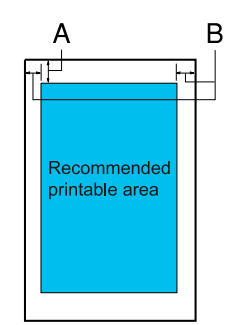

- A: Minimálny horný okraj je 4,2 mm (0,17 palca).
- B: 3 mm (0,118 palcov) alebo viac

- A: Minimálny horný okraj je 4,2 mm (0,17 palca).
- B: Minimálny ľavý okraj je 3,0 mm (0,12 palca). Minimálny pravý okraj je 3,0 mm (0,12 palca). Maximálna tlačová šírka je 269,24 mm (10,6 palca).

### *Požiadavky na systém*

Windows 11/Windows 10 (32-bit, 64-bit)/Windows 8.1 (32-bit, 64-bit)/Windows 8 (32-bit, 64-bit)/ Windows 7 (32-bit, 64-bit)/Windows Vista (32-bit, 64-bit)/Windows XP SP3 alebo novší (32-bit)/ Windows XP Professional x64 Edition SP2 alebo novší/Windows Server 2022/Windows Server 2019/Windows Server 2016/Windows Server 2012 R2/Windows Server 2012/Windows Server 2008 R2/Windows Server 2008/Windows Server 2003 R2/Windows Server 2003 SP2 alebo novší

### *Normy a schválenia*

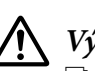

!*Výstraha:*

- ❏ Toto je výrobok triedy A. Tento výrobok môže v domácom prostredí spôsobovať rušenie rádiového signálu, preto sa od používateľa môže požadovať, aby prijal primerané opatrenia.
- ❏ Ak k tlačiarni pripojíte netienený prepojovací kábel, dôjde k zrušeniu platnosti noriem pre elektromagnetickú kompatibilitu tohto zariadenia.
- ❏ Upozorňujeme vás, že zmeny alebo úpravy, ktoré spoločnosť Seiko Epson Corporation výslovne neschválila, môžu viesť k strate vášho oprávnenia na prevádzkovanie tohto zariadenia.

## *Bezpečnostné schválenia*

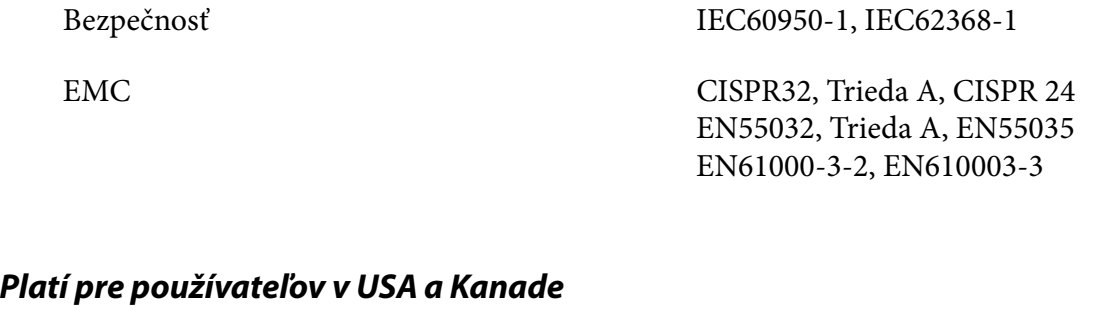

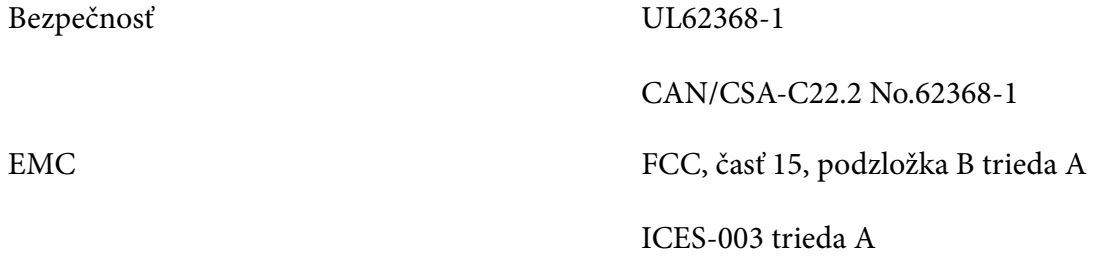

#### *Poznámka:*

- ❏ Toto zariadenie bolo testované a bolo zistené, že je v súlade s limitmi pre digitálne zariadenia triedy A podľa Časti 15 predpisov FCC. Tieto limity určujú primeranú ochranu proti škodlivému rušeniu pri prevádzke tohto zariadenia v komerčnom prostredí.
- ❏ Toto zariadenie generuje, používa a môže vyžarovať vysokofrekvenčnú energiu, a ak nie je nainštalované a nepoužíva sa v súlade s týmto návodom na použitie, môže spôsobovať škodlivé rušenie rádiovej komunikácie. Je pravdepodobné, že prevádzka tohto zariadenia v obytnom priestore môže spôsobovať škodlivé rušenie, preto sa od používateľa požaduje, aby toto rušenie odstránil na vlastné náklady.

#### *Platí pre používateľov v Európe*

Nasledujúce modely sú označené značkou CE a vyhovujú všetkým platným smerniciam Európskej únie. Ďalšie podrobnosti nájdete na nižšie uvedenej webovej lokalite, na ktorej je uvedené plné znenie vyhlásenia o zhode spolu s prepojeniami na smernice a harmonizované normy, ktoré boli použité vo vyhlásení o zhode.

<https://www.epson.eu/conformity>

LQ-780: PB61A

LQ-780N: PB61B

# *Čistenie tlačiarne*

Aby vám tlačiareň čo najlepšie slúžila, musíte ju niekoľkokrát do roka dôkladne vyčistiť.

Pri čistení tlačiarne postupujte podľa týchto krokov:

- 1. Z tlačiarne vyberte všetok papier, ktorý je v nej vložený, a vypnite ju.
- 2. Pomocou jemnej kefky odstráňte všetok prach a špinu z vonkajšej skrinky a vodiacej lišty hárka.
- 3. Ak na vonkajšej skrinke a vodiacej lište hárka stále zostáva prach a špina, odstráňte ich jemnou, čistou handričkou namočenou do slabého roztoku vody s čistiacim prostriedkom. Kryt tlačiarne a predný kryt nechajte zatvorené, aby sa do tlačiarne nedostala voda.

### !*Upozornenie:*

❏ Na čistenie tlačiarne nepoužívajte alkohol ani riedidlá; tieto chemikálie môžu poškodiť súčasti tlačiarne a jej skrinku.

- ❏ Dávajte pozor, aby sa voda nedostala na mechanizmus alebo elektronické súčasti tlačiarne.
- ❏ Nepoužívajte tvrdý ani drsný štetec.
- ❏ Do tlačiarne nestriekajte mazivá; nevhodné oleje môžu poškodiť mechanizmus tlačiarne. Ak si myslíte, že je potrebné premazanie, obráťte sa na svojho obchodného zástupcu spoločnosti Epson.

### *Preprava tlačiarne*

Ak musíte tlačiareň prepraviť na určitú vzdialenosť, opatrne ju znova zabaľte do pôvodnej škatule a baliacich materiálov.

Pri opätovnom zabalení tlačiarne do jej pôvodných baliacich materiálov postupujte podľa týchto krokov:

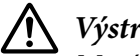

#### !*Výstraha:*

Musíte vybrať páskovú kazetu. Tlačová hlava môže byť horúca tesne po skončení používania tlačiarne, skôr než sa jej dotknete, nechajte ju niekoľko minút vychladnúť.

- 1. Stlačte tlačidlo **Load/Eject** a vyberte všetok papier, ktorý je vložený v tlačiarni.
- 2. Uistite sa, že tlačová hlava nie je horúca. Potom vyberte páskovú kazetu podľa opisu v časti ["Výmena páskovej kazety" na strane 101](#page-100-0).
- 3. Vypnite tlačiareň.
- 4. Napájací kábel odpojte od elektrickej zásuvky; potom od tlačiarne odpojte prepojovací kábel.
- 5. Vyberte vodiacu lištu hárka. Ak sú namontované nejaké voliteľné zariadenia, odstráňte ich a zabaľte do ich pôvodných škatúľ.

6. Potiahnite prítlačný valček papiera dopredu. Zaistite ho na mieste posunutím dopredu, kým sa predný okraj nezníži a nezastaví, a potom pripevnite plastový obalový materiál, aby ste zabránili pohybu hlavy.

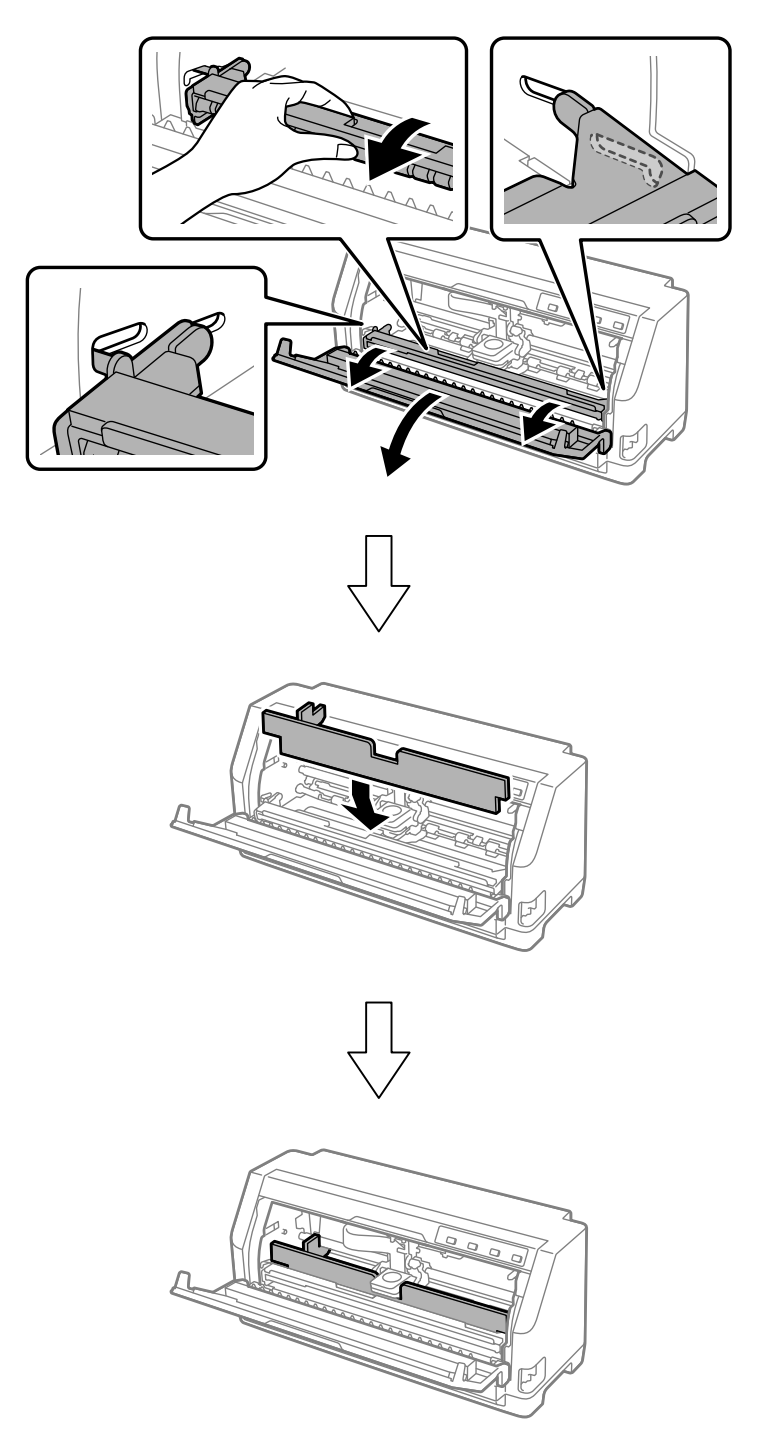

7. Zdvihnite prednú časť prítlačného valčeka papiera a nechajte ho posunúť dozadu, aby sa vrátil do pôvodnej polohy.

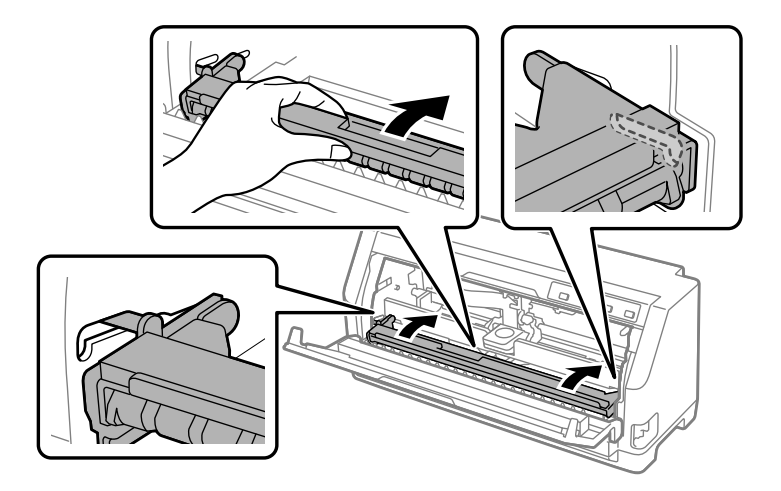

- 8. Skontrolujte, či je kryt tlačiarne zatvorený.
- 9. Tlačiareň, vodiacu lištu hárka, páskovú kazetu a napájací kábel (ak je to potrebné) znova zabaľte do ich pôvodných baliacich materiálov a vložte ich do pôvodnej krabice tlačiarne.